# $\frac{d\ln\ln}{d}$

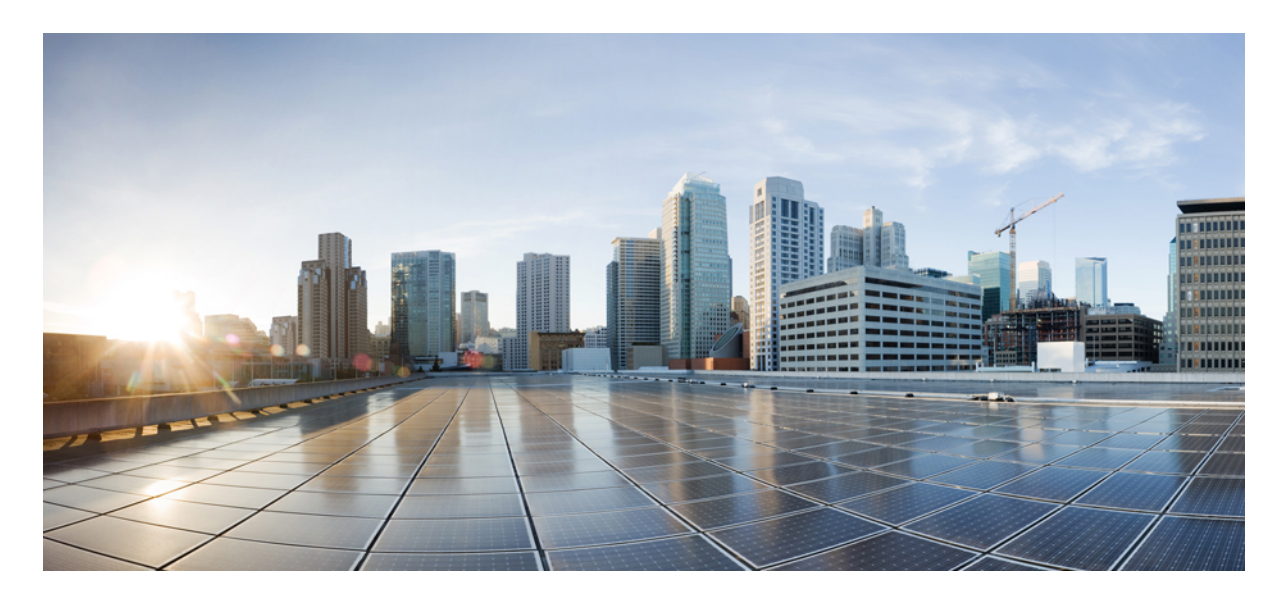

## **Jabber Cisco دليل المستخدم**

**تاريخ أول نشر:** 18-03-2024 **تاريخ آخر تعديل:** 09-04-2024

## **Americas Headquarters**

.Cisco Systems, Inc West Tasman Drive 170 San Jose, CA 95134-1706 USA http://www.cisco.com Tel: 408 526-4000 (NETS (6387-553 800 Fax: 408 527-0883 THE SPECIFICATIONS AND INFORMATION REGARDING THE PRODUCTS IN THIS MANUAL ARE SUBJECT TO CHANGE WITHOUT NOTICE. ALL STATEMENTS, INFORMATION, AND RECOMMENDATIONS IN THIS MANUAL ARE BELIEVED TO BE ACCURATE BUT ARE PRESENTED WITHOUT WARRANTY OF ANY KIND, .EXPRESS OR IMPLIED. USERS MUST TAKE FULL RESPONSIBILITY FOR THEIR APPLICATION OF ANY PRODUCTS

THE SOFTWARE LICENSE AND LIMITED WARRANTY FOR THE ACCOMPANYING PRODUCT ARE SET FORTH IN THE INFORMATION PACKET THAT SHIPPED WITH THE PRODUCT AND ARE INCORPORATED HEREIN BY THIS REFERENCE. IF YOU ARE UNABLE TO LOCATE THE SOFTWARE LICENSE OR LIMITED WARRANTY, .CONTACT YOUR CISCO REPRESENTATIVE FOR A COPY

The Cisco implementation of TCP header compression is an adaptation of a program developed by the University of California, Berkeley (UCB) as part of UCB's public domain version of .Regents of the University of California ,1981 © the UNIX operating system. All rights reserved. Copyright

NOTWITHSTANDING ANY OTHER WARRANTY HEREIN, ALL DOCUMENT FILES AND SOFTWARE OF THESE SUPPLIERS ARE PROVIDED "AS IS" WITH ALL FAULTS. CISCO AND THE ABOVE-NAMED SUPPLIERS DISCLAIM ALL WARRANTIES, EXPRESSED OR IMPLIED, INCLUDING, WITHOUT LIMITATION, THOSE OF .MERCHANTABILITY, FITNESS FOR A PARTICULAR PURPOSE AND NONINFRINGEMENT OR ARISING FROM A COURSE OF DEALING, USAGE, OR TRADE PRACTICE

IN NO EVENT SHALL CISCO OR ITS SUPPLIERS BE LIABLE FOR ANY INDIRECT, SPECIAL, CONSEQUENTIAL, OR INCIDENTAL DAMAGES, INCLUDING, WITHOUT LIMITATION, LOST PROFITS OR LOSS OR DAMAGE TO DATA ARISING OUT OF THE USE OR INABILITY TO USE THIS MANUAL, EVEN IF CISCO OR ITS SUPPLIERS .HAVE BEEN ADVISED OF THE POSSIBILITY OF SUCH DAMAGES

Any Internet Protocol (IP) addresses and phone numbers used in this document are not intended to be actual addresses and phone numbers. Any examples, command display output, network topology diagrams, and other figures included in the document are shown for illustrative purposes only. Any use of actual IP addresses or phone numbers in illustrative content is unintentional .and coincidental

.All printed copies and duplicate soft copies of this document are considered uncontrolled. See the current online version for the latest version

.Cisco has more than 200 offices worldwide. Addresses and phone numbers are listed on the Cisco website at www.cisco.com/go/offices

:Cisco and the Cisco logo are trademarks or registered trademarks of Cisco and/or its affiliates in the U.S. and other countries. To view a list of Cisco trademarks, go to this URL Third-party trademarks mentioned are the property of their respective owners. The use of the word partner does not imply a [.https://www.cisco.com/c/en/us/about/legal/trademarks.html](https://www.cisco.com/c/en/us/about/legal/trademarks.html) (partnership relationship between Cisco and any other company. (1721R

© 2024 Inc ,Systems Cisco. جميع الحقوق محفوظة.

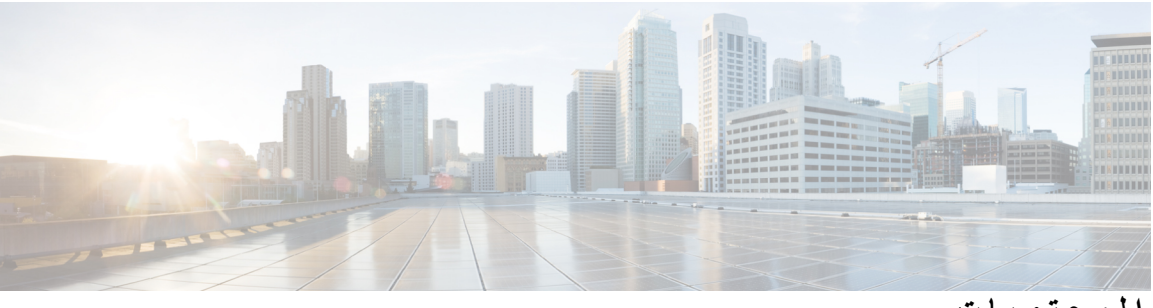

**المحتويات**

**الفصل 1 بدء [االستخدام](#page-12-0)** مرحبا بكم في [Jabber](#page-12-1) Cisco إعداد [Jabber](#page-12-2) تنزيل [وتثبيت](#page-12-3) تسجيل الدخول [واالتصال](#page-13-0) تسجيل الدخول [باستخدام](#page-13-1) بصمة اإلصبع أو التعرف على الوجه التحقق من صحة الشهادة في [Android](#page-13-2) for Jabber Cisco Jabber for [Windows](#page-14-0) تثبيت إلغاء إلغاء تثبيت Jabber لنظام التشغيل 7 [Windows](#page-14-1) قم بإلغاء تثبيت Jabber في نظام التشغيل 11 [Windows](#page-15-0) واجهة مستخدم [Jabber](#page-15-1) واجهة Jabber حسب [اإلصدار](#page-18-0) [14.1–14.0](#page-18-1) [12.9–12.7](#page-20-0) [12.6](#page-22-0) [12.5](#page-28-0) [12.0](#page-34-0) [الرموز](#page-37-0) [أساسيات](#page-37-1) جابر تغيير حالة التوفر [الخاصة](#page-38-0) بك رسائل األحوال [الشخصية](#page-38-1) مشاركة موقعك في [Jabber](#page-38-2) Cisco االتصال بجهاز من [Jabber](#page-38-3) Cisco حدد إصدار [Jabber](#page-38-4) Cisco لديك إرسال تقرير عن مشكلة حول [Jabber](#page-39-0) Cisco [Accessibility](#page-39-1)

رموز الحالة التي يمكن [الوصول](#page-39-2) إليها [قارئات](#page-40-0) الشاشة Turn Off [Timestamps](#page-40-1) in Windows قارئات شاشة [أندرويد](#page-41-0) تعيين خيارات االهتزاز في Jabber Cisco ألجهزة [iPhone](#page-41-1) وiPad التنقل في لوحة المفاتيح [واالختصارات](#page-41-2) التنقل باستخدام لوحة المفاتيح [واالختصارات](#page-41-3) ل Windows التنقل باستخدام لوحة المفاتيح [واالختصارات](#page-43-0) لنظام التشغيل Mac [اإلشعارات](#page-45-0) وإخالء المسؤولية عرض [اإلشعارات](#page-45-1) وإخالء المسؤولية في iPhone وiPad عرض اإلشعارات وإخالء المسؤولية في [Android](#page-45-2) اتفاقية ترخيص إدارة تطبيقات الهاتف [المحمول](#page-46-0)

**الفصل 2 [المكالمات](#page-48-0)**

[حسابات](#page-48-1) خدمة الهاتف إجراء [مكالمة](#page-49-0) اختيار رقم هاتف [لخطوط](#page-49-1) متعددة في سطح المكتب إجراء مكالمة [باستخدام](#page-49-2) لوحة مفاتيح سطح المكتب مكالمة قائمة جهات [االتصال](#page-50-0) [االتصال](#page-50-1) بشخص ما من قائمة جهات االتصال في سطح المكتب االتصال بشخص ما من قائمة جهات االتصال الخاصة بك في الهاتف [المحمول](#page-50-2) مكالمة نافذة [المراسلة](#page-50-3) االتصال بشخص ما أثناء [المراسلة](#page-50-4) على سطح المكتب االتصال بشخص ما أثناء المراسلة في [iPhone](#page-50-5) وiPad االتصال بشخص ما أثناء المراسلة في [Android](#page-50-6) SIP URI [مكالمات](#page-51-0) طلب جهة اتصال باستخدام SIP URI في [Windows](#page-51-1) طلب جهة اتصال [باستخدام](#page-51-2) SIP URI في Mac الرد على [مكالمات](#page-52-0) الرد على مكالمة باستخدام الدردشة في [Windows](#page-52-1) Turn on Automatic [Answering](#page-52-2) كتم صوت [المكالمات](#page-53-0) تلقائيا كتم صوت مكالماتي تلقائيا في [Windows](#page-53-1)

```
كتم صوت مكالماتي تلقائيا في Mac 42
     كتم صوت مكالماتي تلقائيا في الهاتف المحمول 42
                                       أثناء مكالمة 42
                 دمج المكالمات في iPhone وiPad 42
                         دمج المكالمات في أندرويد 43
تحويل مكالمة إلى شبكة الجوال ألجهزة iPhone وiPad 43
تحويل مكالمة إلى شبكة الجوال لنظام التشغيل Android 43
            إيقاف مكالمة في نظام التشغيل Android 44
                              المكالمات الجماعية 44
           بدء المكالمات الجماعية في Windows 44
             إجراء مكالمة جماعية في Android 44
            تعليق المكالمات واستئنافها في Android 45
                 التبديل بين المكالمات في Android 45
           تحويل مكالمة في نظام التشغيل Android 45
                                      المكالمات 45
            إعادة توجيه المكالمات في Windows 45
                 إعادة توجيه المكالمات في Mac 46
        إعادة توجيه المكالمات في iPhone وiPad 46
             إعادة توجيه المكالمات في Android 46
                   التحكم بالكاميرا في الطرف البعيد 46
     التحكم في الكاميرات المتطورة في Windows 47
          التحكم في الكاميرات المتطورة في Mac 47
   التحكم في الكاميرات البعيدة في iPhone وiPad 48
      التحكم في الكاميرات المتطورة في Android 48
                        التحكم في تسجيل المكالمات 49
          عرض إحصائيات المكالمات في Android 49
```
### **الفصل 3 البريد [الصوتي](#page-62-0)**

البريد [الصوتي](#page-62-1) إعادة مكالمة من رسالة [صوتية](#page-62-2) إعادة توجيه [الرسائل](#page-62-3) إعادة توجيه [الرسائل](#page-63-0) على أجهزة سطح المكتب إعادة توجيه الرسائل على [iPhone](#page-63-1) وiPad

إعادة توجيه الرسائل على [Android](#page-63-2) الرد النصي على الرسائل [الصوتية](#page-64-0) الرد على الرسائل عن طريق الرسائل النصية على [iPhone](#page-64-1) و iPad الرد على الرسائل عن طريق النص على [الروبوت](#page-64-2) إرسال رسائل [صوتية](#page-64-3) بدون اتصال إخراج الصوت [للرسائل](#page-65-0) ضبط إخراج الصوت على [iPhone](#page-65-1) و iPad ضبط إخراج الصوت على [Android](#page-65-2)

**الفصل 4 جهات االتصال [ومجموعات](#page-66-0) جهات االتصال** جهات [االتصال](#page-66-1) إضافة جهات اتصال جديدة في [Windows](#page-66-2) جهات االتصال [المخصصة](#page-66-3) إضافة جهات اتصال مخصصة في [Windows](#page-67-0) إضافة جهات اتصال [مخصصة](#page-67-1) لنظام التشغيل Mac استيراد جهات [االتصال](#page-67-2) دمج جهات اتصال Mac [المحلية](#page-68-0) فرز جهات [االتصال](#page-68-1) فرز جهات [االتصال](#page-68-2) لنظام التشغيل Mac فرز جهات االتصال لنظام [Android](#page-69-0) البحث عن جهات االتصال باستخدام بحث [Spotlight](#page-69-1) استخدام جهات االتصال في [iPhone](#page-69-2) وiPad تكوين تنبيه [Jabber](#page-69-3) [مجموعات](#page-70-0) جهات االتصال [مجموعات](#page-70-1) جهات االتصال من المتصلين إضافة جهات اتصال إلى [مجموعة](#page-70-2) جهات اتصال ألجهزة سطح المكتب إضافة جهات اتصال إلى مجموعة جهات اتصال لألجهزة [المحمولة](#page-70-3) [مجموعات](#page-71-0) الدليل إضافة مجموعة أدلة في [Windows](#page-71-1) إضافة [مجموعة](#page-71-2) أدلة في Mac إضافة مجموعة دليل ألجهزة [iPhone](#page-71-3) وiPad إضافة مجموعة دليل لنظام التشغيل [Android](#page-72-0)

نقل جهة اتصال إلى مجموعة أخرى لنظام التشغيل [Android](#page-72-1)

```
إزالة مجموعة جهات االتصال 61
إزالة مجموعة جهات اتصال في iPhone وiPad 62
    إزالة مجموعة جهات اتصال في Android 62
                               رسائل البث 62
            إرسال رسالة بث في Windows 62
              إرسال رسالة بث في ال Mac 62
        إرسال رسالة بث في iPhone وiPad 63
             إرسال رسالة بث في Android 63
```
#### **الفصل 5 [دردشة](#page-76-0)**

## خيارات الدردشة في [Windows](#page-76-1) البحث عن غرفة [دردشة](#page-76-2) [المشاركة](#page-77-0) في غرفة الدردشة المشاركة في غرف الدردشة في [Windows](#page-77-1) [المشاركة](#page-77-2) في غرف الدردشة في Mac استخدام البحث في [الدردشة](#page-77-3) إرسال رسالة لبدء [الدردشة](#page-78-0) على سطح المكتب إرسال رسالة لبدء الدردشة في الهاتف [المحمول](#page-78-1) إرسال رموز [المكالمات](#page-78-2) لالتصال في الدردشة تصفية غرف الدردشة في [Windows](#page-79-0) مشاركة الشاشة في [الدردشة](#page-79-1) مشاركة شاشتك في الدردشة في [Windows](#page-79-2) مشاركة شاشتك في [الدردشة](#page-79-3) في ال Mac عرض [محفوظات](#page-79-4) الدردشة الخاصة بك الملفات في [الدردشة](#page-80-0) إرسال ملف في دردشة على سطح [المكتب](#page-80-1) إرسال ملف في دردشة في [iPhone](#page-80-2) وiPad مشاركة الملفات في الدردشة في [iPhone](#page-80-3) وiPad الدردشة [الجماعية](#page-81-0) بدء دردشة جماعية في [Windows](#page-81-1) بدء دردشة [جماعية](#page-81-2) في Mac بدء دردشة جماعية في الهاتف [المحمول](#page-81-3) تحويل الدردشة [الجماعية](#page-82-0) إلى اجتماع

تغيير دردشة جماعية إلى اجتماع في [Windows](#page-82-1) تغيير دردشة [جماعية](#page-82-2) إلى اجتماع في Mac تغيير دردشة جماعية إلى اجتماع في [iPhone](#page-82-3) وiPad تغيير دردشة جماعية إلى اجتماع في [Android](#page-83-0) غرف [الدردشة](#page-84-0) الدائمة البحث في غرف الدردشة الدائمة في [Windows](#page-84-1) البحث في غرف [الدردشة](#page-84-2) الدائمة في Mac البحث في غرف [الدردشة](#page-84-3) الدائمة في الجوال اإلشارة إلى شخص ما في غرف [الدردشة](#page-85-0) الدائمة

### **الفصل 6 [Meetings](#page-86-0)**

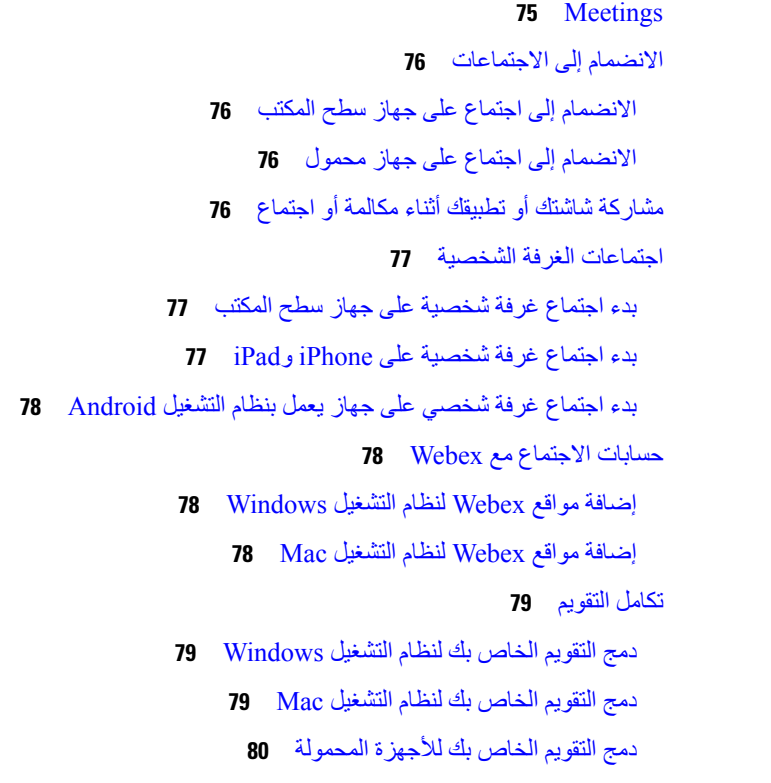

### **الفصل 7 [التخصيص](#page-92-0)**

[التخصيص](#page-92-1) تغيير طريقة عرض [التطبيق](#page-92-2) إضافة أصوات تنبيه الدردشة المخصصة في [Windows](#page-93-0) السماح [باإلشعارات](#page-94-0)

```
السماح بجهات اتصال ومجاالت معينة في Windows 83
        حظر جهات اتصال ومجاالت معينة في Windows 84
تغيير رقم رد االتصال Office via Dial البديل في Android 84
                               أحداث تقويم Google 84
     الوصول إلى أحداث تقويم Google في Windows 85
           الوصول إلى أحداث تقويم Google في Mac 85
                                      جهاز الصوت 85
                      تغيير جهاز الصوت في ويندوز 85
                       تغيير جهاز الصوت في Mac 86
                   تغيير جهاز الصوت في Android 86
                          خيارات الصوت في Jabber 86
          اختر خيارات صوت Jabber في Windows 86
             اختر خيارات صوت Jabber في ال Mac 87
       اختر خيارات صوت Jabber في iPhone وiPad 87
  اختر خيارات صوت Jabber الخاصة بك في Android 87
                    خيارات االتصال في الشبكات الخلوية 87
            اختر خيارات االتصال في iPhone وiPad 87
                 اختر خيارات االتصال في Android 88
                                            نغمات 88
                       إضافة نغمات رنين مخصصة 88
          تعيين نغمة الرنين الخاصة بك في Windows 89
               تعيين نغمة الرنين الخاصة بك في Mac 89
                تعيين نغمة الرنين في iPhone وiPad 89
                    نغمات رنين ألرقام هواتف متعددة 89
تعيين نغمات رنين ألرقام هواتف متعددة في Windows 89
   تعيين نغمات رنين ألرقام هواتف متعددة في ال Mac 90
             اضبط نغمة الرنين الخاصة بك في Android 90
            التحكم فيمن يمكنه التفاعل معك في Windows 90
                                     موضوع اللون 91
                     تغيير سمة اللون في Windows 91
                       تغيير نسق اللون في ال Mac 92
                                 مواقع في جابر ماك 93
                    تمكين المواقع لنظام التشغيل Mac 93
```
[إضافة](#page-104-2) موقع لل Mac [تحرير](#page-104-3) موقع لل Mac إزالة موقع لل [Mac](#page-105-0) إعادة تعيين موقع لنظام [التشغيل](#page-105-1) Mac إدارة طلبات الحالة في [Windows](#page-105-2) إزالة عالمات التبويب [المخصصة](#page-106-0) في Mac خيارات [االتصال](#page-106-1) تعيين خيارات االتصال في [iPhone](#page-106-2) وiPad تعيين خيارات االتصال في [Android](#page-107-0) وضع النطاق الترددي [المنخفض](#page-107-1) تعيين وضع النطاق الترددي [المنخفض](#page-107-2) ألجهزة iPhone وiPad تعيين وضع النطاق الترددي المنخفض لنظام [Android](#page-108-0) جسور [المكالمات](#page-108-1) الجماعية إعداد معلومات الجسر لمكالمات المؤتمر في [Windows](#page-108-2) إعداد معلومات الجسر [للمكالمات](#page-109-0) الجماعية في ال Mac إعداد معلومات الجسر [للمكالمات](#page-109-1) الجماعية في الهاتف المحمول [تفضيالت](#page-109-2) الفيديو تعيين تفضيالت الفيديو لنظام التشغيل [Windows](#page-110-0) تعيين [تفضيالت](#page-110-1) الفيديو لنظام التشغيل Mac

**الفصل 8 التكامل واألدوات [والملحقات](#page-112-0)**

تكامل Jabber مع الملحقات [واألدوات](#page-112-1) [الملحقات](#page-112-2) [Plantronics](#page-112-3) [Jabra](#page-112-4) [Logitech](#page-112-5) [Sennheiser](#page-112-6) أدوات [اإلنتاجية](#page-113-0) [اكسسوارات](#page-113-1) امبرافا كواندو [بيزياليت](#page-113-2) Cisco [Webex](#page-113-3) نقل جهات االتصال [واإلعدادات](#page-113-4) العامة إلى Webex الدردشة في Jabber [واالجتماع](#page-116-0) في Webex

```
االنضمام إلى اجتماع Webex أثناء الدردشة في Windows for Jabber 105
        االنضمام إلى اجتماع Webex أثناء الدردشة في Mac for Jabber 105
االنضمام إلى اجتماع Webex أثناء الدردشة في iPhone for Jabber وiPad 106
    االنضمام إلى اجتماع Webex أثناء الدردشة في Android for Jabber 106
                                                              الركود 106
                                                       المستخدمون 106
                                          تثبيت Jabber ل Slack 106
                                          إجراء مكالمة من Slack 107
                                    أوامر تطبيق Jabber من Slack 107
                                                        المسؤولين 109
         تثبيت Slack for Jabber لجميع أعضاء مساحة العمل الخاصة بك 109
                       تمكين االتصال في فترة الركود باستخدام Jabber 109
                                     تكوين االتصال في فترة الركود 110
                               تخصيص نداء Jabber من أجل الركود 110
                                                  111 Microsoft Teams
                                    Jabber Cisco لفرق مايكروسوفت 111
                     ما الجديد في Jabber Cisco ل Teams Microsoft 112
                                                      سطح المكتب 113
                                إجراء مكالمة في عالمة تبويب محادثة 113
                                  إجراء مكالمة باستخدام لوحة الطلب 114
                                          إجراء مكالمة طلب سريع 114
              إجراء مكالمة Teams Microsoft على iPhone و Android 114
                           إجراء مكالمة Teams Microsoft على iPad 115
                                                              116 VDI
                                                  محدد جهاز VDI 116
                                            استخدام محدد جهاز VDI 117
                                                   تغييرات الكاميرا 117
                                      قفل الشاشة والتحكم في المكالمات 117
                               ضبط إعدادات أجهزة Bluetooth Jabra 118
                                        سماعات الرأس ونغمات الرنين 118
                            هاتف Softphone Jabber لدعم ميزة VDI 118
```
تحقق من إعدادات االتصال الخاصة بهاتف [Softphone](#page-133-0) Jabber ل VDI

إعدادات العرض لهاتف Jabber [اإللكتروني](#page-134-0) ل VDI

**الفصل 9 استكشاف األخطاء [وإصالحها](#page-136-0)** Sign-In Issue [Resolutions](#page-136-1) تحديث تكوين [Jabber](#page-138-0) قم بتحديث تكوين [Windows](#page-138-1) الخاص بك قم [بتحديث](#page-138-2) تكوين جهاز Mac الخاص بك قم بتحديث تكوين هاتفك [المحمول](#page-139-0) إعادة تعيين [Jabber](#page-139-1) إعادة تعيين تطبيق [Windows](#page-139-2) الخاص بك

إعادة تعيين تطبيق Mac [الخاص](#page-139-3) بك

إعادة تعيين تطبيق الهاتف [المحمول](#page-139-4) الخاص بك

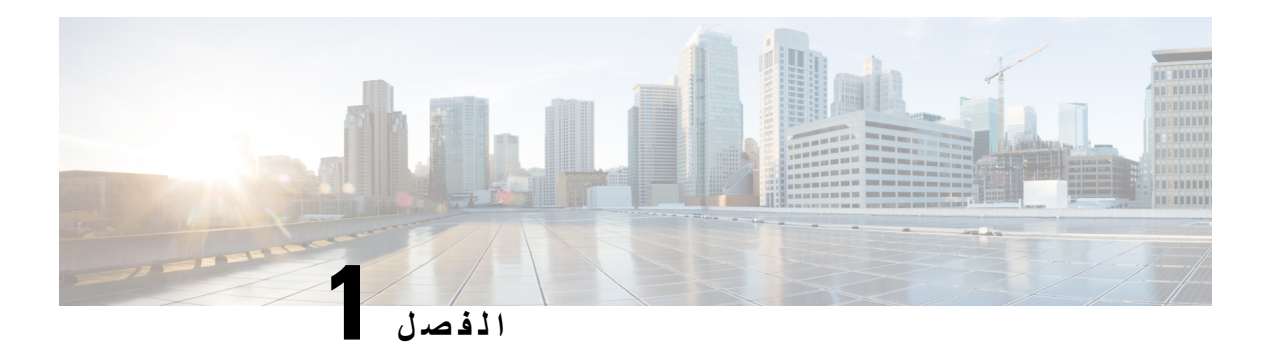

<span id="page-12-0"></span>**بدء االستخدام**

- مرحبا بكم في [Jabber](#page-12-1) Cisco, في الصفحة 1
	- إعداد [Jabber,](#page-12-2) في الصفحة 1
	- واجهة مستخدم [Jabber,](#page-15-1) في الصفحة 4
		- [أساسيات](#page-37-1) جابر, في الصفحة 26
- حدد إصدار [Jabber](#page-38-4) Cisco لديك, في الصفحة 27
- إرسال تقرير عن مشكلة حول [Jabber](#page-39-0) Cisco , في الصفحة 28
	- 28 on page [,Accessibility](#page-39-1) •
	- [اإلشعارات](#page-45-0) وإخالء المسؤولية, في الصفحة 34
- اتفاقية ترخيص إدارة تطبيقات الهاتف [المحمول](#page-46-0), في الصفحة 35

## **مرحبا بكم في Jabber Cisco**

<span id="page-12-2"></span><span id="page-12-1"></span>Jabber Cisco هي أداة اتصاالت الكل في واحد للشركات. يمكنك استخدامه إلرسال رسائل فورية وإجراء مكالمات هاتفية واالنضمام إلى االجتماعات وإدارة جهات االتصال الخاصة بك.

- توجد إصدارات من تطبيق Jabber لهذه األجهزة:
- أجهزة الكمبيوتر التي تعمل بنظام Windows
	- أجهزة كمبيوتر Mac
		- iPad, iPhone
			- أجهزة أندرويد

## **إعداد Jabber**

استخدم هذا القسم إلعداد Jabber على جهازك.

## **تنزيل وتثبيت**

<span id="page-12-3"></span>اتصل بمسؤول النظام للحصول على إرشادات حول كيفية تنزيل Jabber Cisco لنظام التشغيل Windows أو Jabber Cisco لنظام التشغيل Mac وتثبيته. يمكنك الحصول على إصدارات الجوال مباشرة من Play Google أو Store App.

#### **سطح المكتب**

يتحكم مسؤول النظام في كيفية تثبيت Jabber على الكمبيوتر. غالبا ما يقوم المسؤولون بتخصيص ملفات التثبيت لتسهيل اتصالك بالخدمات في شبكتك.

لتثبيت Jabber أو إعادة تثبيته أو ترقيته، اطلب المساعدة من المسؤول.

#### **الهاتف المحمول**

.[Google](https://play.google.com/store/apps/details?id=com.cisco.im) Play أو App [Store](https://apps.apple.com/app/cisco-jabber/id467192391) من مباشرة Cisco Jabber بتنزيل قم

## **تسجيل الدخول واالتصال**

<span id="page-13-0"></span>تعتمد كيفية تسجيل الدخول إلى Jabber على كيفية مصادقة مؤسستك للمستخدمين. يتم االتصال تلقائيا بخدمات االتصال والمراسلة واالجتماعات والخدمات الأخرى. إذا واجهت صعوبات، فاتصل بمسؤول النظام الذي يعرف تفاصيل كيفية إعداد مؤسستك ل Jabber.

عند تسجيل الدخول إلى Jabber، يقوم نظام مؤسستك بمصادقة اسم المستخدم وكلمة المرور الخاصين بك. يقوم Jabber بعد ذلك بتوصيل جميع خدماتك تلقائيا.

هناك العديد من الطرق للقيام بهذه المصادقة. تختار مؤسستك كيفية حصول Jabber على معلومات المصادقة. لذلك ، تختلف طريقة تسجيل الدخول بناء على عوامل مثل:

- نوع الجهاز الذي تستخدمه
- طريقتك في االتصال بشبكة مؤسستك (محلية، VPN، MRA(
- نوع المصادقة التي تقوم بها مؤسستك (حسابات بسيطة، تسجيل دخول أحادي باستخدام حساب مؤسستك، مصادقة متعددة العوامل)

يتغير ما تراه على شاشة تسجيل الدخول والخطوات التي تتبعها وفقا لذلك.

<span id="page-13-1"></span>إذا واجهت مشكلة، فتحدث إلى مسؤول النظام. قد يضيف المسؤول رابطامخصصا إلى شاشة تسجيل الدخول إلى Jabberلإلبالغ عن المشكالت. بخالف ذلك ، انتقل إلى قنواتك القياسية لإلبالغ عن مشكلتك.

## **تسجيل الدخول باستخدام بصمة اإلصبع أو التعرف على الوجه**

**الخطوة 1** عند تسجيل الدخول باستخدام كلمة مرور ألول مرة ، سيسألك Jabber عما إذا كنت ترغب في استخدام بصمة اإلصبع أو التعرف على الوجه. انقر فوق **نعم** لجعل هذا الخيار االفتراضي لتسجيل الدخول.

- **الخطوة 2** في المرة التالية التي تبدأ فيها تشغيل Jabber، اتبع تعليمات جهازك لتسجيل الدخول باستخدام بصمة اإلصبع أو التعرف على الوجه. إذا لم ينجح األمر بعد ثالث محاوالت، فسيطلب منك إدخال كلمة المرور الخاصة بك.
- <span id="page-13-2"></span>يمكنك منع Jabber من استخدام بصمة اإلصبع أو التعرف على الوجه. انقر فوق صورة ملف التعريف الخاص بك ، ثم انتقل إلى **إعدادات** > **الخصوصية**. **تلميح**

## **التحقق من صحة الشهادة في Android for Jabber Cisco**

عند إعداد Jabber Cisco واستخدامه، قد تتم مطالبتك بالتحقق من صحة شهادات الخادم لالتصال بخدماتك.

بناء على إعداد حسابك، قد تحتاج إلى التحقق من شهادات الخادم للخدمات التالية:

• المراسلة الفورية

- خدمات الهاتف
- البريد الصوتي
	- الدليل
- إكسبريس واي موبايل آند Access Remote
- شهادة موفر الهوية (SSO) IdP لعمليات نشر SSO

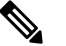

**مالحظة** استنادا إلى كيفية إعداد المسؤول للخوادم، قد تحتاج إلى التحقق من صحة الشهادات المتعددة لخدمات IM والهاتف.

في حالة رفض شهادة، يحدث ما يلي:

**المراسلة الفورية**

ال يمكنك تسجيل الدخول إلى Jabber Cisco.

- **خدمات الهاتف**
- سيظهر إعالم شهادة غير صالحة.
- إذا كان النظام يحتوي على خادم واحد فقط، فال يمكنك تسجيل الدخول إلى Jabber Cisco.
- إذا كان النظام يحتوي على خادمين ورفضت شهادة واحدة، فيمكنك قبول الشهادة الثانية وتسجيل الدخول إلى هذا الخادم المحدد.
	- ال يمكنك تسجيل الدخول إلى Jabber Cisco.

#### **البريد الصوتي**

- سيظهر إعالم شهادة غير صالحة.
- <span id="page-14-1"></span><span id="page-14-0"></span>• يمكنك تسجيل الدخول إلى Jabber Cisco لكن ال يمكنك الوصول إلى خدمة البريد الصوتي. يجب عليك تسجيل الخروج من Jabber Cisco ثم تسجيل الدخول مرة أخرى لعرض رسالة التحقق من صحة الشهادة مرة أخرى.

## **Jabber for Windows تثبيت إلغاء**

يمكنك إزالة تثبيت Windows for Jabber بشكل مختلف، استنادا إلى إصدار Windows الخاص بك.

### **إلغاء تثبيت Jabber لنظام التشغيل 7 Windows**

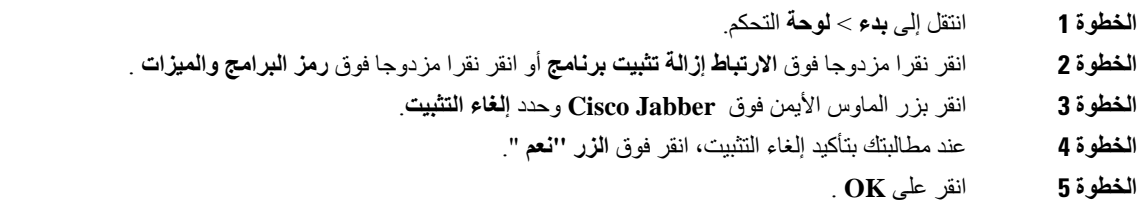

### **قم بإلغاء تثبيت Jabber في نظام التشغيل 11 Windows**

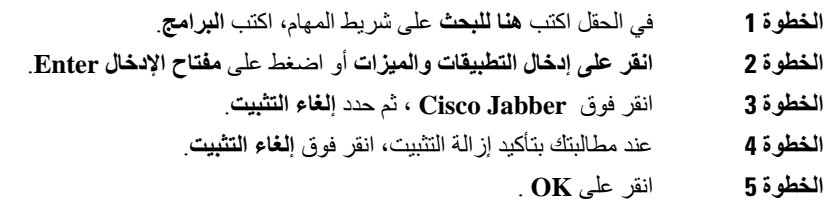

**ما تريد القيام به بعد اآلن**

```
بعد إزالة تثبيت Jabber Cisco، قد توجد بعض ملفات ومجلدات Jabber في مفتاح التسجيل
Products\Installer\ROOT_CLASSES_HKEY \، ويجب حذف هذه الملفات والمجلدات يدويا.
```
## **واجهة مستخدم Jabber**

<span id="page-15-1"></span><span id="page-15-0"></span>استخدم Jabber Cisco للعمل مع زمالئك سواء كنت في نفس المكتب أو منتشرا على مستوى العالم. يمكنك مراسلة األشخاص واالتصال بهم. يمكنك تعيين حالتك واالطالع على حاالت زمالئك في العمل والبحث عن أشخاص وإدارة مكالماتك الهاتفية والتحقق من معلومات االجتماع القادم وغير ذلك الكثير.

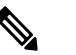

**مالحظة** قد يتضمن هذا القسم ميزات أو عناصر تحكم غير متوفرة في نشر Jabber Cisco التي تستخدمها.

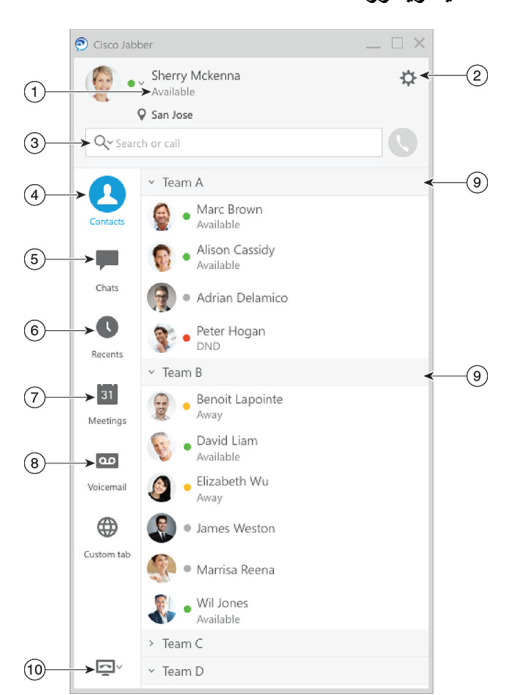

#### **تخطيط ويندوز**

 $\mathbf I$ 

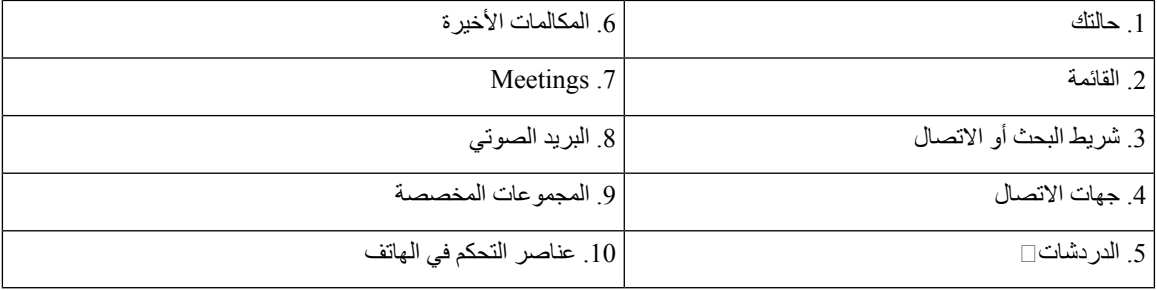

#### **تخطيط ماك**

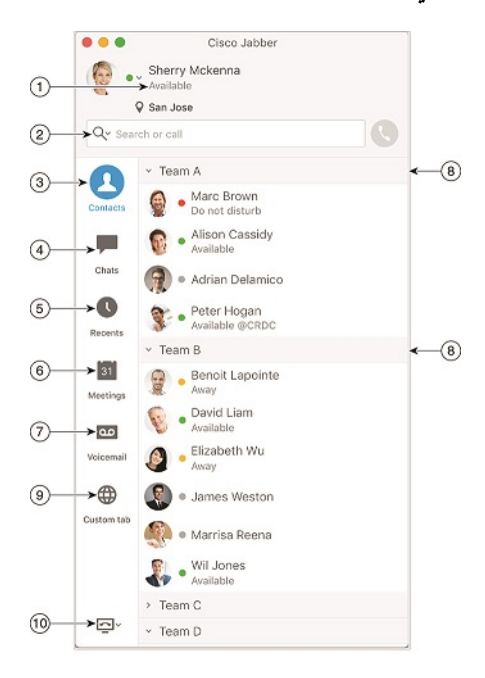

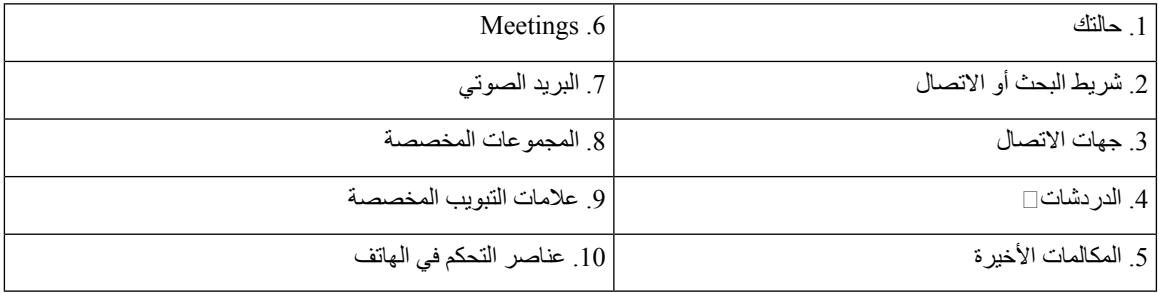

#### $\bullet \bullet \circ \circ$  AT&T  $9:41 AM$  $100\%$  $\color{red}{+}$ Sherry McKenna<br>O Available  $\geq$  $\overline{\mathscr{B}}$ G  $(2)$  $\ddotsc$  $\odot$ 3 Custom Tab 4 - Settings  $\odot$ ACCOUNTS  $\bigodot$ Instant Messaging  $\checkmark$  $\,$ smckenna@cisco.com  $\odot$ Phone Service  $\,$ 123456789  $\cdots$  $\circledS$ Voicemail  $\,$  $\odot$ smakenna WebEx Meeting  $\checkmark$  $\,$  $\odot$ cisco.webex.com Directory Credential  $\,$  $\odot$ Username  $\overline{\bullet}$  $\circledast$  $\rightarrow$ Sign Out

#### **تخطيط iPhone وiPad**

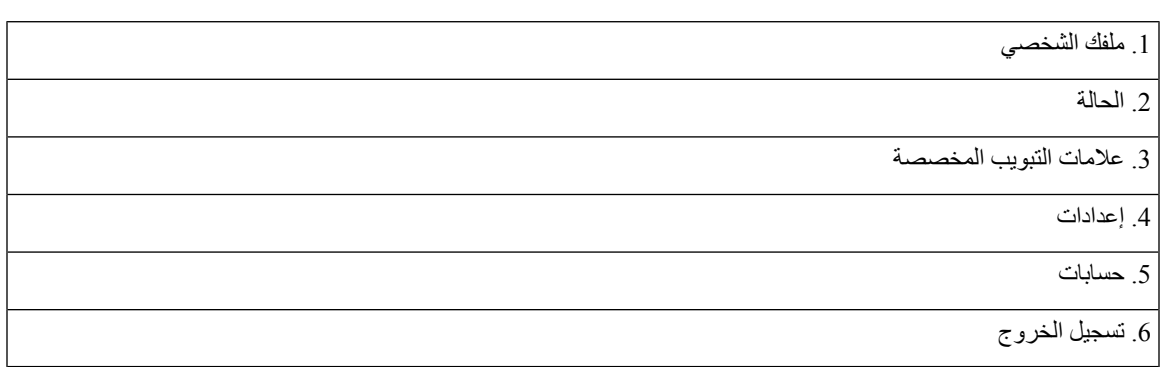

**تخطيط الروبوت**  $12:3$ п  $\alpha$ U  $\odot$  $\overline{\phantom{0}}$  $\circled{2}$  $\circled{3}$  $\rightarrow \bigoplus$  Custom tab  $\bigoplus$  $\rightarrow \updownarrow$  Settings ACCOUNTS Sign Out <  $-$ (6) Instant Messaging sherrymc@domain.com Phone Service  $\circledS$ 123456789 Voicemail sherrymc WebEx Meeting cisco.webex.com  $\triangle$  $\circ$  $\Box$ 

<span id="page-18-1"></span><span id="page-18-0"></span>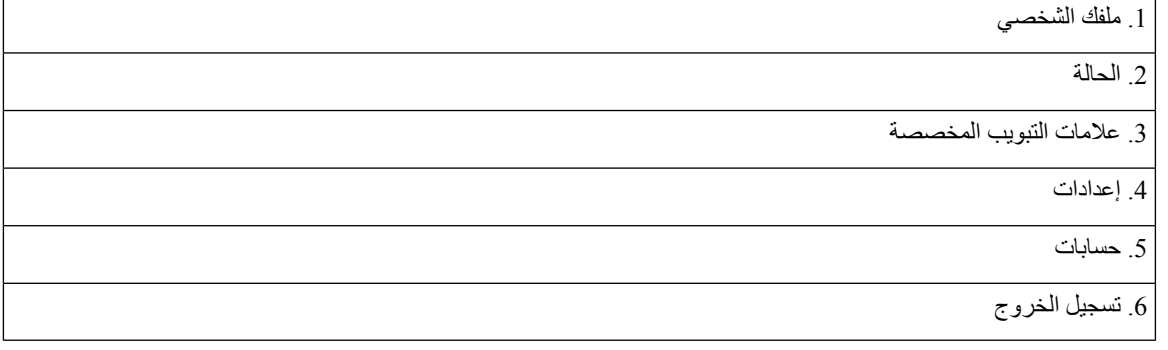

## **واجهة Jabber حسب اإلصدار**

يحتوي كل إصدار Jabber رئيسي على اختالفات في الواجهة. تصف األقسام التالية واجهة كل إصدار.

## **14.1–14.0**

I

### **التجول في أرجاء Jabber Cisco**

Jabber Cisco بديهية وسهلة التنقل.

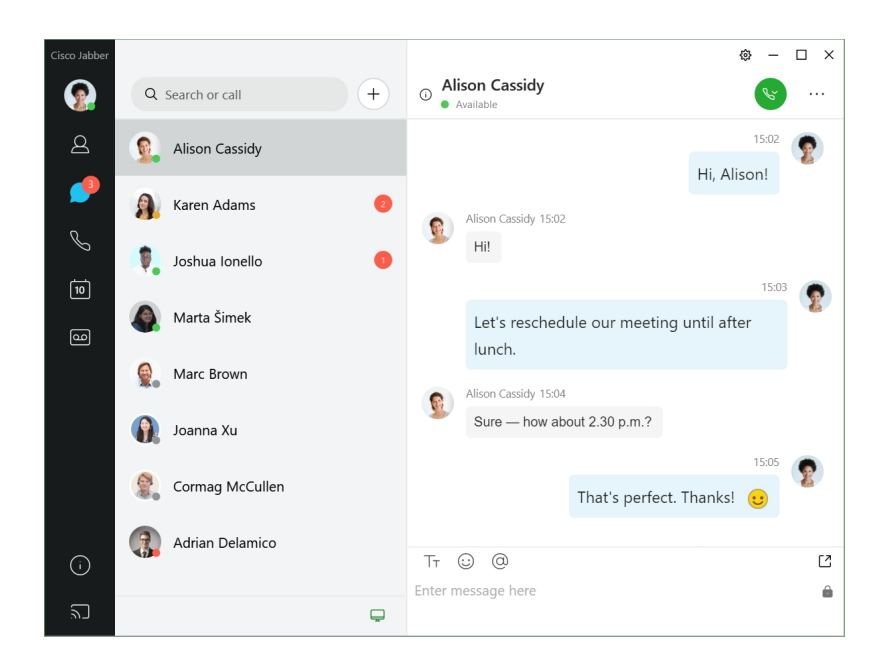

#### **إرسال الرسائل واستالمها**

**إرسال رسالة إلى شخص**—أدخل االسم في شريط البحث وحدد الشخص من قائمة جهات االتصال.

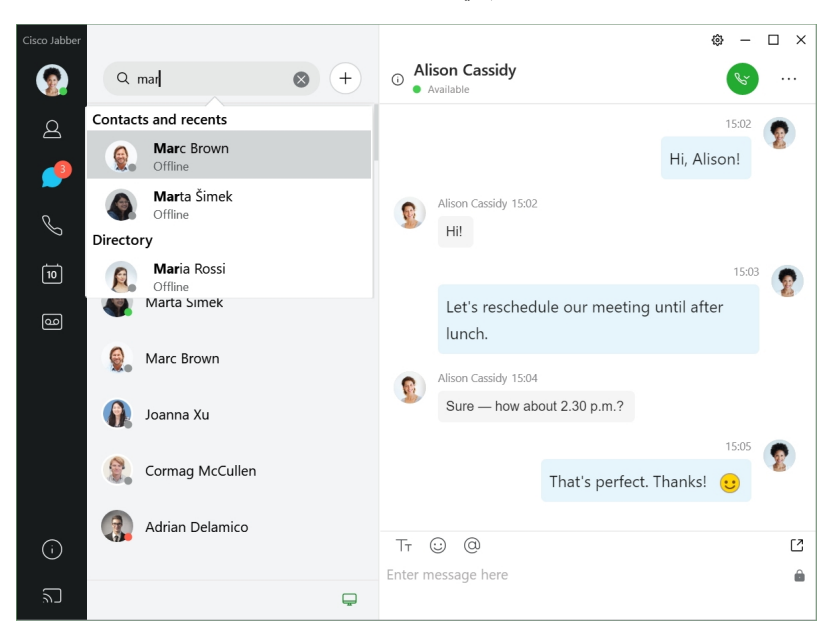

يمكنك تغيير الخطوط واللون أو إرسال لقطة شاشة أو إرسال ملف أو اإلشارة إلى مستخدم أو إضافة رمز مشاعر إلى رسالتك.

**يمكنك االتصال باآلخرين والتعرف عليهم باستخدام Jabber Cisco مباشرة من تطبيق Jabber Cisco الخاص بك االتصال بشخص**—ما عليك سوى تحديد رمز االتصال من نافذة محادثة نشطة أو من قائمة جهات االتصال لديك.

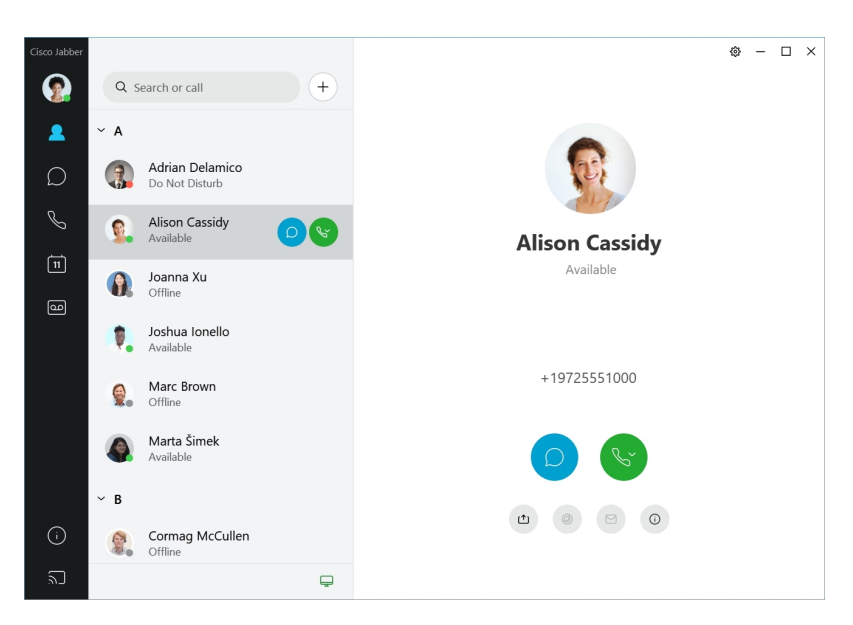

<span id="page-20-0"></span>**جدولة اجتماع**—من السهل إنشاء مساحات اجتماعات إذا كنت تريد التحدث أو االجتماع مع عدة أشخاص. ما عليك سوى تحديد جهات االتصال التي تريد إضافتها إلى اجتماعك ، والنقر بزر الماوس األيمن وتحديد **بدء االجتماع**.

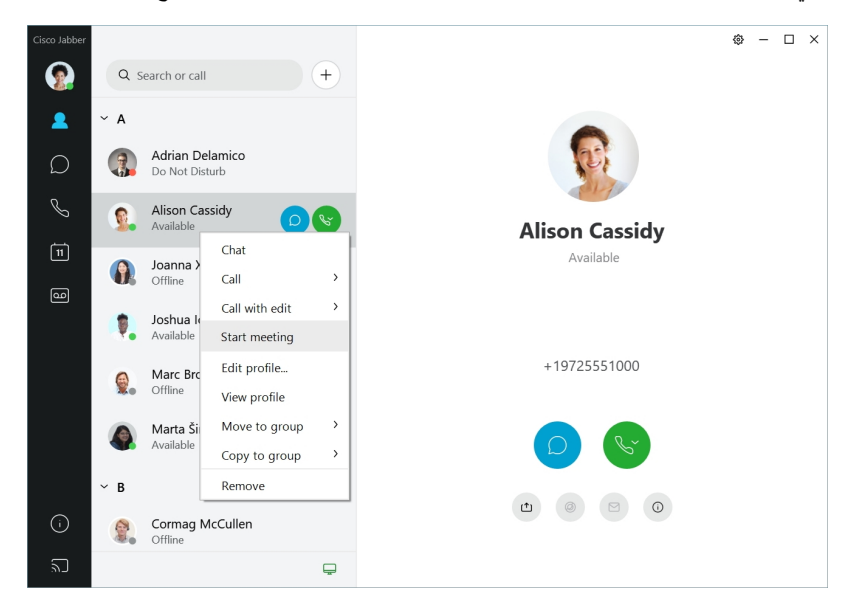

**12.9–12.7**

### **التجول في أرجاء Jabber Cisco**

Jabber Cisco بديهية وسهلة التنقل.

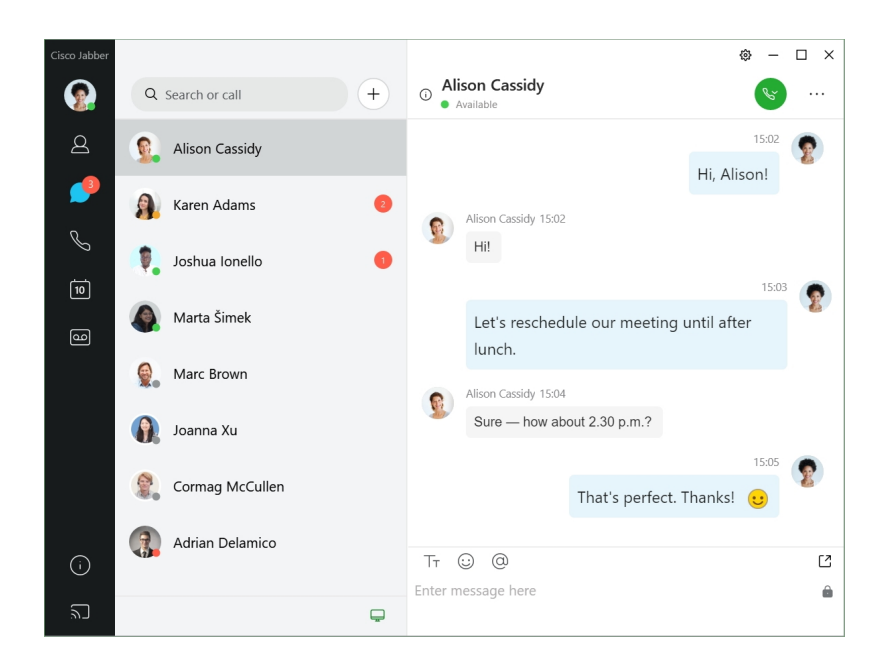

#### **إرسال الرسائل واستالمها**

**إرسال رسالة إلى شخص**—أدخل االسم في شريط البحث وحدد الشخص من قائمة جهات االتصال.

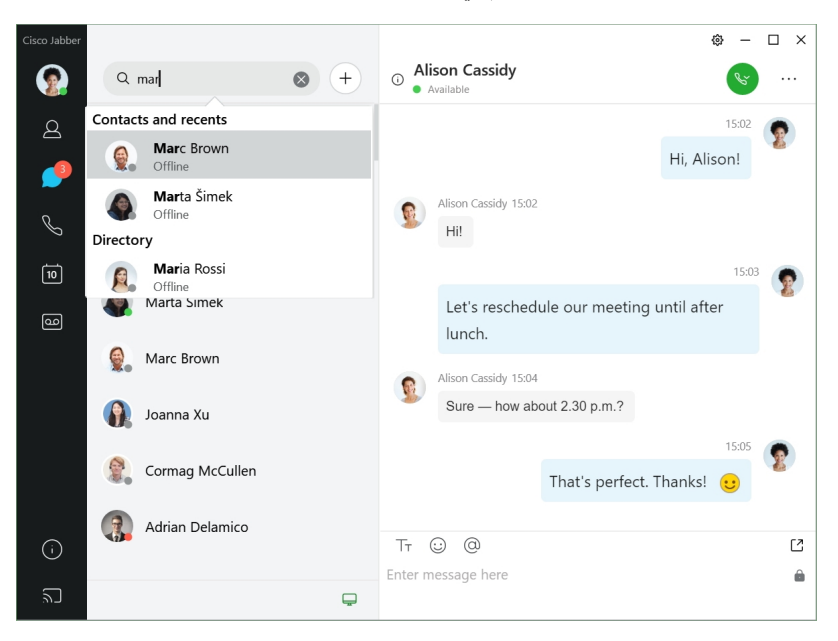

يمكنك تغيير الخطوط واللون أو إرسال لقطة شاشة أو إرسال ملف أو اإلشارة إلى مستخدم أو إضافة رمز مشاعر إلى رسالتك.

**يمكنك االتصال باآلخرين والتعرف عليهم باستخدام Jabber Cisco مباشرة من تطبيق Jabber Cisco الخاص بك االتصال بشخص**—ما عليك سوى تحديد رمز االتصال من نافذة محادثة نشطة أو من قائمة جهات االتصال لديك.

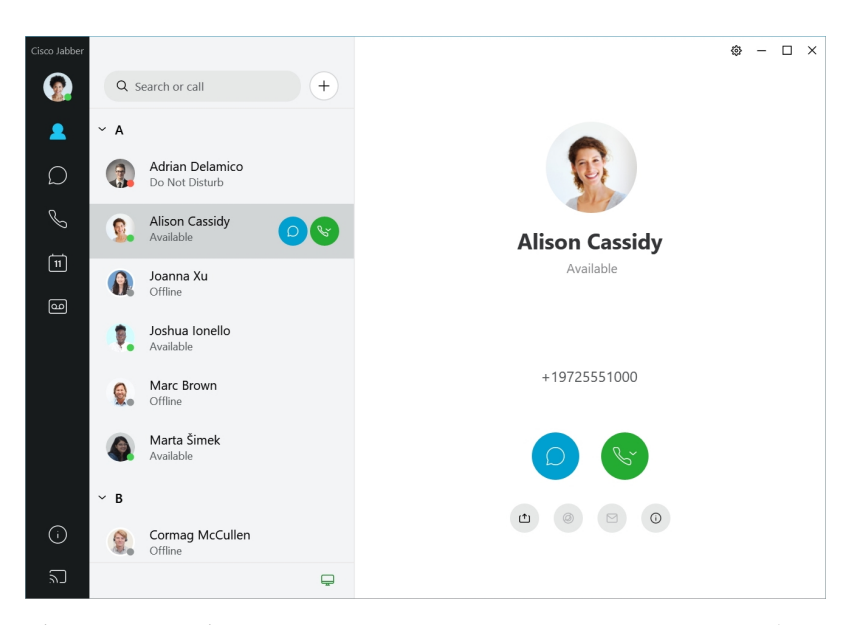

<span id="page-22-0"></span>**جدولة اجتماع**—من السهل إنشاء مساحات اجتماعات إذا كنت تريد التحدث أو االجتماع مع عدة أشخاص. ما عليك سوى تحديد جهات االتصال التي تريد إضافتها إلى اجتماعك ، والنقر بزر الماوس األيمن وتحديد **بدء االجتماع**.

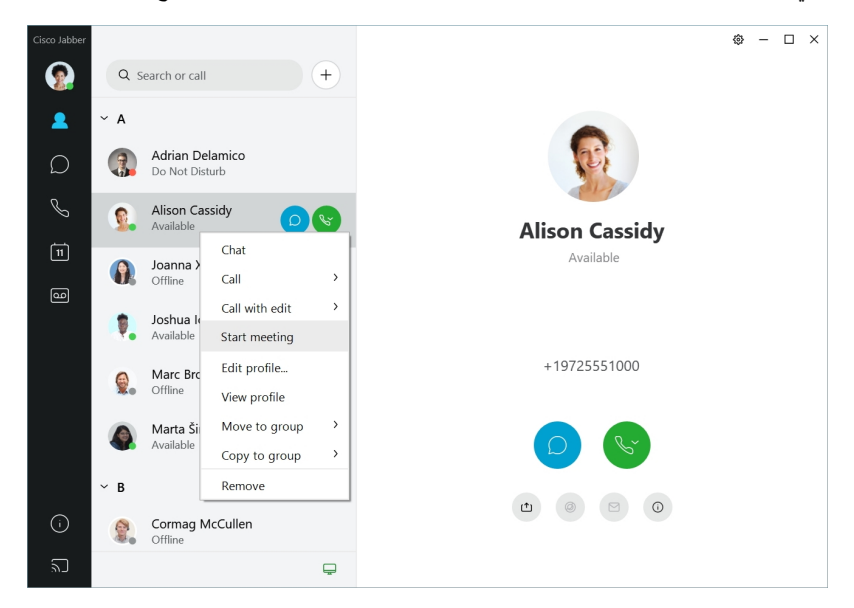

**12.6**

**التجول في أرجاء Jabber Cisco**

Jabber Cisco بديهية وسهلة التنقل.

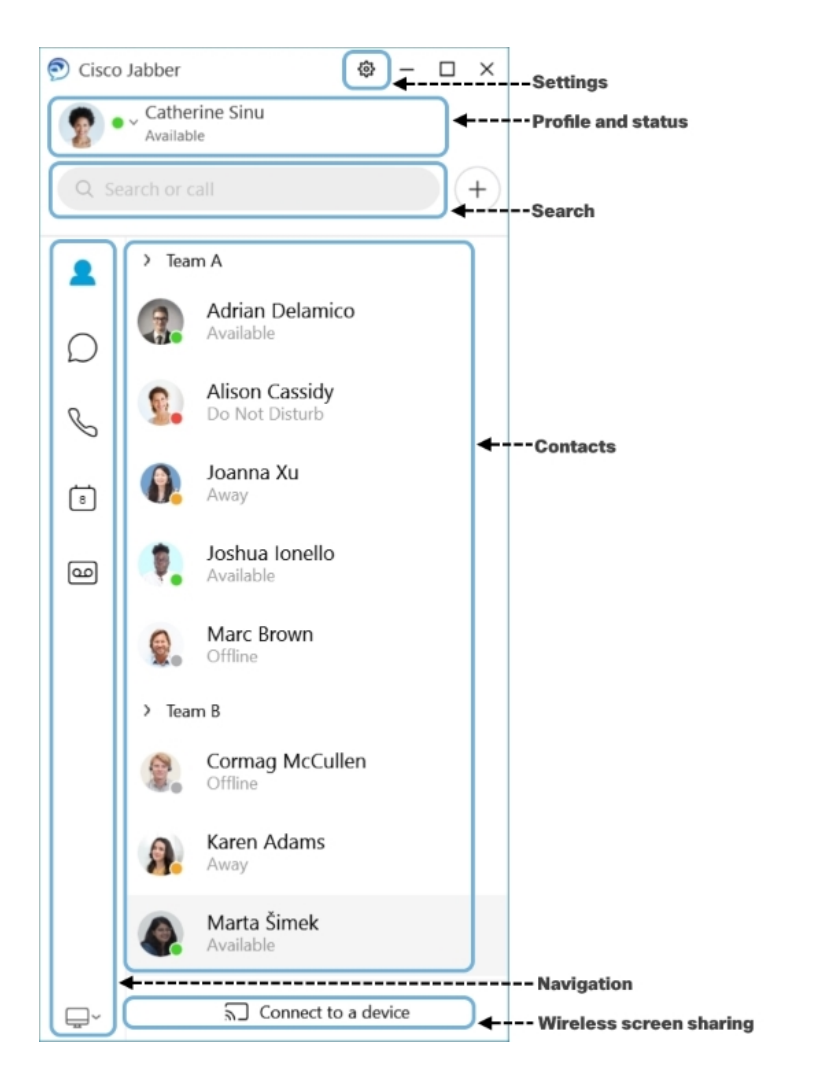

**إرسال الرسائل واستالمها**

**إرسال رسالة إلى شخص**—أدخل االسم في شريط البحث وحدد الشخص من قائمة جهات االتصال.

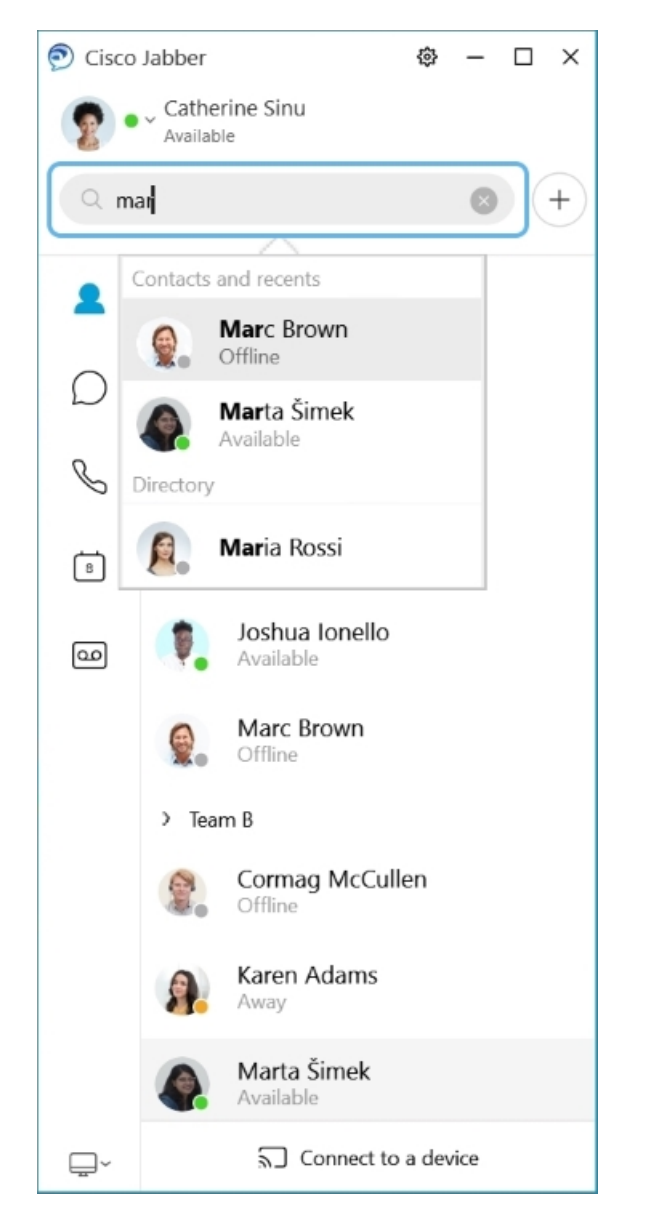

يمكنك تغيير الخطوط واللون أو إرسال لقطة شاشة أو إرسال ملف أو اإلشارة إلى مستخدم أو إضافة رمز مشاعر إلى رسالتك.

### **يمكنك االتصال باآلخرين والتعرف عليهم باستخدام Jabber Cisco مباشرة من تطبيق Jabber Cisco الخاص بك االتصال بشخص**—ما عليك سوى تحديد رمز االتصال من نافذة محادثة نشطة أو من قائمة جهات االتصال لديك.

 $\mathbf I$ 

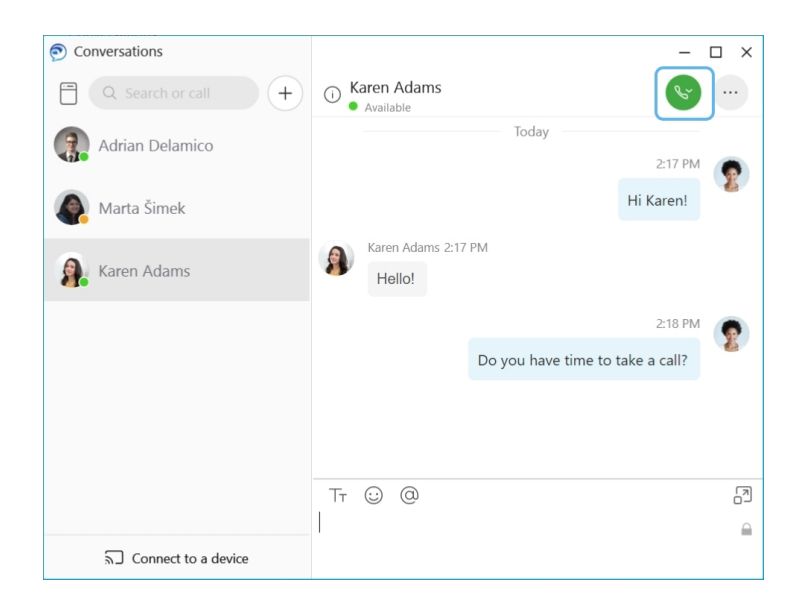

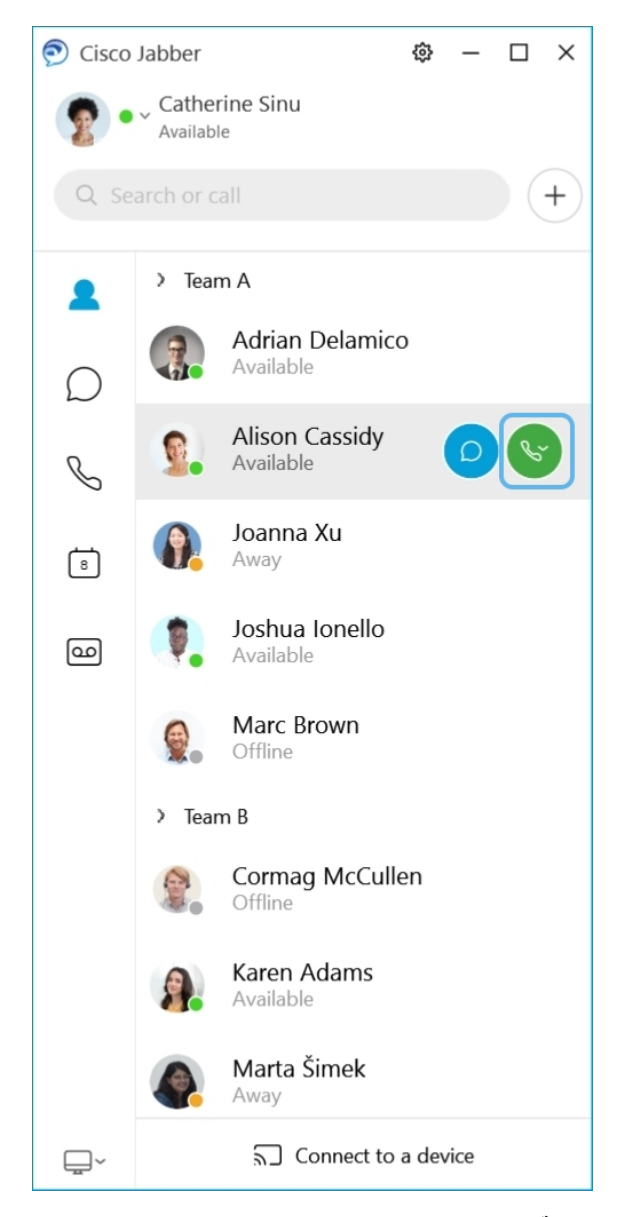

**جدولة اجتماع**—من السهل إنشاء مساحات اجتماعات إذا كنت تريد التحدث أو االجتماع مع عدة أشخاص. ما عليك سوى تحديد جهات االتصال التي تريد إضافتها إلى اجتماعك ، والنقر بزر الماوس األيمن وتحديد **بدء االجتماع**.

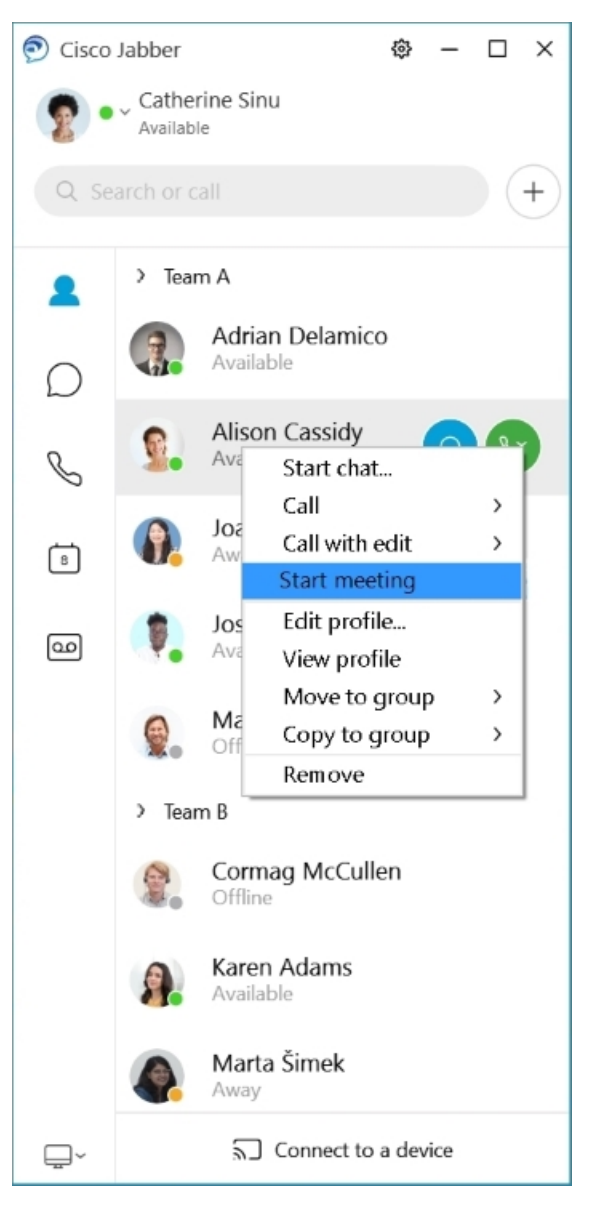

**دمج التقويم** الخاص بك - يمكنك دمج التقويم الخاص بك مع Jabber لعرض اجتماعاتك وأحداث التقويم مباشرة من داخل Jabber Cisco.

<span id="page-28-0"></span>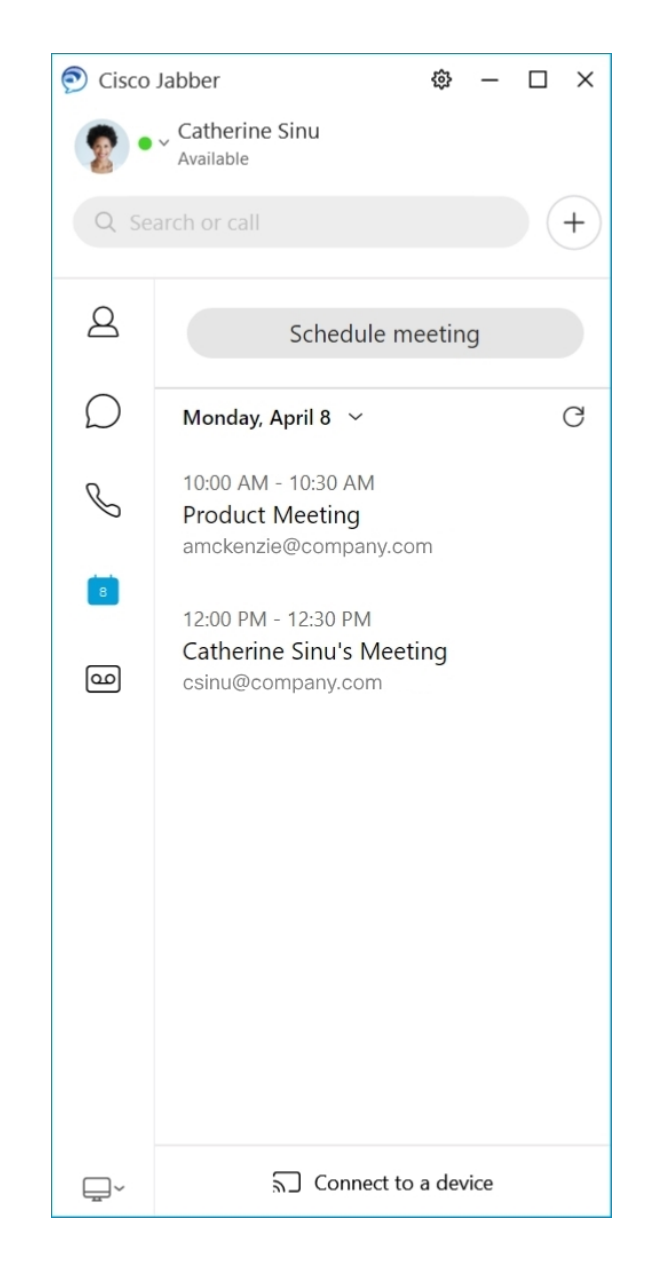

**12.5**

I

**التجول في أرجاء Jabber Cisco**

Jabber Cisco بديهية وسهلة التنقل.

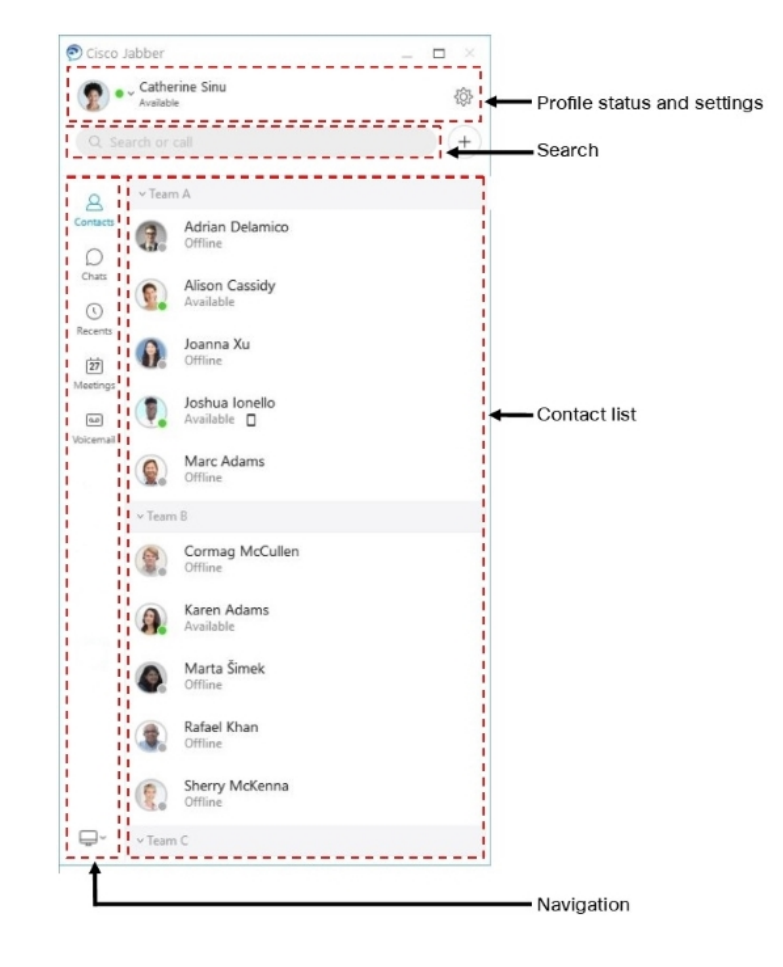

**إرسال الرسائل واستالمها**

**إرسال رسالة إلى شخص**—أدخل االسم في شريط البحث وحدد الشخص من قائمة جهات االتصال.

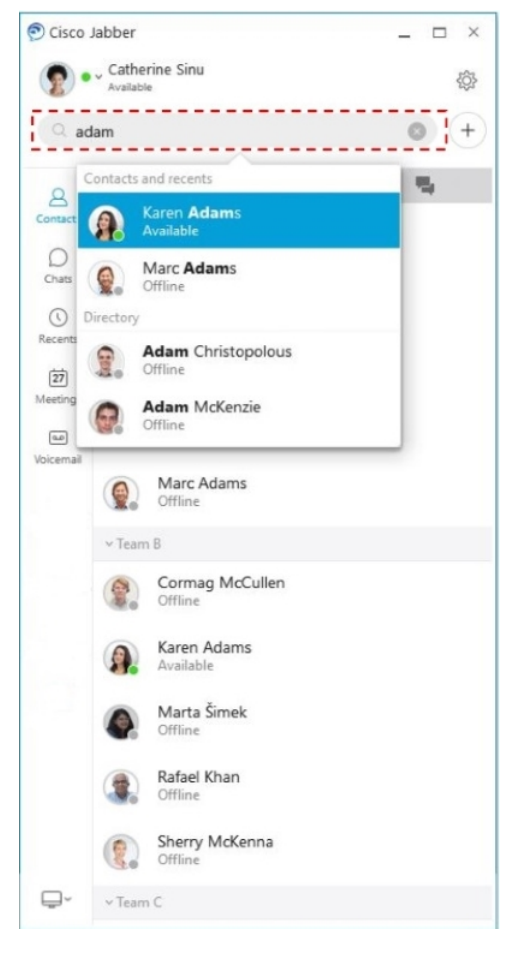

يمكنك تغيير الخطوط واللون أو إرسال لقطة شاشة أو إرسال ملف أو اإلشارة إلى مستخدم أو إضافة رمز مشاعر إلى رسالتك.

**يمكنك االتصال باآلخرين والتعرف عليهم باستخدام Jabber Cisco مباشرة من تطبيق Jabber Cisco الخاص بك االتصال بشخص**—ما عليك سوى تحديد رمز االتصال من نافذة محادثة نشطة أو من قائمة جهات االتصال لديك.

 $\mathbf I$ 

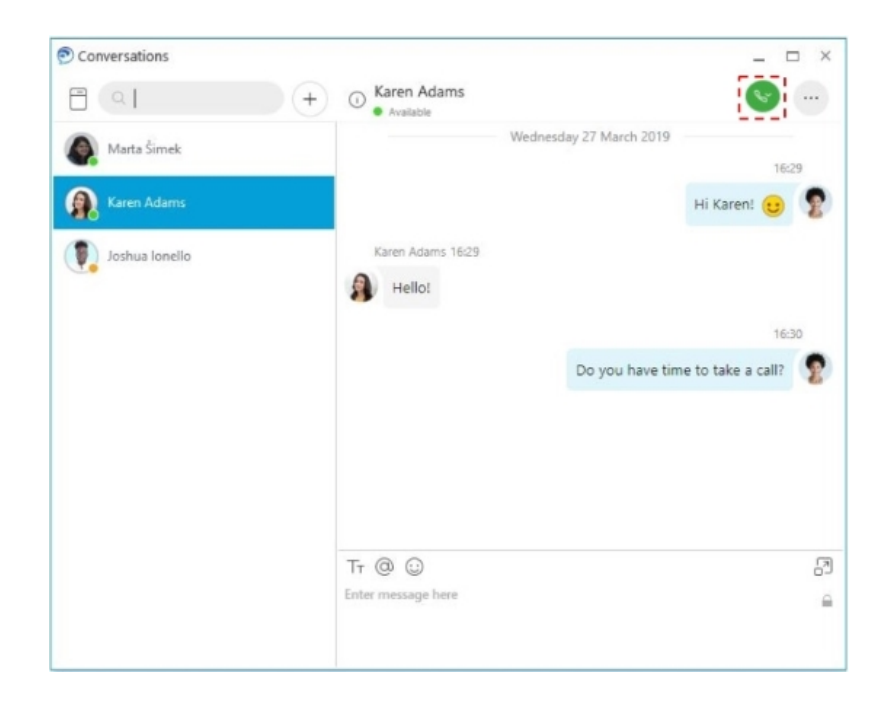

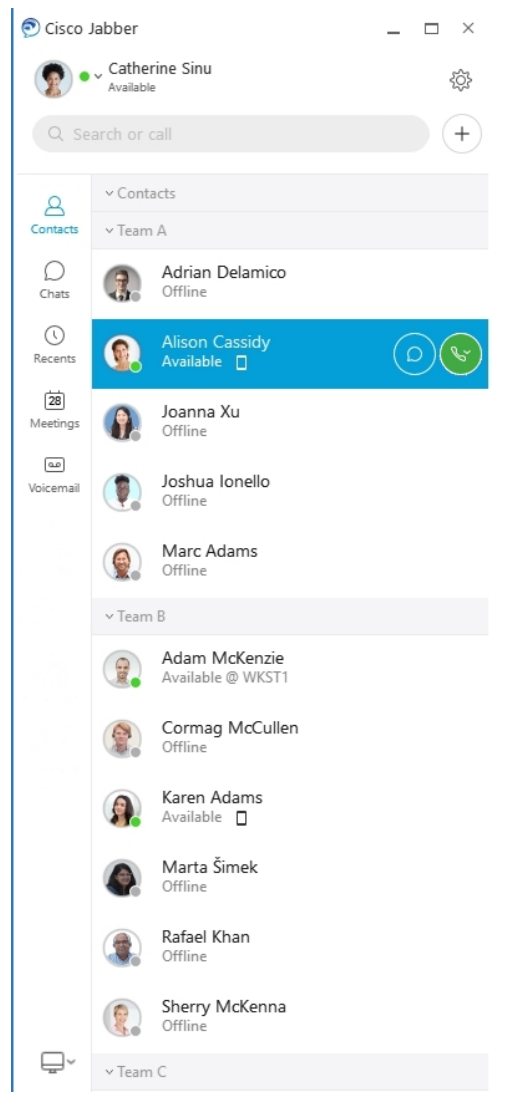

**جدولة اجتماع**—من السهل إنشاء مساحات اجتماعات إذا كنت تريد التحدث أو االجتماع مع عدة أشخاص. ما عليك سوى تحديد جهات االتصال التي تريد إضافتها إلى اجتماعك ، والنقر بزر الماوس األيمن وتحديد **بدء االجتماع**.

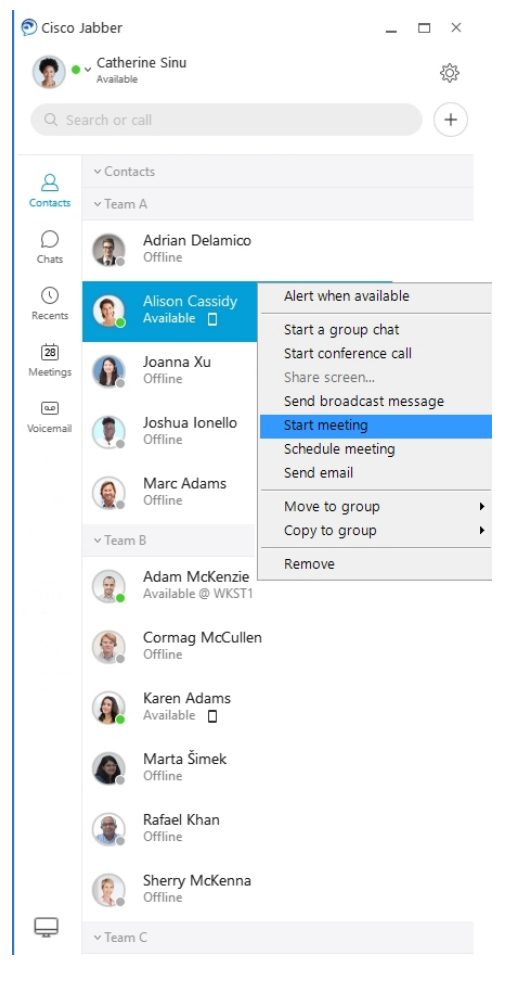

**دمج التقويم** الخاص بك - يمكنك دمج التقويم الخاص بك مع Jabber لعرض اجتماعاتك وأحداث التقويم مباشرة من داخل Jabber Cisco.

<span id="page-34-0"></span>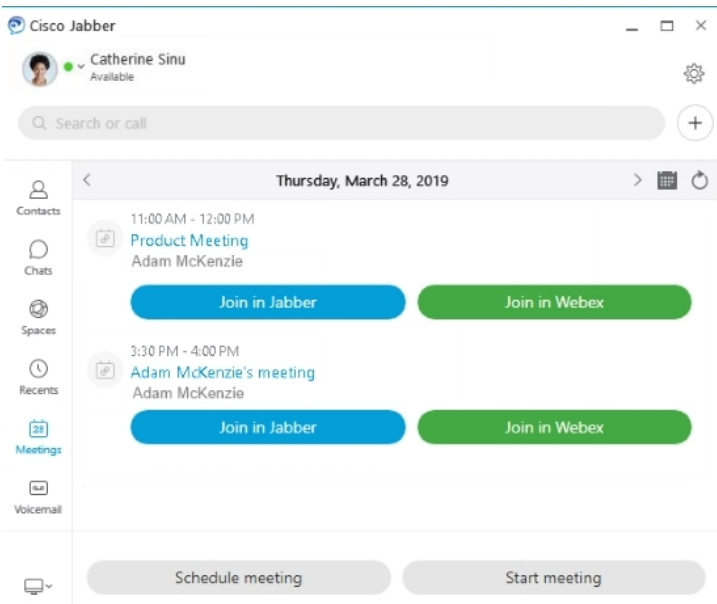

**12.0**

I

## **التجول في أرجاء Jabber Cisco**

Jabber Cisco بديهية وسهلة التنقل.

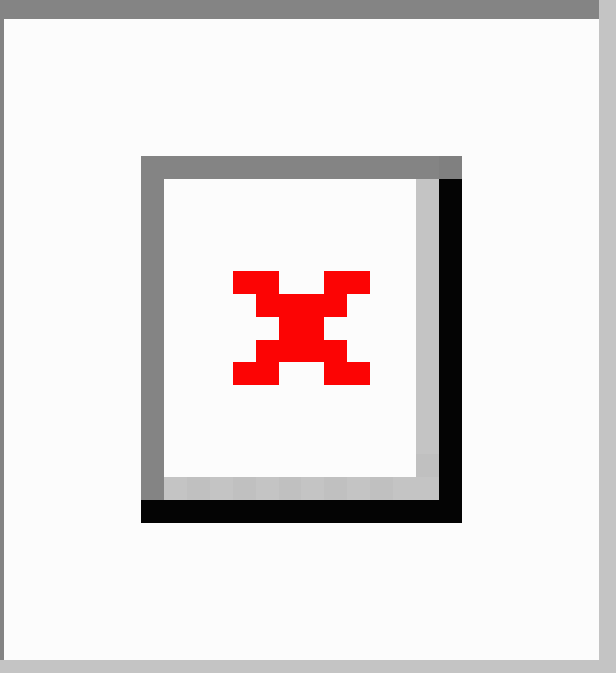

**إرسال الرسائل واستالمها**

**إرسال رسالة إلى شخص**—أدخل االسم في شريط البحث وحدد الشخص من قائمة جهات االتصال.

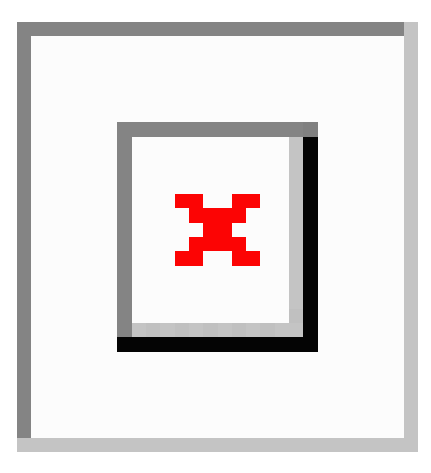

يمكنك تغيير الخطوط واللون أو إرسال لقطة شاشة أو إرسال ملف أو اإلشارة إلى مستخدم أو إضافة رمز مشاعر إلى رسالتك.

**يمكنك االتصال باآلخرين والتعرف عليهم باستخدام Jabber Cisco مباشرة من تطبيق Jabber Cisco الخاص بك االتصال بشخص**—ما عليك سوى تحديد رمز االتصال من نافذة محادثة نشطة أو من قائمة جهات االتصال لديك.

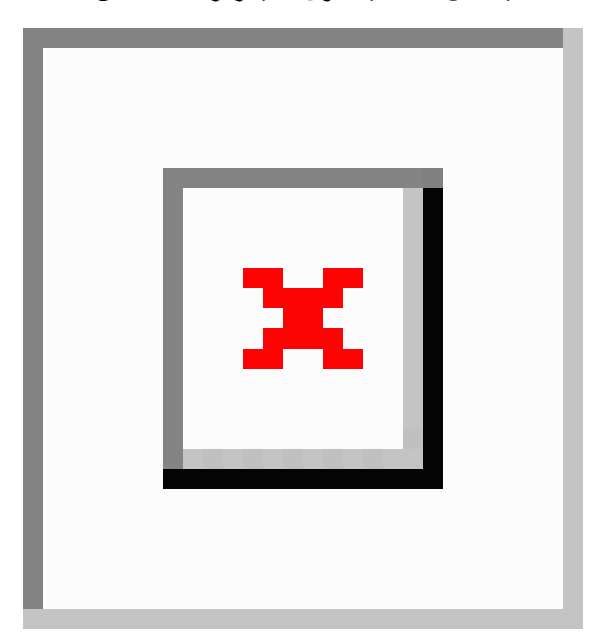
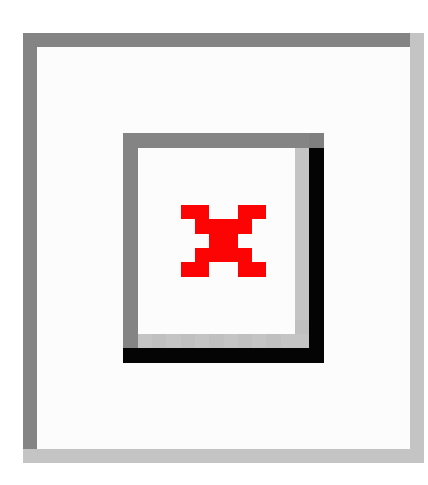

**جدولة اجتماع**—من السهل إنشاء مساحات اجتماعات إذا كنت تريد التحدث أو االجتماع مع عدة أشخاص. ما عليك سوى تحديد جهات االتصال التي تريد إضافتها إلى اجتماعك ، والنقر بزر الماوس األيمن وتحديد **بدء االجتماع**.

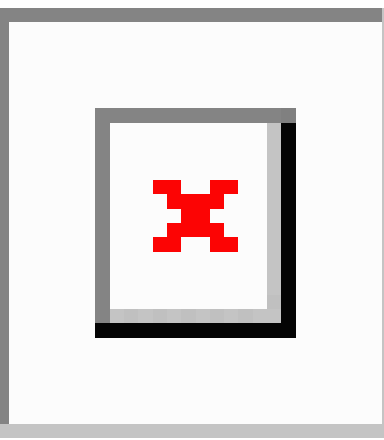

**دمج التقويم** الخاص بك - يمكنك دمج التقويم الخاص بك مع Jabber لعرض اجتماعاتك وأحداث التقويم مباشرة من داخل Jabber Cisco.

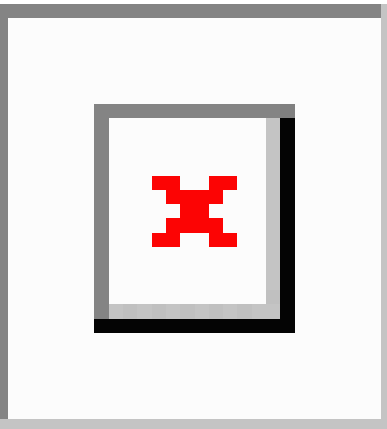

#### **مشاركة شاشتك**

إذا كنت تستخدم تطبيق Jabber Cisco على الكمبيوتر، فيمكنك مشاركة شاشتك بالكامل أو تحديد تطبيق لمشاركته.

**12.0**

استخدم شريط الأدوات المنبثق للوصول إلى ميزات إضافية مثل التعليقات التوضيحية أو منح التحكم في شاشتك لمستخدم آخر أو لإيقاف مشاركة شاشتك.

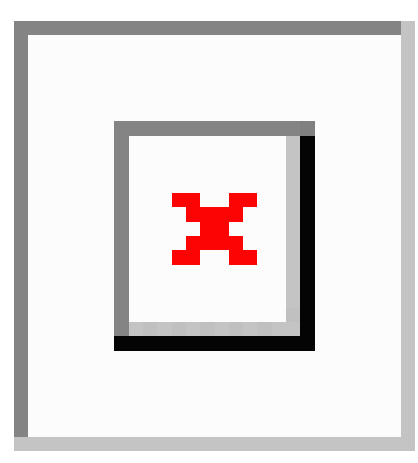

### **الرموز**

يمكنك إدراج رموز المشاعر باستخدام اختصارات لوحة المفاتيح ولوحة رموز Jabber. يمكن لمسؤول النظام تخصيص رموز المشاعر المتوفرة في Jabber.

يمكنك إضافة رمز تعبيري ل Jabber عن طريق كتابة اختصاره أو االختيار من لوحة رموز المشاعر. تقدم اللوحة رموز المشاعر العادية والرموز المتحركة.

لتوفير مساحة، ال تعرض اللوحة جميع رموز المشاعر المتاحة. جرب هذه االختصارات لرؤية رموز المشاعر األخرى.

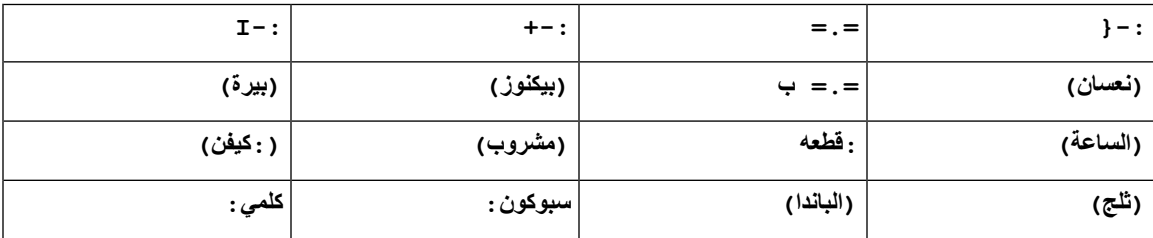

استخدم رمز "اتصل بي" إلرسال رمز يمكن ألي شخص النقر فوقه لالتصال بك.

بالنسبة لتطبيقات سطح المكتب Jabber ، يمكنك أيضا استخدام الرموز من نظام التشغيل إذا كانت متوافقة مع المعيار العالمي. يمكنك الوصول إلى رموز المشاعر هذه من خالل Bar Touch Mac أو لوحة مفاتيح Windows التي تعمل باللمس.

**أساسيات جابر**

يمكنك استخدام األقسام التالية لفهم بعض أساسيات Jabber.

### **تغيير حالة التوفر الخاصة بك**

يمكنك التأكد من أن األشخاص يعرفون متى يمكن الوصول إليك في Jabber Cisco من خالل الحفاظ على حالة التوافر الحالية.

استخدم إحدى الطرق التالية لتغيير حالة التوفر الخاصة بك: • انقر فوق سهم القائمة المنسدلة بجوار حالة التوفر الخاصة بك في النافذة الرئيسية واختر حالة. • مرر مؤشر الماوس فوق رمز Jabber Cisco على شريط المهام واختر حالة. • انقر بزر الماوس األيمن فوق رمز Jabber Cisco في علبة نظام Windows واختر الحالة. يمكنك أيضا إنشاء رسائل حالة مخصصة لتوسيع الخيارات االفتراضية.

## **رسائل األحوال الشخصية**

تحل إضافة رسالة حالة شخصية في Jabber محل رسالة الحالة االفتراضية. إنها طريقة رائعة إلخبار جهات االتصال بما تفعله. استخدم هذه المساحة إلعالم جهات االتصال الخاصة بك إذا كنت في إجازة أو تعمل عن بعد أو يمكن الوصول إليك خالل ساعات معينة وغير ذلك الكثير.

# **مشاركة موقعك في Jabber Cisco**

**الخطوة 1 حدد نافذة الحالة** . **الخطوة 2** حدد **إظهار الرمز عند التنقل**. **مالحظة** إذا قمت بتعيين مواقع مختلفة على الهاتف المحمول وسطح المكتب، فستكون األولوية للموقع الجغرافي لسطح المكتب.

### **االتصال بجهاز من Jabber Cisco**

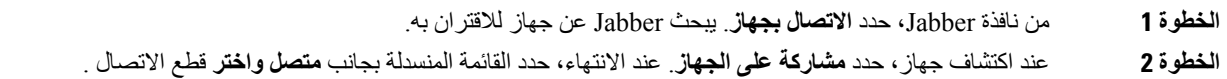

# **حدد إصدار Jabber Cisco لديك**

يمكنك اتباع الخطوات التالية للتحقق من إصدار Jabber Cisco لديك.

**الخطوة 1** سجل الدخول إلى Jabber Cisco.

**الخطوة 2** حدد **القائمة** > **تعليمات** > **حول Jabber Cisco**.

# **إرسال تقرير عن مشكلة حول Jabber Cisco**

#### **قبل البدء**

• قم بإعداد تطبيق بريد إلكتروني على جهازك.

• احصل على عنوان البريد اإللكتروني لشركة Cisco من المسؤول إلرسال مالحظاتك.

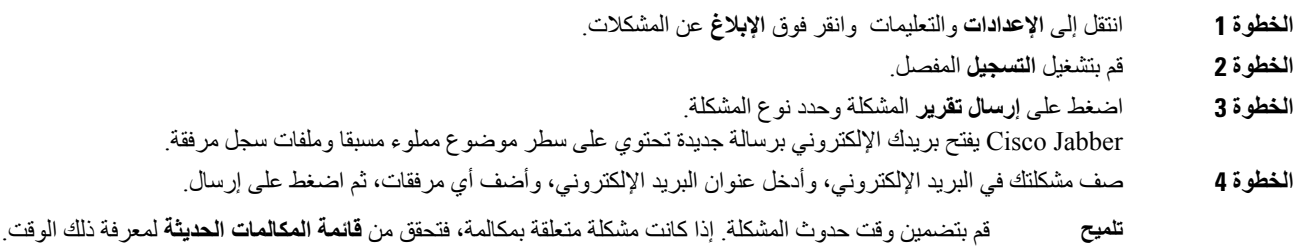

**ما تريد القيام به بعد اآلن**

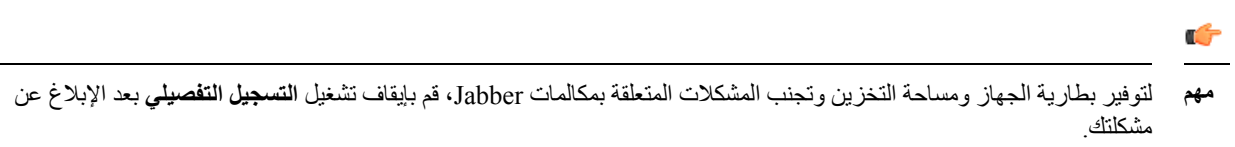

# **Accessibility**

.Jabber is accessible to use. The following sections help you set up your app for accessibility .on Cisco Jabber products Cisco Accessibility [Conformance](https://www.cisco.com/c/en/us/about/accessibility/voluntary-product-accessibility-templates.html) Report Click the link to get the

# **رموز الحالة التي يمكن الوصول إليها**

يمكنك إعداد التطبيق لاستخدام رموز الحالة التي يمكن الوصول إليها. سيكون من المفيد إذا لم تتمكن من تمييز الألوان التي نستخدمها لإظهار حضور الأشخاص لأن الرموز التي يمكن الوصول إليها يتم تعديلها لاستخدام الرموز.

#### **Windows**

حدد **عرض** > **إظهار رموز التواجد التي** يمكن الوصول إليها.

يعرض الجدول التالي الرموز القياسية والتي يمكن الوصول إليها.

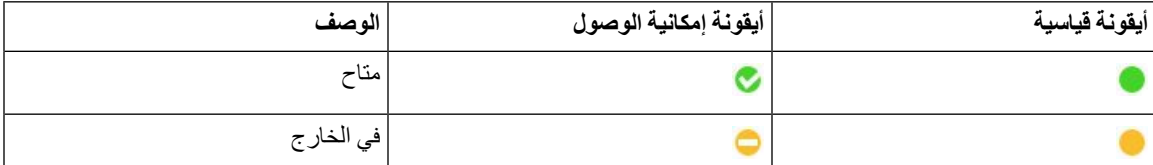

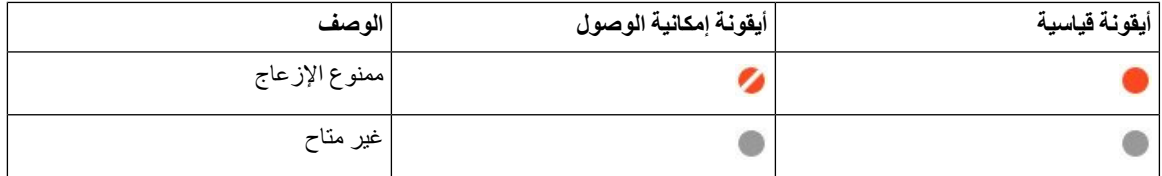

#### **Mac**

تستخدم رموز حالة إمكانية الوصول الرموز إلظهار التوفر.

يعرض الجدول التالي الرموز القياسية ورمز حالة إمكانية الوصول.

الستخدام رموز حالة إمكانية الوصول، حدد **حالة** > **تفضيالت** > **Jabber** < **استخدام رموز التواجد التي** يمكن الوصول إليها.

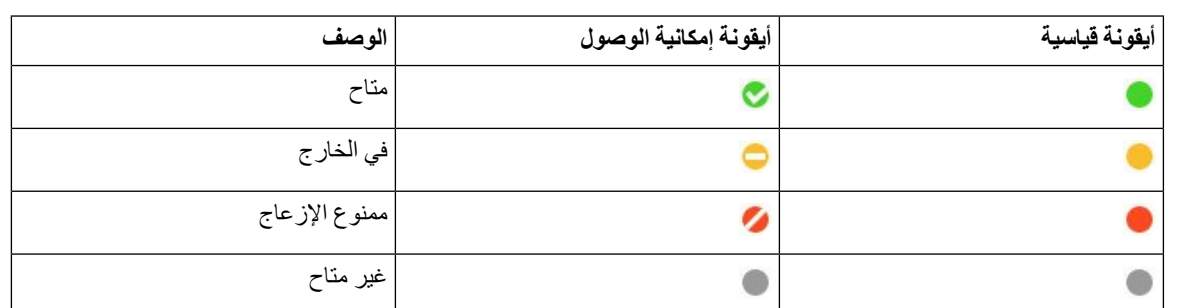

**الهاتف المحمول**

انقر فوق **عرض** > **اإلعدادات**وقم بتشغيل **رموز** إمكانية الوصول.

يعرض الجدول التالي الرموز القياسية ورمز حالة إمكانية الوصول.

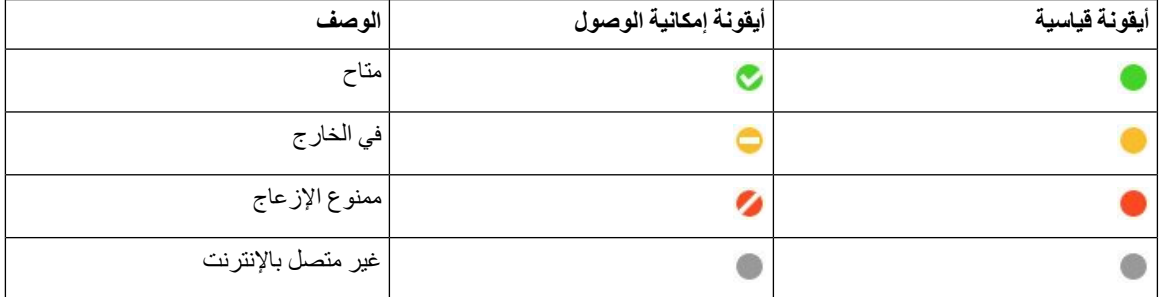

**قارئات الشاشة**

يمكنك استخدام برامج قراءة الشاشة للوصول إلى Jabber Cisco. سيقرأ القارئ الشاشة لك بصوت عال إذا كنت تعاني من ضعف بصري يجعل التنقل في التطبيق أمرا صعبا.

#### **Turn Off Timestamps in Windows**

Cisco Jabber for WindowssupportsJAWS15.0 to JAWS18.0 screen reader on a Windows 7, 8, or 10 operating .system

With pre-12.5 releases, Cisco Jabber for Windows supports JAWS 15.0 to JAWS 18.0 screen reader on a .Windows 7, 8, or 10 operating system

- You must download a script to run JAWS with the client. You can download the scripts and reference guide from the Cisco Jabber software download site. The file that you need is called .CiscoJabber-JAWs-Scripts.<latest-version>.zip
	- .page Cisco [accessibility](https://www.cisco.com/c/en/us/about/accessibility.html) You can also download the latest scripts from the •

.Starting in Release 12.5, Jabber does not require the JAWS scripts that previous releases used

You can remove the timestamps from messages you get so that your screen reader doesn't read them for each .message

#### .**Ctrl+SHIFT+B** Press

#### **قارئات شاشة أندرويد**

يمكنك استخدام Android for Jabber Cisco مع قارئ شاشة، ويمكنك استخدام اللمس المساعد لمساعدتك في التنقل عبر التطبيق. يتوافق Cisco Jabber for Android في التنقل يمكنك ، باستخدامه .Google TalkBack الشاشة قارئ تطبيق مع Cisco Jabber for Android .Expore by Touch باستخدام

### **تعيين خيارات االهتزاز في Jabber Cisco ألجهزة iPhone وiPad**

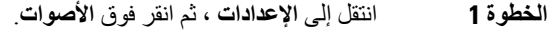

**الخطوة 2** قم بتشغيل خيار االهتزاز **عند الرنين** لضبط وضع االهتزاز لمكالمات Jabber الخاصة بك.

**الخطوة 3** قم بتشغيل **خيار االهتزاز عند الصمت** لكتم صوت مكالمات Jabber.

# **التنقل في لوحة المفاتيح واالختصارات**

يمكنك استخدام التنقل باستخدام لوحة المفاتيح واالختصارات لتسهيل الوصول إلى العمل في Jabber Cisco ، بناء على احتياجاتك ، وكذلك لتوفير الوقت وتقليل عدد نقرات الماوس.

#### **التنقل باستخدام لوحة المفاتيح واالختصارات ل Windows**

يمكنك استخدام لوحة المفاتيح للتنقل عبر Jabber Cisco.

- استخدم المفتاح Tab للتنقل في تطبيقك، واستخدم Tab + Shift للتنقل مرة أخرى عبر العناصر.
	- استخدم مفاتيح الأسهم للتنقل عبر الرسائل أو جهات الاتصال أو عناصر القائمة.
		- استخدم Spacebar) مفتاح المسافة) أو إدخال لتحديد العناصر.

#### **المكالمات**

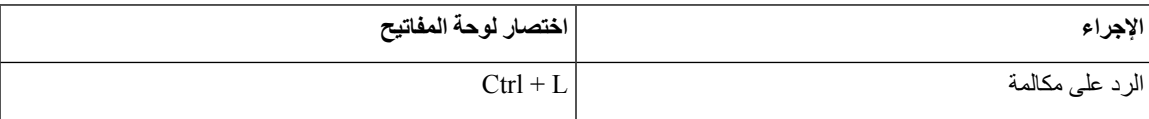

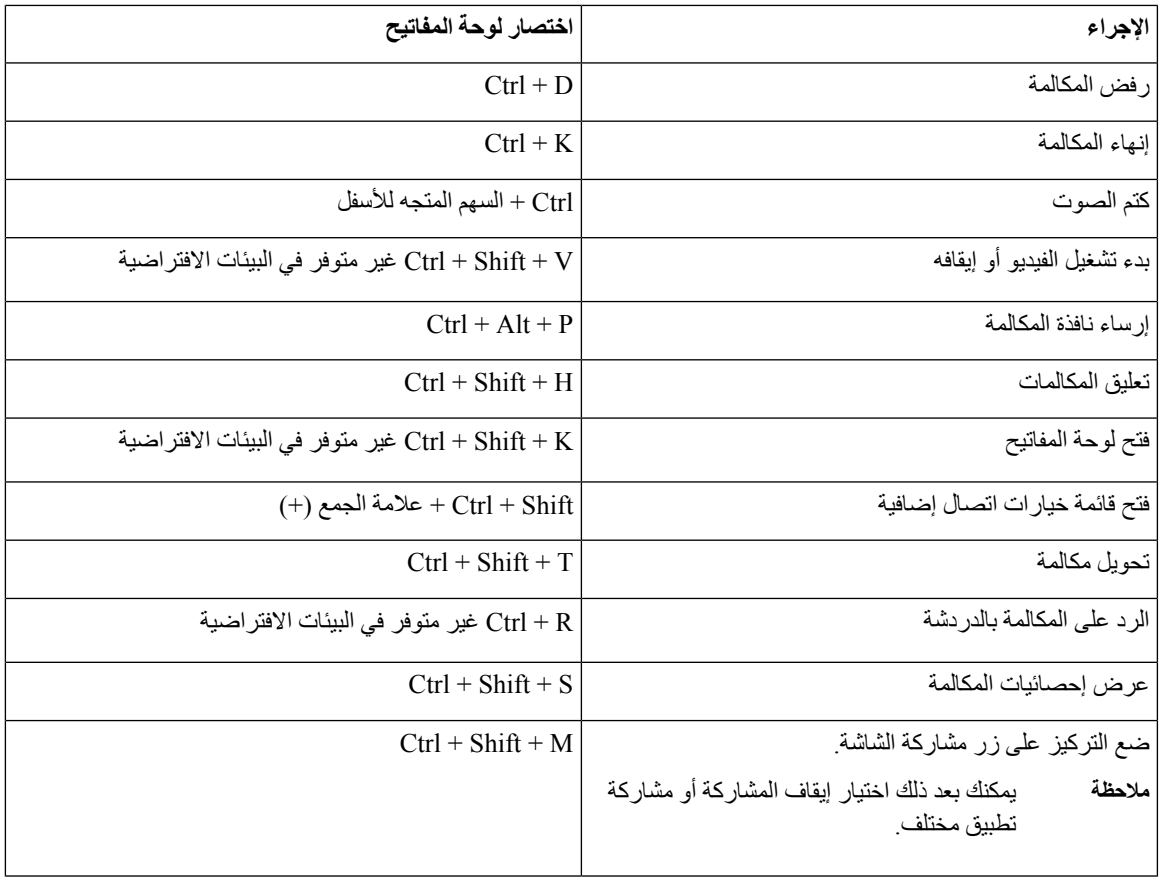

#### **دردشة**

 $\mathbf{l}$ 

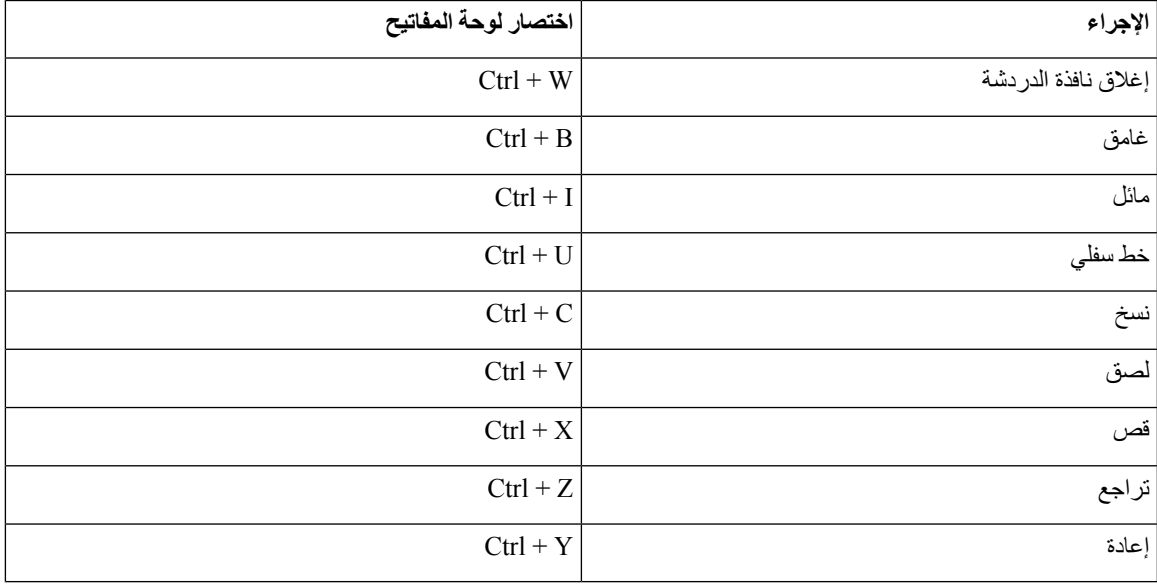

#### **مفاتيح اختصارات لوحة المفاتيح العامة**

يمكنك استخدام هذه االختصارات العامة للتحكم في Jabber حتى عند استخدام تطبيق آخر.

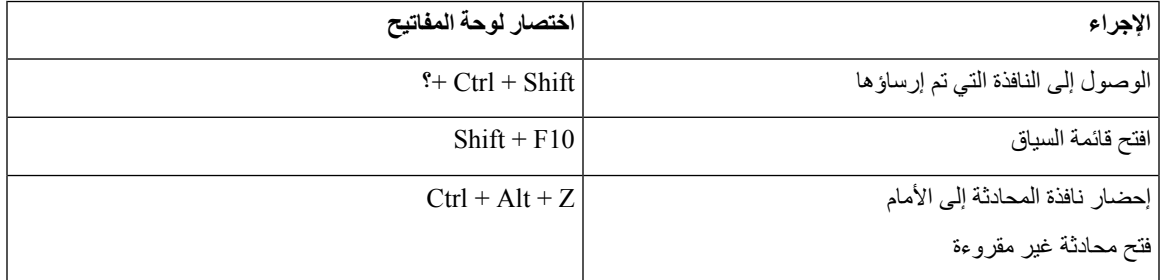

#### **التنقل باستخدام لوحة المفاتيح واالختصارات لنظام التشغيل Mac**

يمكنك استخدام لوحة المفاتيح للتنقل عبر Jabber Cisco. للتنقل الكامل باستخدام لوحة المفاتيح على ال Mac، قم بتمكين الوصول الكامل إلى لوحة المفاتيح في تفضيالت النظام.

- استخدم المفتاح Tab للتنقل في تطبيقك، واستخدم Tab + Shift للتنقل مرة أخرى عبر العناصر.
	- استخدم مفاتيح األسهم للتنقل عبر الرسائل أو جهات االتصال أو عناصر القائمة.
		- استخدم مفتاح المسافة لتحديد العناصر.

#### **أوامر نافذة لوحة الوصل**

للتنقل بين عالمات التبويب في نافذة لوحة الوصل، اضغط على مفتاح 9–1) Number + Command(. بالنسبة لجهات االتصال ، عالمة التبويب األولى ، اضغط على 1 + Command. بالنسبة للدردشات ، عالمة التبويب الثانية ، اضغط على 2 + Command ، وهكذا.

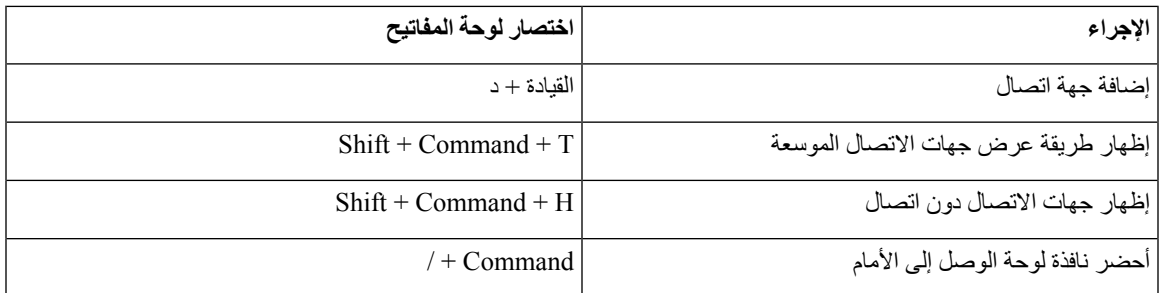

#### **المكالمات**

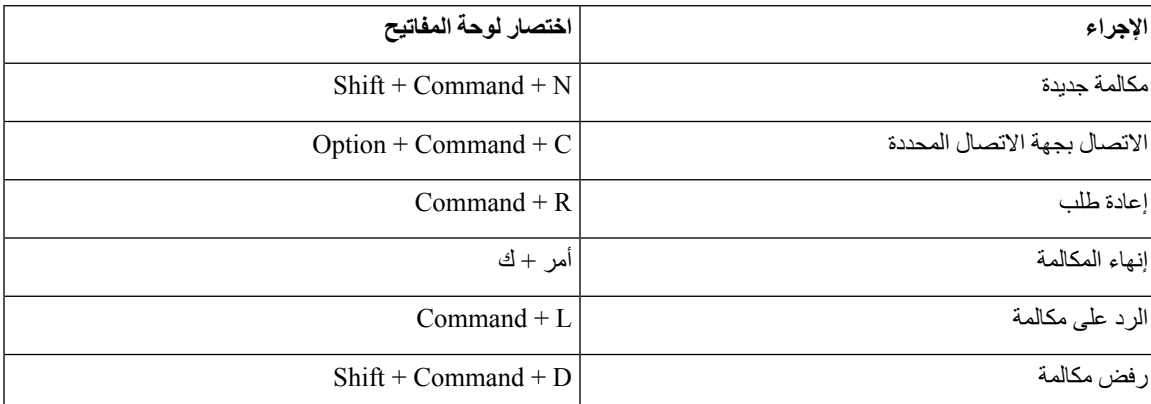

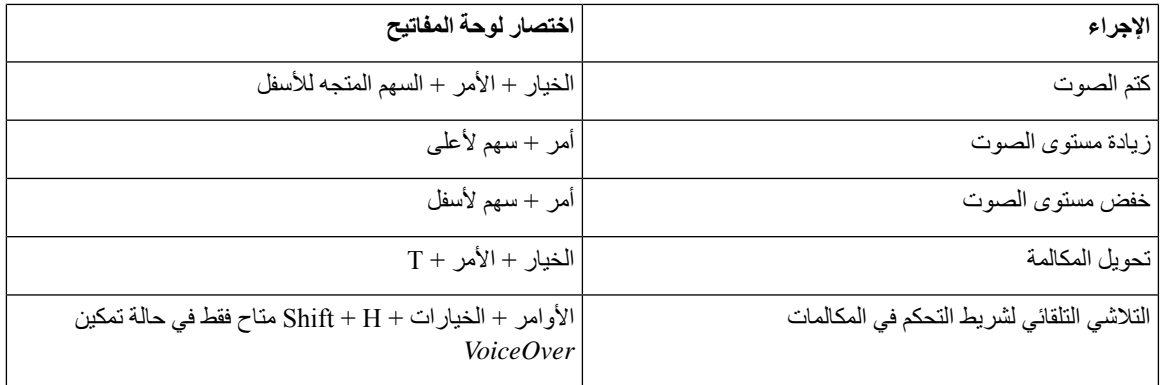

#### **دردشة**

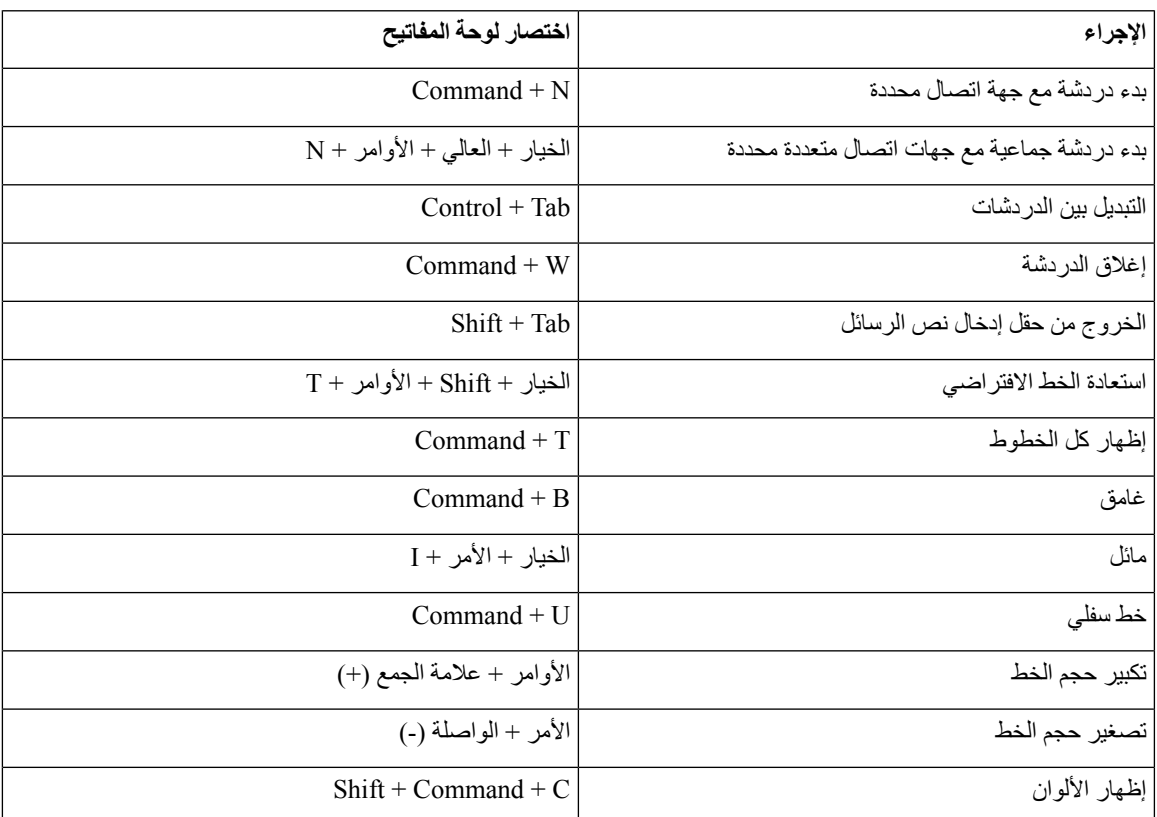

#### **البريد الصوتي**

 $\mathbf l$ 

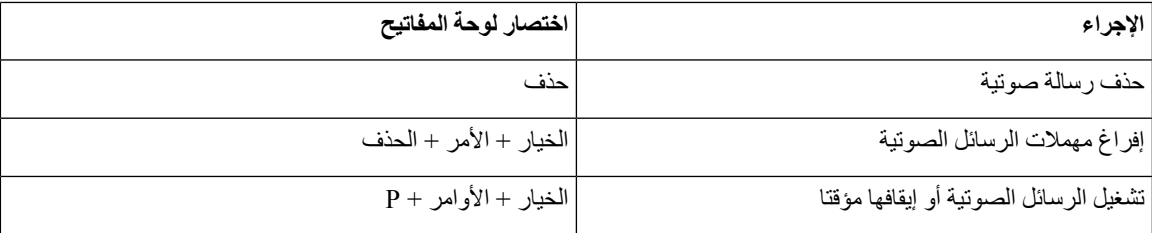

**االختصارات العامة**

اختصارات لوحة المفاتيح العامة مخصصة عندما تكون نافذة Jabber Cisco في الخلفية. قد تحتاج إلى تمكينها أوال باالنتقال إلى **اختصارات** > **لوحة مفاتيح** > **تفضيالت**النظام.

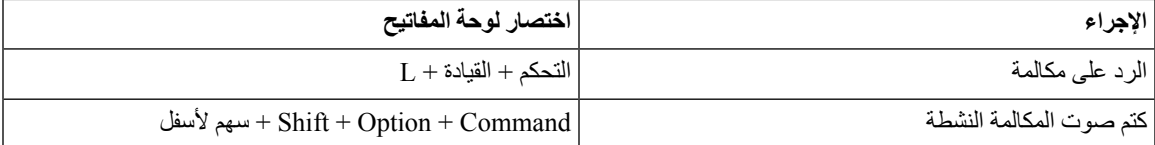

# **اإلشعارات وإخالء المسؤولية**

اعرض اإلشعارات القانونية وإخالء المسؤولية المتعلقة Jabber Cisco في أي وقت عن طريق الوصول إلى قسم "حول" من قائمة "تعليمات".

# **عرض اإلشعارات وإخالء المسؤولية في iPhone وiPad**

- **الخطوة 1** في شاشة اإلعدادات ، ضمن **تعليمات** ، انقر فوق **حول**.
	- **الخطوة 2** انقر على **اإلشعارات وإخالء المسؤولية**.
- **الخطوة 3** انقر فوق أحد الخيارات التالية لمشاهدة المحتوى ذي الصلة:
	- إشعار رقم الطوارئ
	- إشعار المصدر المفتوح
	- إشعار اإلبالغ عن المشكالت
		- إشعار التشفير القوي
		- االستخدام وتعقب الخطأ

# **عرض اإلشعارات وإخالء المسؤولية في Android**

- **الخطوة 1** في شاشة اإلعدادات ، ضمن **تعليمات** ، انقر فوق **حول**.
	- **الخطوة 2** انقر على **اإلشعارات وإخالء المسؤولية**.
- **الخطوة 3** انقر فوق أحد الخيارات التالية لمشاهدة المحتوى ذي الصلة:
	- إشعار رقم الطوارئ • إشعار المصدر المفتوح • إشعار التشفير القوي
	- االستخدام وتعقب الخطأ

# **اتفاقية ترخيص إدارة تطبيقات الهاتف المحمول**

### $\mathscr{D}$

ادار ة تطبيقات الأجهزة المحمولة غير مدعومة حاليا للعملاء Webex Meetings عبر الإنترنت.

- ينصب تركيز برنامج غالف إدارة تطبيقات الهاتف المحمول (MAM (على إتاحة ملفات IPA و APK للعمالء خارج متاجر التطبيقات ألغراض تكامل MAM. يتم توفير هذا البرنامج مجانا (يتم تطبيق تكاليف Jabber Webex والترخيص العادية).
- ال تختبر Cisco أي أغلفة MAM أو تكامل SDK مع Jabber أو Webex، وتدعم فقط اإلصدار غير المغلف (أحدث إصدار) من Jabber و Webex. أية مشكالت يكتشفها العمالء مع اإلصدارات المعدلة من Jabber أو Webex يجب إعادة إنتاجها مع اإلصدارات غير المغلفة قبل إرسال حالة دعم Cisco.
	- بينما قد يختبر اآلخرون تكاملهم مع تطبيقات Cisco، ال يمكن لشركة Cisco تقديم أي بيان دعم حول عمليات التكامل هذه.
- قد تؤدي عمليات التكامل إلى وضع الحماية للتطبيقات ، مما يعني أن بعض التفاعل مع التطبيقات األخرى (مثل Webex التشغيل المتبادل) قد لا يعمل بشكل صحيح.
- تدعم Cisco فقط أحدث إصدار من تطبيقات Jabber Cisco تطبيق Webex وتطبيقات Meetings Webex األجهزة المحمولة. ونتيجة لذلك، هناك توقع بأن يقوم العمالء بترقية قواعد مستخدميهم بمجرد إصدار Cisco إلصدارات جديدة في Store App ومتجر Play Google. ستكون هذه اإلصدارات متاحة أيضا من خالل برنامج MAM.
- حتى إذا نجح تكامل MAM األولي ، فإن التغييرات الالحقة في النظام البيئي بما في ذلك تحديثات نظام التشغيل أو األجهزة الجديدة أو Jabber أو Webex اإلصدارات الجديدة واألغلفة الجديدة أو SDKs أو إصدارات البرامج األخرى قد تؤدي إلى تعطيل عمليات الدمج الالحقة. على هذا النحو ، نوصي العمالء بالمشاركة في برنامج المتبني المبكر (EAP (أيضا للتأكد من أن التحديثات على Jabber ال تعطل حاالت االستخدام التي يستهدفها العميل.

اتفاقية ترخيص إدارة تطبيقات الهاتف المحمول هي اتفاقية مبرمة بين Cisco ومؤسسة أخرى أو مرخص له يتطلع إلى إنهاء تطبيق الهاتف المحمول.

لمزيد من المعلومات، اتصل [بمسؤول](https://collaborationhelp.cisco.com/article/WBX15) الموقع أو CSM .

 $\mathbf I$ 

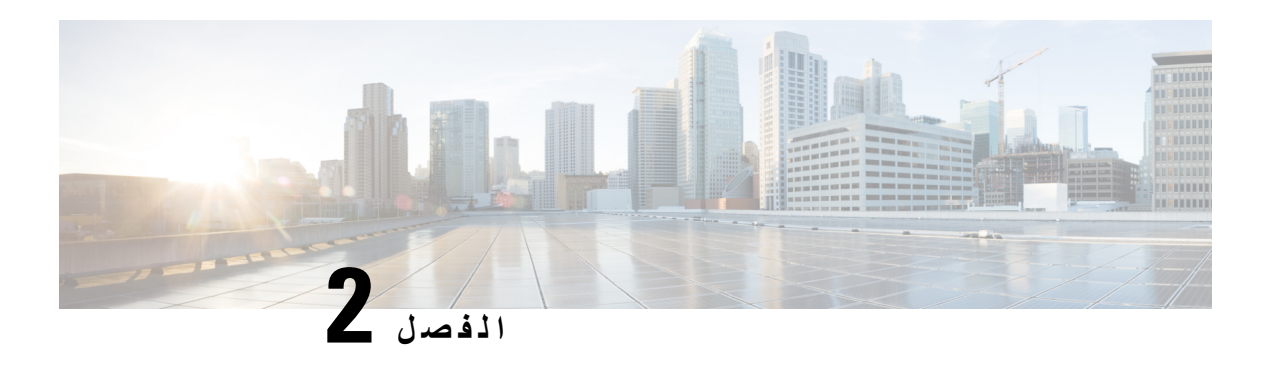

# **المكالمات**

- [حسابات](#page-48-0) خدمة الهاتف, في الصفحة 37
	- إجراء مكالمة, في [الصفحة](#page-49-0) 38
	- الرد على [مكالمات](#page-52-0), في الصفحة 41
		- أثناء مكالمة, في [الصفحة](#page-53-0) 42

# **حسابات خدمة الهاتف**

عند االتصال Jabber Cisco، يستخدم التطبيق رقم هاتف العمل ويعرض رقم العمل هذا للشخص الذي تتصل به.

يمكنك إجراء مكالمات بطرق مختلفة، بناء على كيفية إعداد حسابك.

<span id="page-48-0"></span>يتيح لك حساب "خدمات الهاتف" األساسي إجراء مكالمات صوتية باستخدام نقل الصوت عبر بروتوكول اإلنترنت (VoIP(. يمكن لمسؤول النظام أيضا تمكين الميزات التالية لحسابك:

يتيح لك حساب "خدمات الهاتف" األساسي إجراء مكالمات صوتية/مرئية باستخدام VoIP. يتم تمكين إمكانية الفيديو بشكل افتراضي. بإمكان مسؤول النظام أيضا تمكين ميزة DVO (Office via Dial(. تتيح لك هذه الميزة إجراء مكالمة باستخدام رقم هاتف العمل وشبكة صوت الجوال.

تحقق من إعدادات الحساب للتأكد من تمكين مسؤول النظام لميزة DVO.

- الفيديو: يتيح لك إجراء مكالمات فيديو.
- DVO متاح فقط على iPhone. وهو غير مدعوم في بيئة حافة التعاون. يلزم وجود VPN الستخدام هذه الميزة عندما تكون خارج المكتب.

يقارن الجدول التالي سلوك المكالمة بين VoIP ومكالمات DVO، استنادا إلى معايير مختلفة:

#### **الجدول :1 المقارنة بين سلوك مكالمة VoIP ومكالمة DVO**

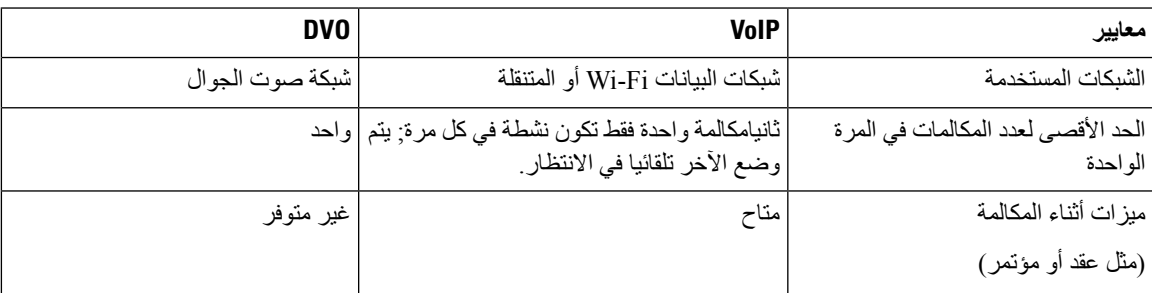

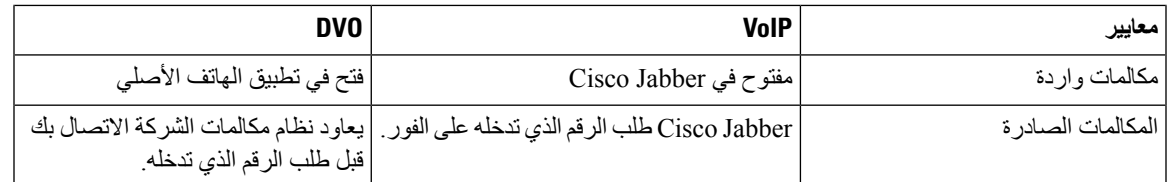

يسرد الجدول التالي إعدادات المكالمة التي يمكنك إعدادها في قائمة إعدادات Jabber Cisco، بناء على إعداد حساب خدمات الهاتف الخاص بك.

**الجدول :2 إعدادات المكالمة**

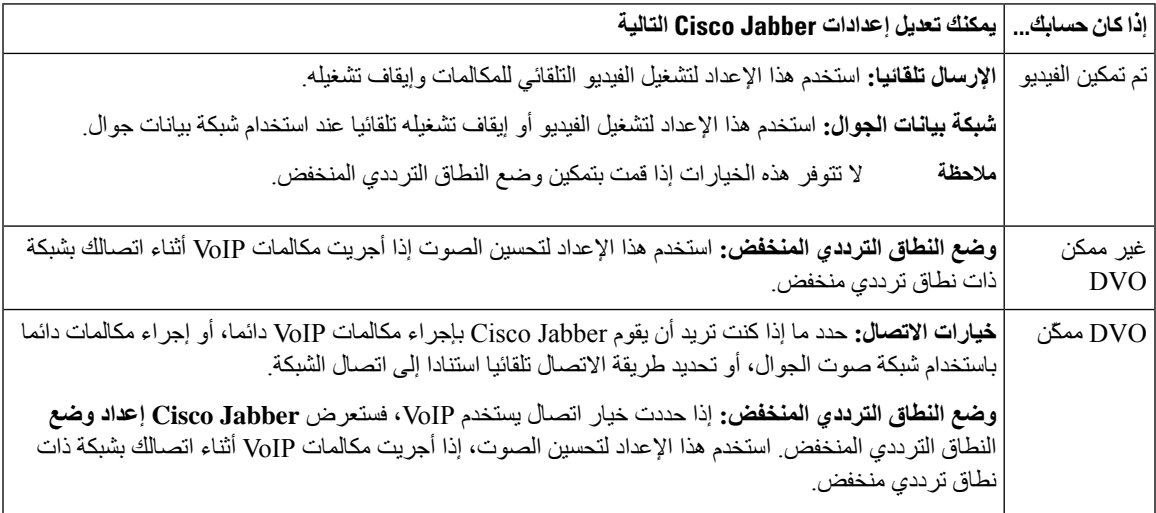

# **إجراء مكالمة**

استخدم Jabber Cisco لالتصال بزمالئك في العمل وأي شخص آخر تحتاج إلى االتصال به.

# **اختيار رقم هاتف لخطوط متعددة في سطح المكتب**

<span id="page-49-0"></span>إذا كنت تستخدم 12.0 Jabber Cisco أو أحدث على نظامي التشغيل Windows أو Mac وقام المسؤول بإعداد ميزة الخطوط المتعددة لك، فيمكنك تحديد الخط الذي تريد استخدامه عند االتصال بشخص ما.

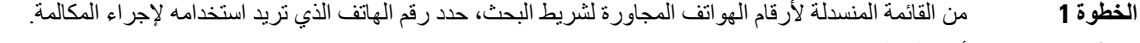

**الخطوة 2** أجر المكالمة.

# **إجراء مكالمة باستخدام لوحة مفاتيح سطح المكتب**

يمكنك استخدام لوحة المفاتيح إذا كنت تستخدم Jabber Cisco لنظام التشغيل Windows أو 12.6 Mac أو أحدث.

**الخطوة 1** انتقل إلى **المكالمات**، وحدد رمز لوحة المفاتيح.

**الخطوة 2** استخدم الماوس للنقر فوق لوحة المفاتيح لطلب الرقم الذي تريده، ثم انقر فوق اتصال. يمكنك استخدام مسافة للخلف لتصحيح أي أخطاء في الطلب.

### **مكالمة قائمة جهات االتصال**

يمكنك استخدام شريط البحث لالتصال بسرعة بأي شخص في دليلك. إذا كان لدى الشخص رقم واحد فقط، Jabber Cisco يستخدمه؛ وبخالف ذلك، يمكنك تحديد الرقم الذي تريد االتصال به أوال.

**االتصال بشخص ما من قائمة جهات االتصال في سطح المكتب**

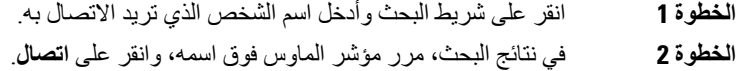

#### **االتصال بشخص ما من قائمة جهات االتصال الخاصة بك في الهاتف المحمول**

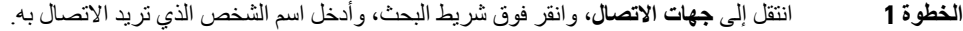

**الخطوة 2** في نتائج البحث، اضغط على اسمهم، ثم اضغط على **مكالمة**.

### **مكالمة نافذة المراسلة**

في بعض الأحيان ، يكون من الأسهل التحدث إلى شخص ما بدلا من إرسال الكثير من الرسائل الطويلة. ولكن إذا كنت تراسل شخصـا ما بالفعل ، فيمكنك االتصال به بسرعة مباشرة من نافذة المراسلة الخاصة بك.

**االتصال بشخص ما أثناء المراسلة على سطح المكتب**

من نافذة المحادثة، حدد **رمز** بالهاتف من الزاوية العلوية اليسرى من نافذة المحادثة.

**االتصال بشخص ما أثناء المراسلة في iPhone وiPad**

من نافذة المحادثة، انقر فوق الهاتف، وانقر فوق الرقم الذي تريد االتصال به.

**االتصال بشخص ما أثناء المراسلة في Android**

أثناء الدردشة مع شخص ما في Jabber Cisco، قد تتلقى رسالة دردشة جديدة من شخص آخر، Jabber Cisco تعرض معاينة لرسالة الدردشة الجديدة في نافذة الدردشة الحالية، حتى ال يفوتك أي شيء. أثناء إجراء مكالمة فيديو، اضغط على زر الرجوع على جهازك لتصغير نافذة مكالمة الفيديو. انقر فوق نافذة مكالمة الفيديو المصغرة لعرض مكالمة الفيديو في وضع ملء الشاشة. يمكنك سحب الفيديو وتحديد موقعه في أي مكان على جهازك.

من نافذة المحادثة، انقر فوق الهاتف، وانقر فوق الرقم الذي تريد االتصال به.

### **SIP URI مكالمات**

<span id="page-51-0"></span>يمكنك استخدام طلب معرف الموارد الموحد (URI (إلجراء المكالمات وحل جهات االتصال باستخدام URI. على سبيل المثال، مستخدم يدعى أنيتا بيريز لديه URI SIP التالية مقترنة برقم الدليل الخاص بها: aperez@example.com. يسمح لك طلب URI بالاتصال بأنيتا باستخدام SIP URI الخاص بها بدال من رقم الدليل الخاص بها.

يمكنك أيضا إرسال نغمات DTMF باستخدام SIP URI. استخدم هذه النغمات لطلب أرقام داخلية أو تسلسالت أرقام أخرى. على سبيل المثال، للاتصال بأنيتا بيريز على الرقم الداخلي 1234، أدخل 1234,aperez@example.com. تعطي الفاصلة (،) وقفة لمدة 2 ثانية قبل طلب الحرف التالي.

ال يمكن الوصول إلى المستخدمين المتصلين ب VCS (Server Communication Video TelePresence Cisco (إال باستخدام URI المقترنة بهم.

قد تحتوي جهات االتصال المستوردة من Outlook Microsoft على عناوين URI ل SIP. بالنسبة لإلصدارات السابقة ل X OS Apple Maverick الإصدار 10.9، قد لا يعرض دفتر عناوين Mac بعض الأحرف، على سبيل المثال يمكن عرض aperez@example.com ك aperezexamplecom. ومع ذلك، ال يزال بإمكانك البحث واالتصال باستخدام عناوين URI هذه.

#### **موضوعات ذات صلة**

إعادة توجيه المكالمات في [Android,](#page-57-0) في الصفحة 46 إرسال رموز [المكالمات](#page-78-0) لالتصال في الدردشة, في الصفحة 67 إعداد معلومات الجسر لمكالمات المؤتمر في [Windows](#page-108-0), في الصفحة 97 إعداد معلومات الجسر [للمكالمات](#page-109-0) الجماعية في ال Mac, في الصفحة 98 أوامر تطبيق [Jabber](#page-118-0) من Slack, في الصفحة 107

### **طلب جهة اتصال باستخدام SIP URI في Windows**

**قبل البدء**

يجب على المسؤول تمكين طلب URI.

- **الخطوة 1** أدخل SIP URI. **الخطوة 2** (اختياري) أضف فاصلة ونغمات DTMF.
	- **الخطوة 3** انقر فوق **مكالمة**.

#### **طلب جهة اتصال باستخدام SIP URI في Mac**

**الخطوة 1** أدخل أحرف URI بما في ذلك الرمز @ وحرفين على األقل بعد @. على سبيل المثال ، ex@aperez.

**الخطوة 2** حدد **اتصال** في النافذة المصغرة لالتصال بجهة االتصال باستخدام SIP URI الخاصة بها.

# **الرد على مكالمات**

### **الرد على مكالمة باستخدام الدردشة في Windows**

عندما تتلقى مكالمة في Jabber، يمكنك اختيار الرد عليها أو رفضها. يمكنك أيضا الرد برسالة نصية ، في حالة عدم قبولها.

<span id="page-52-0"></span>إذا اخترت **الرد على الدردشة**، فستتم إعادة توجيه المكالمة تلقائيا إلى بريدك الصوتي. تنبثق أيضا نافذة دردشة مع المتصل ، مما يتيح لك خيار إرسال رد سريع إلى المتصل.

**قبل البدء**

الستخدام ميزة الرد على الدردشة، يجب إعداد البريد الصوتي.

**الخطوة 1** عندما تتلقى مكالمة من إحدى جهات االتصال لديك، اختر أحد الخيارات التالية:

• رد • رفض • الرد على الدردشة

**الخطوة 2** إذا اخترت **الرد على الدردشة**، يمكنك إرسال رد سريع إلى المتصل في نافذة الدردشة.

## **Turn on Automatic Answering**

Jabber for iPhone and iPad can answer calls automatically, even from the lock screen. Before you can turn this on, you need to open the Jabber app in an active Guided Access session. Your administrator controls .whether you can turn on automatic answering

#### **Before you begin**

Jabber needs to be open in an active Guided Access session. You can learn how to start a Guided Access .Apple [Support](https://support.apple.com/en-us/HT202612) session from

Jabber needs to have made at least one phone call before automatic answering can work. If you're on a fresh .installation, make a phone call before you attempt to turn on automatic answering

.**Call Option** < **Settings** Tap your profile picture, and then go **1 الخطوة**

.**on** to **Auto Answer** Toggle **2 الخطوة**

### **كتم صوت المكالمات تلقائيا**

<span id="page-53-0"></span>إذا كنت ال داعي للقلق بشأن مقاطعة مكالماتك بسبب الضوضاء في الخلفية، فقم بإعداد Jabber Cisco لكتم الصوت تلقائيا عند االتصال بمكالمة.

**كتم صوت مكالماتي تلقائيا في Windows**

انتقل إلى **خيارات** > **المكالمات** وقم بتشغيل **كتم الصوت افتراضيا لمكالمات** Jabber.

ال تتوفر عالمة التبويب "المكالمات" إال إذا قمت بإعداد "خدمات الهاتف" في عالمة التبويب "الحسابات".

**كتم صوت مكالماتي تلقائيا في Mac**

انتقل إلى **تفضيالت** > **المكالمات** وقم بتشغيل **كتم الصوت افتراضيا لمكالمات** Jabber.

ال تتوفر عالمة التبويب "المكالمات" إال إذا قمت بإعداد "خدمات الهاتف" في عالمة التبويب "الحسابات".

**كتم صوت مكالماتي تلقائيا في الهاتف المحمول**

انتقل إلى **إعدادات** > **المكالمات** وانقر فوق كتم الصوت التلقائي في **حقل كتم صوتي في جميع مكالمات** Jabber. ال تتوفر عالمة التبويب "المكالمات" إال إذا قمت بإعداد "خدمات الهاتف" في عالمة التبويب "الحسابات".

# **أثناء مكالمة**

**موضوعات ذات صلة** مشاركة الشاشة في [الدردشة](#page-79-0), في الصفحة 68

# **دمج المكالمات في iPhone وiPad**

استخدم ميزة الدمج لدمج مكالمتين حاليتين في مكالمة مؤتمر.

ينطبق هذا اإلجراء على مكالمات VoIP Jabber Cisco فقط. ميزة الدمج غير متوفرة لمكالمات DvO.

- **الخطوة 1** من العرض أثناء المكالمة، اضغط على **زر** من عالمات الحذف.
	- **الخطوة 2** اضغط على **دمج**.
	- **الخطوة 3** انقر فوق **موافق**.

**الخطوة 4** (اختياري) انقر فوق المكالمة الجماعية لعرض قائمة بالمشاركين في المؤتمر.

# **دمج المكالمات في أندرويد**

استخدم ميزة الدمج لدمج مكالمتين حاليتين في مكالمة مؤتمر. ينطبق هذا اإلجراء على مكالمات VoIP Jabber Cisco فقط. ميزة الدمج غير متوفرة لمكالمات DvO.

- **الخطوة 1** من العرض أثناء المكالمة، اضغط على **زر** من عالمات الحذف. **الخطوة 2** اضغط على **دمج**. **الخطوة 3** انقر فوق **موافق**.
- **الخطوة 4** (اختياري) انقر فوق المكالمة الجماعية لعرض قائمة بالمشاركين في المؤتمر.

# **تحويل مكالمة إلى شبكة الجوال ألجهزة iPhone وiPad**

إذا كنت تجري مكالمة Cisco Jabber VoIP وتوجد بها مشكلات في جودة المكالمة، فيمكنك نقل المكالمة إلى شبكة الجوال واستقبالها عبر هاتفك.

ينطبق هذا اإلجراء على مكالمات VoIP Jabber Cisco فقط. ال تتوفر هذه الميزة لمكالمات DvO.

**مالحظة** يجب على مسؤول النظام تمكين **خيار "النقل إلى شبكة** الجوال" على الخادم.

- **الخطوة 1** من العرض أثناء المكالمة، اضغط على **زر** من عالمات الحذف.
	- **الخطوة 2** انقر فوق **نقل إلى الهاتف المحمول** وانقر فوق **موافق**.
		- **الخطوة 3** اضغط على **رد** عندما يصدر جهازك رنينا.

# **تحويل مكالمة إلى شبكة الجوال لنظام التشغيل Android**

يمكنك نقل مكالمة إلى شبكة هاتف جوال ينطبق هذا اإلجراء على مكالمات VoIP Jabber Cisco فقط. ال تتوفر هذه الميزة لمكالمات DvO.

- **الخطوة 1** من العرض أثناء المكالمة، اضغط على **زر** من عالمات الحذف.
	- **الخطوة 2** انقر فوق **نقل إلى الهاتف المحمول** وانقر فوق **موافق**.
		- **الخطوة 3** اضغط على **رد** عندما يصدر جهازك رنينا.

# **إيقاف مكالمة في نظام التشغيل Android**

إذا كنت تجري مكالمة، فيمكنك تعليق المكالمة في رقم داخلي لتعليق المكالمات (على سبيل المثال، على هاتف في مكتب آخر أو في غرفة اجتماعات) أو وضع المكالمة قيد االنتظار مؤقتا. يمكن لهاتف آخر في نظامك طلب الرقم الداخلي لتعليق المكالمة السترداد المكالمة.

أكمل هذه المهمة إليقاف مكالمة جارية مؤقتا بحيث يمكنك نقلها إلى جهاز آخر أو وضعها قيد االنتظار مؤقتا.

- **الخطوة 1** من العرض أثناء المكالمة، اضغط على **زر** من عالمات الحذف.
	- **الخطوة 2** انقر على **إيقاف مؤقت**.
- **الخطوة 3** استرداد المكالمة من جهاز آخر أو استئناف المكالمة من الجهاز الحالي.

### **المكالمات الجماعية**

عندما تحتاج إلى التحدث إلى أكثر من شخص واحد في كل مرة، يمكنك بدء مكالمة جماعية في Jabber Cisco. بدال من إعداد اجتماع رسمي عن طريق إرسال الدعوات وحجز غرف المؤتمرات ، يمكنك فقط بدء مكالمتك الجماعية على الفور.

#### **بدء المكالمات الجماعية في Windows**

**الخطوة 1** لبدء مكالمة المؤتمر، اختر أيا من الطرق التالية:

• أثناء إجراء مكالمة—قم بتحويل المكالمة إلى مكالمة مؤتمر بالنقر فوق **زر أيقونة** على شريط التحكم في المكالمة، ثم تحديد خيار مكالمة مؤتمر.

- من عنوان مجموعة—مرر مؤشر الماوس فوق عنوان مجموعة وانقر فوق زر المكالمة لبدء مكالمة جماعية مع جميع جهات االتصال المتاحة في تلك المجموعة.
	- من تحديد جهات اتصال متعددة—حدد جهات االتصال التي تريدها في مكالمة المؤتمر وانقر فوق زر المكالمة الذي يظهر عند تمرير مؤشر الماوس فوق أي من جهات االتصال المحددة.
		- **الخطوة 2** أضف جهات اتصال إلى مكالمة مؤتمر باستخدام الخيارات التالية:
		- ابحث عن جهات االتصال في **الحقل إضافة مشاركين** . • اسحب جهات االتصال من عالمة تبويب جهات االتصال واسحبها في نافذة المكالمة الجماعية.

#### **إجراء مكالمة جماعية في Android**

**الخطوة 1** من العرض أثناء المكالمة، اضغط على **زر المزيد** . **الخطوة 2** اضغط على **مؤتمر**. **الخطوة 3** اتبع إحدى هذه الخطوات: • أدخل رقم هاتف وحدد **اتصال**. • أدخل اسما أو عنوان فيديو، ثم اضغط على عنصر في نتائج البحث. يقوم Jabber Cisco تلقائيا بوضع مكالمتك األولى قيد االنتظار ويعرض حالة كلتا المكالمتين.

**Jabber Cisco دليل المستخدم**

**الخطوة 4** على شريط التحكم، اضغط على **دمج**.

# **تعليق المكالمات واستئنافها في Android**

**الخطوة 1** من العرض أثناء المكالمة، اضغط على **زر** من عالمات الحذف. **الخطوة 2** انقر فوق **وضع قيد االنتظار**. **الخطوة 3** الستئناف المكالمة، انقر فوق **استئناف**.

### **التبديل بين المكالمات في Android**

عندما تكون متصال بمكالمتين عبر اإلنترنت ، تكون مكالمة واحدة فقط نشطة في كل مرة ؛ يتم وضع اآلخر تلقائيا في االنتظار.

انقر فوق الشريط الأحمر للتبديل بين المكالمتين.

# **تحويل مكالمة في نظام التشغيل Android**

- **الخطوة 1** من العرض أثناء المكالمة، اضغط على **زر** من عالمات الحذف.
	- **الخطوة 2** اضغط على **تحويل**.
	- **الخطوة 3** اتبع إحدى هذه الخطوات:
	- a (أدخل رقم هاتف وحدد **اتصال**.
- b (أدخل اسما أو عنوان فيديو، ثم اضغط على عنصر في نتائج البحث.

#### **المكالمات**

إذا كنت ستبتعد عن مكتبك ولكنك ال تريد أن تفوتك مكالمة مهمة، فيمكنك إعادة توجيه مكالماتك إلى رقم هاتف آخر أو بريد صوتي آخر.

#### **إعادة توجيه المكالمات في Windows**

- **الخطوة 1** حدد قائمة التحكم في الهاتف في النافذة الرئيسية.
	- **الخطوة 2** حدد **إعادة توجيه المكالمات إلى** ثم حدد الخيار المناسب.

#### **إعادة توجيه المكالمات في Mac**

**الخطوة 1** حدد **مكالمات** > **تفضيالت** > **Jabber**. **الخطوة 2** حدد **إعادة توجيه** المكالمة. **الخطوة 3 في قسم إعادة توجيه المكالمات إلى** ، قم بأحد الخيارات التالية: • حدد **عالمة الجمع (+)** وأضف رقما جديدا في القائمة المتوفرة. • أدخل رقم هاتف، بما في ذلك رموز البلد والمنطقة.

#### **إعادة توجيه المكالمات في iPhone وiPad**

**الخطوة 1** اذهب لإلعدادات > **إعادة** > **توجيه المكالمات**. **الخطوة 2** حدد أحد الخيارات التالية: • عدم إعادة توجيه المكالمات • البريد الصوتي • الهاتف المحمول • المنزل • تخصيص—أدخل الرقم (مع رمزي البلد والمنطقة) إلعادة توجيه المكالمات إلى رقم بديل.

#### **إعادة توجيه المكالمات في Android**

**الخطوة 1** اذهب لإلعدادات > **إعادة** > **توجيه المكالمات**. **الخطوة 2** حدد أحد الخيارات التالية: • تعطيل إعادة توجيه المكالمات • البريد الصوتي • الهاتف المحمول • المنزل • إضافة رقم—أدخل URI أو رقم الهاتف (مع رمزي البلد والمنطقة) إلعادة توجيه المكالمات إلى رقم بديل.

> **موضوعات ذات صلة** [مكالمات](#page-51-0) URI SIP, في الصفحة 40

**التحكم بالكاميرا في الطرف البعيد**

<span id="page-57-0"></span>إذا اتصلت بوحدة أو شخص لديه جهاز به كاميرا يمكن التحكم فيها، فيمكنك التحكم في الكاميرا البعيدة لتوفير عرض أفضل أثناء مكالمة الفيديو. إذا اتصلت بجسر Cisco، فيمكنك اختيار تخطيط الفيديو المعروض في مكالمة المؤتمر الخاصة بك.

#### **التحكم في الكاميرات المتطورة في Windows**

#### **قبل البدء**

تأكد من أن النظام الذي تتصل به يدعم التحكم بالكاميرا البعيدة (FECC(. لمزيد من المعلومات، راجع الوثائق الخاصة بكل جهاز.

يجب أن يقوم مسؤول مؤتمر الفيديو بتمكين هذه الميزة.

يجب أيضا أن تكون في وضع الهاتف اإللكتروني، مما يعني أنك قد حددت **"استخدام الكمبيوتر الخاص بي" إلجراء المكالمات** في نافذة لوحة الوصل.

**الخطوة 1** بعد بدء مكالمة فيديو، حدد **أيقونة إظهار التحكم** في الكاميرا في الطرف البعيد.

**الخطوة 2** اختر أحد الخيارين التاليين:

• إلجراء مكالمات مباشرة إلى األجهزة، استخدم عناصر التحكم للتحريك إلى اليسار أو اليمين، واإلمالة ألعلى أو ألسفل، وتكبير الكاميرا للداخل واليمين.

• بالنسبة للمكالمات إلى الجسور، استخدم عناصر التحكم لتحديد تخطيط المؤتمر الذي تريد استخدامه.

• استخدم اختصارات لوحة المفاتيح التالية للتحكم في الكاميرا يدويا.

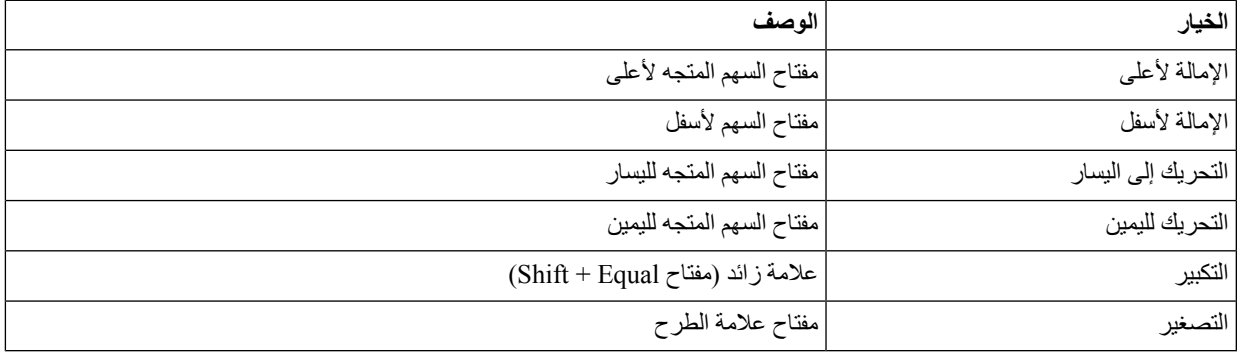

#### **التحكم في الكاميرات المتطورة في Mac**

**قبل البدء**

تأكد من أن النظام الذي تتصل به يدعم التحكم بالكاميرا البعيدة (FECC(. لمزيد من المعلومات، راجع الوثائق الخاصة بكل جهاز.

يجب أن يقوم مسؤول مؤتمر الفيديو بتمكين هذه الميزة.

**الخطوة 1** بعد بدء مكالمة فيديو، حدد **أيقونة إظهار التحكم** في الكاميرا في الطرف البعيد.

#### **الخطوة 2** اختر أحد الخيارين التاليين:

• إلجراء مكالمات مباشرة إلى األجهزة، استخدم عناصر التحكم للتحريك إلى اليسار أو اليمين، واإلمالة ألعلى أو ألسفل، وتكبير الكاميرا للداخل واليمين.

• بالنسبة للمكالمات إلى الجسور، استخدم عناصر التحكم لتحديد تخطيط المؤتمر الذي تريد استخدامه.

• استخدم اختصارات لوحة المفاتيح التالية للتحكم في الكاميرا يدويا.

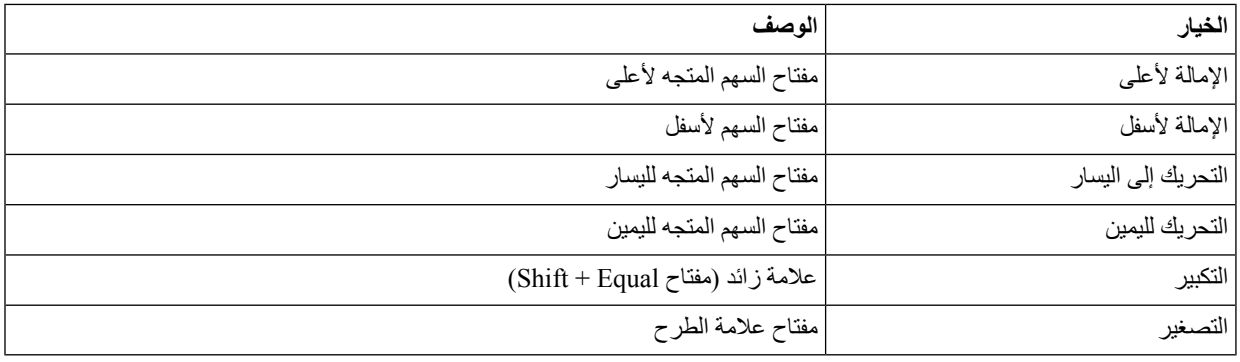

#### **التحكم في الكاميرات البعيدة في iPhone وiPad**

**قبل البدء**

تأكد من أن النظام الذي تتصل به يدعم التحكم بالكاميرا البعيدة (FECC(. لمزيد من المعلومات، راجع الوثائق الخاصة بكل جهاز. يجب أن يقوم مسؤول مؤتمر الفيديو بتمكين هذه الميزة.

**الخطوة 1** بعد بدء مكالمة فيديو، حدد **أيقونة إظهار التحكم** في الكاميرا في الطرف البعيد.

**الخطوة 2** اختر أحد الخيارين التاليين:

• إلجراء مكالمات مباشرة إلى األجهزة، استخدم عناصر التحكم للتحريك إلى اليسار أو اليمين، واإلمالة ألعلى أو ألسفل، وتكبير الكاميرا للداخل واليمين.

• بالنسبة للمكالمات إلى الجسور، استخدم عناصر التحكم لتحديد تخطيط المؤتمر الذي تريد استخدامه.

• استخدم اختصارات لوحة المفاتيح التالية للتحكم في الكاميرا يدويا.

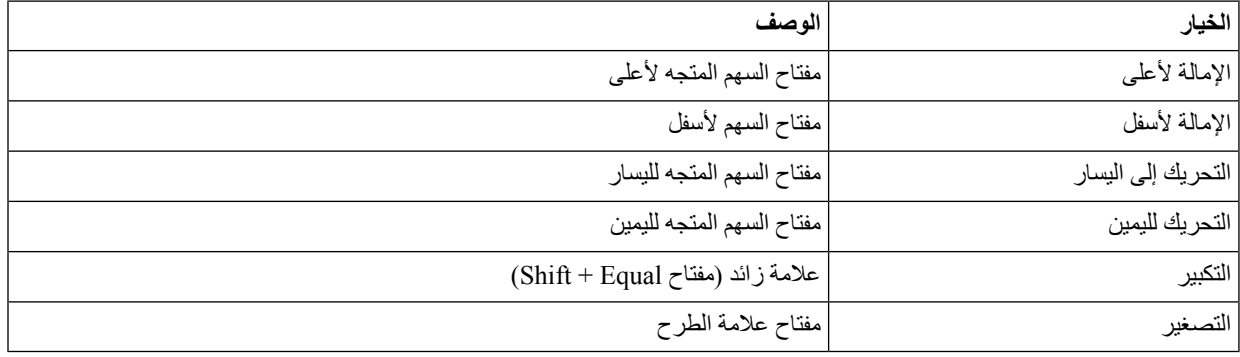

### **التحكم في الكاميرات المتطورة في Android**

**قبل البدء**

تأكد من أن النظام الذي تتصل به يدعم التحكم بالكاميرا البعيدة (FECC(. لمزيد من المعلومات، راجع الوثائق الخاصة بكل جهاز. يجب أن يقوم مسؤول مؤتمر الفيديو بتمكين هذه الميزة. **الخطوة 1** بعد بدء مكالمة فيديو، حدد **أيقونة إظهار التحكم** في الكاميرا في الطرف البعيد.

**الخطوة 2** اختر أحد الخيارين التاليين:

• إلجراء مكالمات مباشرة إلى األجهزة، استخدم عناصر التحكم للتحريك إلى اليسار أو اليمين، واإلمالة ألعلى أو ألسفل، وتكبير الكاميرا للداخل واليمين.

• بالنسبة للمكالمات إلى الجسور، استخدم عناصر التحكم لتحديد تخطيط المؤتمر الذي تريد استخدامه.

• استخدم اختصارات لوحة المفاتيح التالية للتحكم في الكاميرا يدويا.

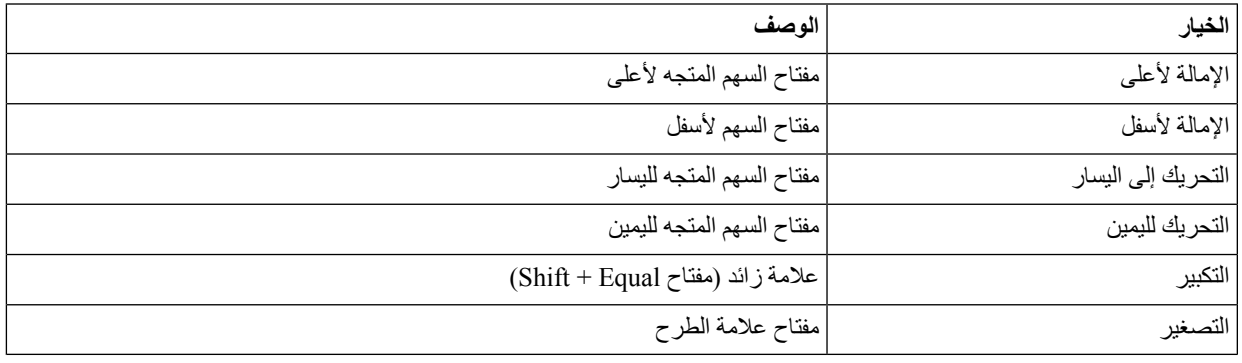

### **التحكم في تسجيل المكالمات**

في تثبيتات Jabber التي تم تكوينها باستخدام هذه الميزة، يمكنك بدء تسجيل مكالمة Jabber Cisco وإيقافها.

بناء على تكوين Jabber الخاص بك، يمكنك تسجيل المكالمات بينك وبين مستخدم آخر. يمكن ألي شخص بدء التسجيل وإيقافه. بعد انتهاء المكالمة، سيتلقى أحدكم رسالة بريد إلكتروني تحتوي على رابط لتنزيل التسجيل.

- **الخطوة 1** في عالمة التبويب هاتف Jabber، اطلب رقم جسر المؤتمر أو انقر فوق االرتباط المتوفر لك. ثم أدخل رمز المرور، إذا لزم األمر.
	- **الخطوة 2** في نافذة المكالمة، انقر فوق **رمز** لعرض القائمة وحدد **تسجيل**. بعد عدة ثوان ، يعلن صوت تلقائي أن التسجيل قد بدأ.
	- **الخطوة 3** إليقاف التسجيل، انقر على **رمز** > **إيقاف**. يتوقف التسجيل تلقائيا عند انتهاء المكالمة ويتم إرسال رابط إلى التسجيل.

## **عرض إحصائيات المكالمات في Android**

- **الخطوة 1** من العرض أثناء المكالمة، اضغط على **زر** من عالمات الحذف.
	- **الخطوة 2** اضغط على **إحصاءات المكالمات**.

 $\mathbf I$ 

<span id="page-62-0"></span>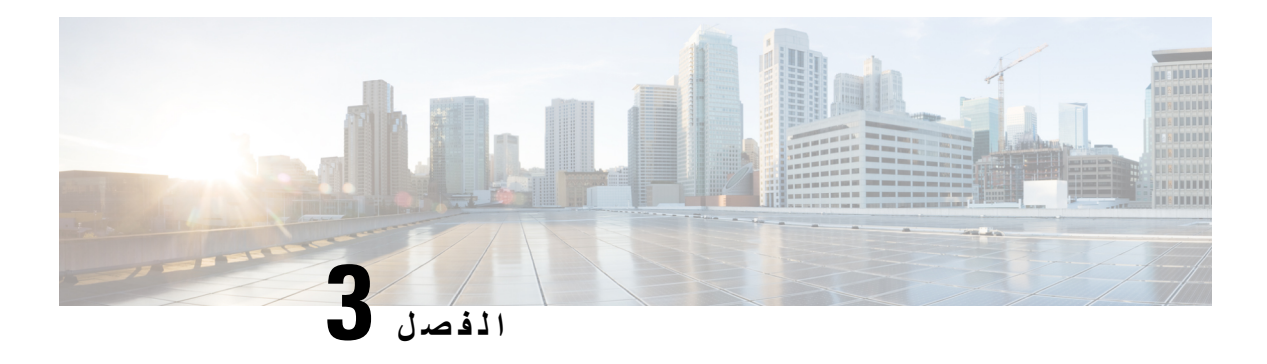

**البريد الصوتي**

- البريد [الصوتي](#page-62-0), في الصفحة 51
- إعادة مكالمة من رسالة صوتية, في [الصفحة](#page-62-1) 51
	- إعادة توجيه الرسائل, في [الصفحة](#page-62-2) 51
- الرد النصي على الرسائل [الصوتية](#page-64-0), في الصفحة 53
- إرسال رسائل صوتية بدون اتصال, في [الصفحة](#page-64-1) 53
	- إخراج الصوت للرسائل, في [الصفحة](#page-65-0) 54

# **البريد الصوتي**

إذا لم ترد على مكالمة، يمكن للمتصل ترك رسالة بريد صوتي.

# **إعادة مكالمة من رسالة صوتية**

- **الخطوة 1** انتقل إلى **رمز** ، وانقر فوق i بجوار الرسالة.
- **الخطوة 2** في شاشة تفاصيل الرسالة **الصوتية، انقر فوق** معاودة االتصال.
- **الخطوة 3** في حالة استخدام DVO (Office via Dial (، اتبع الخطوات التالية:
	- a (اضغط على **رد** لقبول المكالمة.
	- b (اضغط على رقم على لوحة المفاتيح إذا طلب منك ذلك.

بعد قبول المكالمة، يقوم نظام الاتصال الخاص بالشركة بإجراء معاودة الاتصال. يتم فتح مكالمة DVO في تطبيق الهاتف الأصلي.

# **إعادة توجيه الرسائل**

<span id="page-62-2"></span><span id="page-62-1"></span>يمكنك إعادة توجيه رسائلك الصوتية إلى أشخاص آخرين في شركتك يستخدمون Jabber Cisco أيضا. قبل إعادة توجيه الرسالة الصوتية، يمكنك تسجيل رسالة إلرسالها معها حتى تتمكن من إعالمهم بسبب إعادة توجيهها.

I

# **إعادة توجيه الرسائل على أجهزة سطح المكتب**

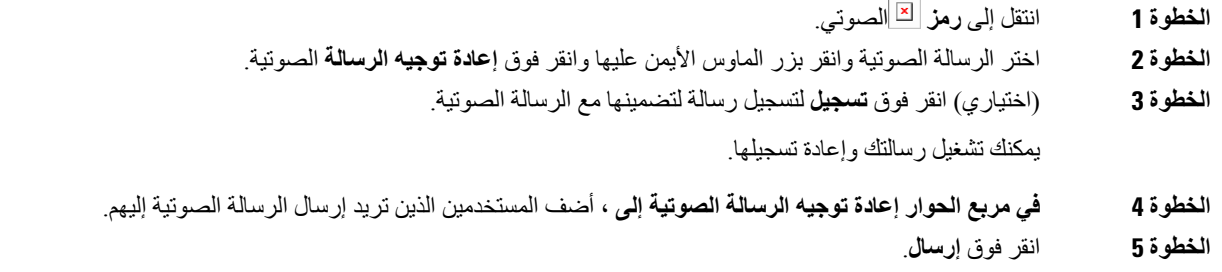

# **إعادة توجيه الرسائل على iPhone وiPad**

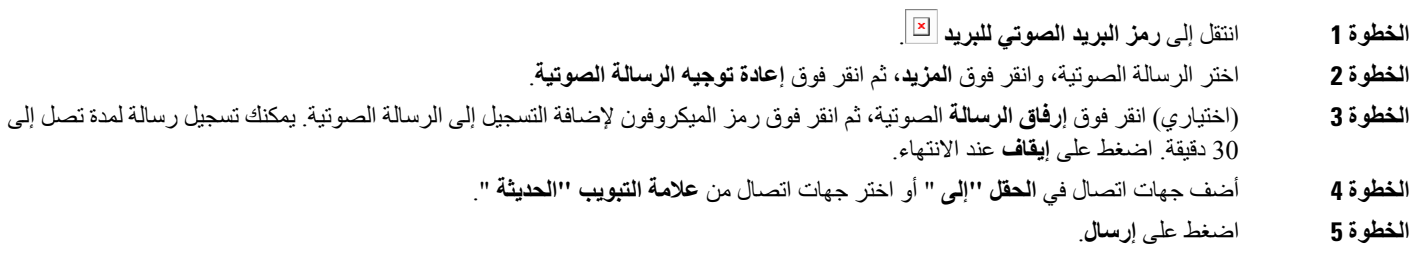

# **إعادة توجيه الرسائل على Android**

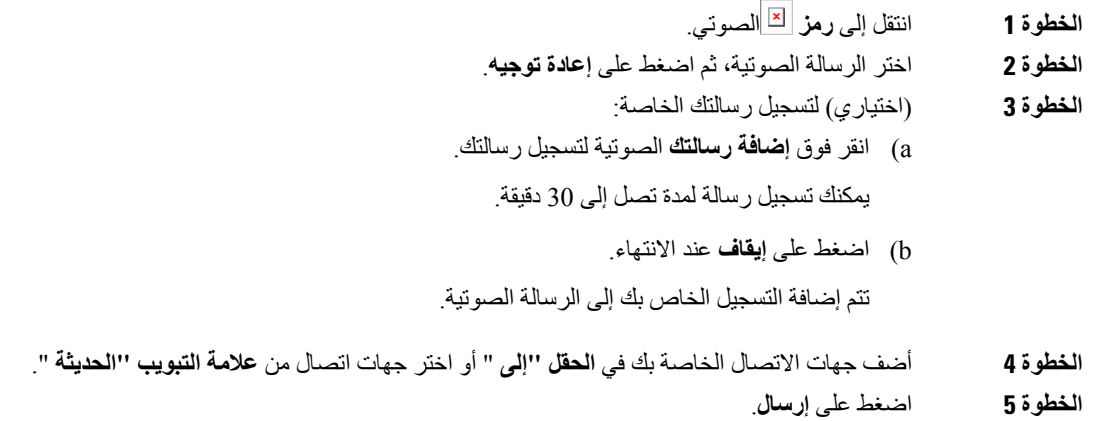

# **الرد النصي على الرسائل الصوتية**

<span id="page-64-0"></span>يتم توجيه جميع المكالمات التي لم يتم الرد عليها إلى بريدك الصوتي في Jabber Cisco. إذا كنت مشغوال جدا بحيث ال يمكنك العودة إلى المكالمات، فيمكنك إرسال رسالة نصية إلى المتصل من شاشة البريد الصوتي.

# **الرد على الرسائل عن طريق الرسائل النصية على iPhone و iPad**

يمكنك استخدام هذا اإلجراء إذا تم إعداد حساب البريد الصوتي الخاص بك باستخدام البريد الصوتي المرئي.

**الخطوة 1** انتقل إلى **رمز** ، وانقر فوق i بجوار الرسالة. **الخطوة 2** في شاشة تفاصيل الرسالة **الصوتية، اضغط على** دردشة **أو اضغط على** رسالة نصية **.**

### **الرد على الرسائل عن طريق النص على الروبوت**

يمكنك الرد على رسالة بريد صوتي باستخدام رسالة نصية. إذا تم إعداد حساب البريد الصوتي الخاص بك للبريد الصوتي المرئي، فيمكنك أيضا الرد برسالة دردشة.

- **الخطوة 1** انتقل إلى **أيقونة** ، وانقر فوق اسم مستخدم الرسالة الصوتية لعرض تفاصيل الرسالة
	- **الخطوة 2** اختر أحد الخيارين التاليين:

• باستخدام البريد الصوتي المرئي: في شاشة تفاصيل **الرسالة** الصوتية، انقر فوق **أيقونة** . • بدون بريد صوتي مرئي: في شاشة تفاصيل **الرسالة** الصوتية، انقر فوق **رسالة نصية**.

# **إرسال رسائل صوتية بدون اتصال**

<span id="page-64-1"></span>يمكنك تسجيل رسالة صوتية وإرسالها في Jabber Cisco، تماما كما تفعل مع البريد اإللكتروني أو الرسائل النصية. استخدم ميكروفون الكمبيوتر أو الهاتف المتصل ب Jabber لتسجيل الرسالة الصوتية ثم توجيهها إلى مستخدم واحد أو عدة مستخدمين. أيضا ، كما هو الحال مع البريد اإللكتروني ، يمكن للمستلمين إعادة توجيه الرسائل المسجلة ويمكن للمستلم الرد برسالة صوتية خاصة به.

تصل رسالتك الصوتية إلى البريد الصوتي Jabber Cisco للمستلم ويمكن التعامل معها كرسالة صوتية هاتفية، مع استثناء واحد ملحوظ. ألنه يمكن إرسال رسالة صوتية تم تسجيلها بهذه الطريقة إلى عدة مستلمين، يمكن ألي من هؤالء المستلمين النقر فوق **الرد على الكل**. يؤدي ذلك إلى فتح نافذة تسجيل جديدة، بحيث يمكن تسجيل رسالة صوتية جديدة وإرسالها إلى قائمة المستلمين.

- **الخطوة 1** انقر على **البريد الصوتي**. ثم، بجانب شريط البحث، انقر فوق **تسجيل الرسالة الصوتية**.
	- **الخطوة 2** (اختياري) أدخل موضوعا لرسالتك.
	- **الخطوة 3** استخدم حقل البحث إلدخال مستخدم الستالم رسالتك. يمكنك إدخال عدة مستلمين.
		- **الخطوة 4** انقر على **تسجيل** زر.

يظهر مؤقت للعد التنازلي في الجزء العلوي من النافذة. عندما يصل المؤقت إلى 0:00 ، يصدر صوت صفير ويبدأ التسجيل.

- **الخطوة 5** سجل رسالتك وانقر فوق **إيقاف** عند االنتهاء.
- **الخطوة 6** انقر فوق **إرسال** إلرسال الرسالة الصوتية إلى المستلمين.

# **إخراج الصوت للرسائل**

<span id="page-65-0"></span>عندما تتلقى رسالة صوتية في Cisco Jabber، يمكنك الاستماع إليها إما من خلال سماعة الأذن أو مكبر صوت جهازك. يمكنك تعيين الخيار االفتراضي لالستماع إلى رسائلك الصوتية.

# **ضبط إخراج الصوت على iPhone و iPad**

**قبل البدء**

تأكد من تمكين خدمة الهاتف لحسابك.

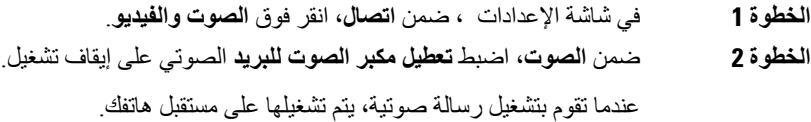

# **ضبط إخراج الصوت على Android**

**الخطوة 1** انتقل إلى **اإلعدادات** ، وانقر فوق **الصوت والفيديو**. **الخطوة 2** انقر فوق **تعطيل مكبر الصوت للرسائل** الصوتية. يتم تشغيل البريد الصوتي من خالل سماعة األذن الخاصة بك.

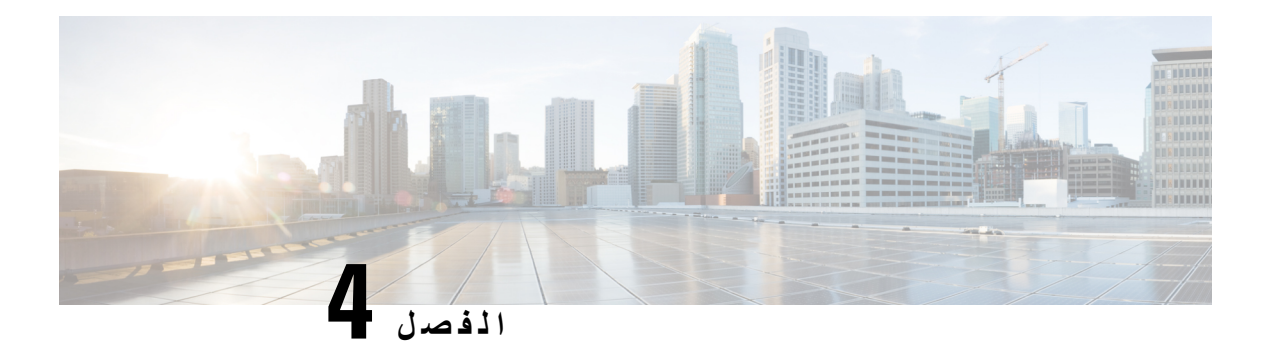

# **جهات االتصال ومجموعات جهات االتصال**

- جهات [االتصال](#page-66-0), في الصفحة 55
- [مجموعات](#page-70-0) جهات االتصال, في الصفحة 59

**جهات االتصال**

جهات االتصال هي األشخاص الذين تتفاعل معهم بشكل منتظم.

# **إضافة جهات اتصال جديدة في Windows**

<span id="page-66-0"></span>أضف أشخاصا إلى قائمة جهات الاتصال لديك من خلال البحث عنهم في مؤسستك. بمجرد أن يصبحوا جزءا من قائمة جهات الاتصال الخاصة بك ، يمكنك بسهولة النقر نقرا مزدوجا فوق أسمائهم لبدء مكالمة هاتفية أو دردشة.

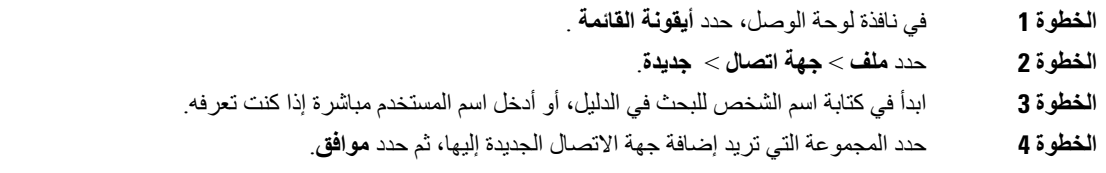

### **جهات االتصال المخصصة**

يمكنك تخصيص قائمة جهات االتصال الخاصة بك عن طريق إضافة أشخاص ليسوا جزءا من قائمة دليل الشركة أو ليس لديهم عنوان IM إلى قوائم جهات االتصال الخاصة بك. يمكنك أيضا إضافة أرقام هواتف جهات االتصال إلى قائمة دليل الشركة الحالية. يساعدك هذا على التعاون والتواصل مع مجموعة أكبر من األشخاص.

تظهر جهات االتصال المخصصة التي تم إنشاؤها في Jabber لعمالء سطح المكتب في Android for Jabber. تسمح لك جهات االتصال المخصصة بإضافة جهات اتصال غير موجودة في الدليل إلى قائمة جهات اتصال الدليل الحالية، حتى إذا لم يكن لجهات االتصال عنوان IM.

تسمح لك جهات االتصال المخصصة بإضافة أرقام هواتف إلى جهات اتصال الدليل الموجودة. يمكنك االتصال والدردشة والبريد اإللكتروني وإرسال رسالة نصية. يمكنك جعل جهات االتصال المخصصة كجهة االتصال المفضلة لديهم.

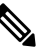

**مالحظة** ال يمكنك عقد جلسة WebEx مع جهات االتصال المخصصة.

إذا لم يكن هناك عنوان IM أو تفاصيل اتصال هاتفية، يتم إخفاء زر االتصال أو الدردشة. إذا كان لجهات االتصال المخصصة عنوان IM، فسيتم عرض حالة حضورها. إذا كانت جهات االتصال المخصصة تحتوي على أرقام هواتف فقط، فلن يتم عرض حالة حضورها.

إذا تطابق IM أو عنوان البريد اإللكتروني لجهة اتصال مخصصة مع جهة اتصال دليل الشركة، فستعرض جهة اتصال دليل الشركة المعلومات المدمجة. بالنسبة لسمة اسم العرض، يعرض Jabber اسم جهة االتصال المخصصة، وبالنسبة لتفاصيل االتصال األخرى، يعرض Jabber المعلومات المدمجة.

#### **إضافة جهات اتصال مخصصة في Windows**

يمكن إضافة جهات االتصال المخصصة داخل شبكة شركتك فقط.

- **الخطوة 1** انتقل إلى **ملف** > **جهة اتصال** > **مخصصة جديدة**.
- **الخطوة 2** أدخل معلومات الشخص، وحدد مجموعة جهات اتصال، ثم انقر فوق **إضافة**.

يعرض Jabber إشعارا إذا كانت تفاصيل جهة االتصال المخصصة التي تحاول إضافتها موجودة بالفعل. يسمح لك Jabber بتكرار جهة اتصال فقط إذا كان المستخدم جهة اتصال في الدليل بالفعل.

#### **إضافة جهات اتصال مخصصة لنظام التشغيل Mac**

يمكن إضافة جهات االتصال المخصصة داخل شبكة شركتك فقط.

- **الخطوة 1** انتقل إلى **ملف** > **جهة اتصال** > **مخصصة جديدة**.
- **الخطوة 2** أدخل معلومات الشخص، وحدد مجموعة جهات اتصال، ثم انقر فوق **إضافة**.

يعرض Jabber إشعارا إذا كانت تفاصيل جهة االتصال المخصصة التي تحاول إضافتها موجودة بالفعل. يسمح لك Jabber بتكرار جهة اتصال فقط إذا كان المستخدم جهة اتصال في الدليل بالفعل.

### **استيراد جهات االتصال**

استيراد جهات االتصال باستخدام ملف تعريف قائمة جهات االتصال غير مدعوم في Mac for Jabber. بالنسبة لعمالء Jabber لألجهزة المحمولة، لا يتعين عليك استير اد جهات الاتصال، حيث تتم مز امنة جهات الاتصال تلقائيا.

#### **قبل البدء**

قبل استيراد جهات االتصال، يجب إنشاء ملف تعريفات قائمة جهات االتصال. هذا ملف يسرد جميع جهات االتصال الخاصة بك. يمكنك إضافة ما يصل إلى 500 جهة اتصال بتنسيقات .xml أو .csv أو .vcf. فيما يلي مثال لملف تعريف.

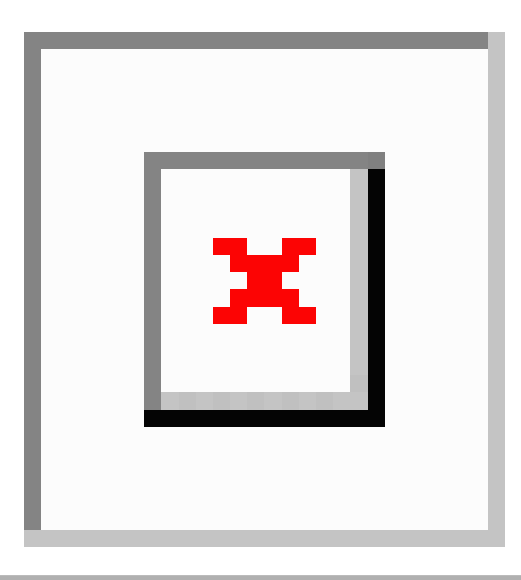

**الخطوة 1** من Jabber Cisco ، انقر فوق **رمز** الترس ، واختر **ملف** > **استيراد جهات االتصال**. **الخطوة 2** استعرض للوصول إلى موقع ملف تعريفات قائمة جهات االتصال، واختر ملف تعريفات قائمة جهات االتصال، ثم انقر فوق **فتح**.

يتم استيراد قائمة جهات االتصال ويتم عرض النتائج في نافذة استيراد نتائج جهات االتصال.

# **دمج جهات اتصال Mac المحلية**

يمكنك السماح Jabber Cisco بالبحث عن أشخاص من قائمة جهات اتصال Mac الخاصة بك حتى تتمكن من االتصال بهم بسهولة مباشرة من Jabber. عند البحث عن شخص ما في Jabber، تتضمن نتائج البحث أشخاصا من قائمة جهات اتصال ال Mac الخاص بك. إذا تلقيت مكالمة من جهة اتصال محلية، فإن Jabber يطابق هذا الرقم مع األشخاص الموجودين في قائمة جهات اتصال ال Mac الخاصة بك.

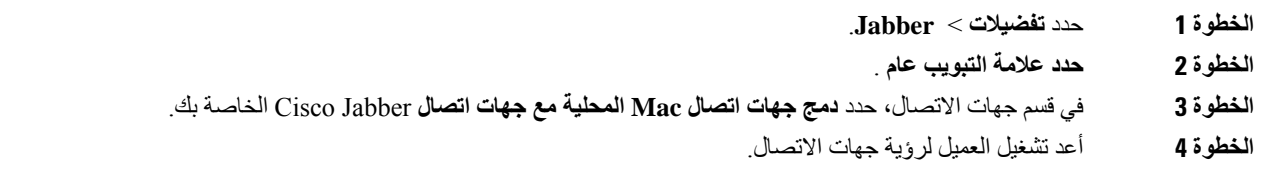

# **فرز جهات االتصال**

اختر الترتيب الذي تريده لرؤية جهات اتصال Jabber Cisco. يمكنك فرزها حسب االسم أو التوفر.

#### **فرز جهات االتصال لنظام التشغيل Mac**

لعرض جهات االتصال المتوفرة، يمكنك فرز جهات االتصال حسب الحالة أو االسم.

**الخطوة 1** حدد **عرض** > **فرز جهات االتصال حسب**.

**الخطوة 2** حدد إما **الحالة** أو **االسم** لفرز جهات االتصال.

#### **فرز جهات االتصال لنظام Android**

يمكنك فرز جهات االتصال الخاصة بك استنادا إلى حالتها أو اسمها.

**الخطوة 1** اذهب إلى **عرض اإلعدادات** > > **فرز جهات االتصال حسب**. **الخطوة 2** حدد **االسم** أو **الحالة**.

# **البحث عن جهات االتصال باستخدام بحث Spotlight**

استخدم بحث Spotlight على iPhone أو iPad للعثور على جهات اتصال Jabber Cisco. يمكنك بعد ذلك بدء محادثة أو إجراء مكالمة.

**قبل البدء**

يجب عليك تسجيل الدخول إلى Jabber.

- **الخطوة 1** اسحب ألسفل من منتصف الشاشة الرئيسية.
- **الخطوة 2** اضغط على **حقل البحث** واكتب اسم الشخص الذي تبحث عنه.
- **الخطوة 3** انقر فوق بطاقة جهة االتصال Jabber Cisco لالتصال بهم أو بدء محادثة.

### **استخدام جهات االتصال في iPhone وiPad**

تتيح لك االختصارات في Jabber توفير الوقت عند االتصال باألشخاص. على سبيل المثال، اختر أيقونة الدردشة لبدء الدردشة على الفور.

- **الخطوة 1** في **نافذة جهات االتصال** ، حدد جهة االتصال التي تريد التواصل معها أو إضافتها إلى المفضلة.
	- **الخطوة 2** اسحب لليسار على جهة االتصال وحدد أحد الخيارات التالية:
	- انقر فوق **رمز** والدردشة للدردشة مع جهة االتصال.
		- انقر فوق **رمز** بالهاتف لالتصال بجهة االتصال.
- انقر فوق **أيقونة** إلضافة جهة االتصال إلى المفضلة أو إلزالة جهة اتصال تمت إضافتها بالفعل إلى المفضلة.

### **تكوين تنبيه Jabber**

قم بتكوين Jabber Cisco إلعالمك عند توفر جهات االتصال الخاصة بك. يمكنك اختيار تلقي تنبيه عندما تكون جهة اتصال أو مجموعات جهات اتصال متصلة باإلنترنت. وهذا يسهل معرفة ما إذا كان هناك أشخاص آخرون متاحون للرد على رسائلك. **الخطوة 1** حدد جهة اتصال أو مجموعة جهات اتصال أو عنوانا لمجموعة جهات االتصال. **الخطوة 2** انقر بزر الماوس األيمن وحدد **تنبيه عند توفره**. ستتلقى تنبيها عندما تصبح كل جهة اتصال متاحة.

# **مجموعات جهات االتصال**

<span id="page-70-0"></span>في Jabber، يمكنك إنشاء مجموعات لمساعدتك على تنظيم جهات االتصال بشكل أفضل. على سبيل المثال ، إذا كنت تعمل في عدة مشاريع ، فيمكنك إنشاء مجموعات لكل مشروع. أو، إذا كنت تعمل عادة في مشاريع كبيرة مشتركة بين األقسام، فيمكنك إنشاء مجموعات لكل قسم، مثل التسويق والهندسة والتوثيق وما إلى ذلك.

### **مجموعات جهات االتصال من المتصلين**

تحتفظ مجموعات جهات االتصال بمعلومات االتصال لألشخاص الذين تعمل معهم بانتظام. عند إضافة أشخاص إلى مجموعات جهات االتصال، يمكنك إرسال رسائل وإجراء مكالمات بنقرة واحدة.

**إضافة جهات اتصال إلى مجموعة جهات اتصال ألجهزة سطح المكتب**

**الخطوة 1** أدخل اسم الشخص في شريط البحث، وقم بالمرور فوق اسمه في نتائج البحث، وانقر فوق **إضافة** إضافة جهة اتصال.

**الخطوة 2** اختر أحد الخيارين التاليين:

• المجموعة المستخدمة والحالية: اختر مجموعة جهات اتصال من القائمة المنسدلة. • إنشاء مجموعة جديدة: انقر على **مجموعة** جديدة، وأدخل اسم مجموعة، ثم انقر على **إنشاء**.

**الخطوة 3** انقر فوق **Add**) إضافة).

### **إضافة جهات اتصال إلى مجموعة جهات اتصال لألجهزة المحمولة**

**الخطوة 1** من **أيقونة** ، انقر فوق شريط البحث وأدخل اسم الشخص الذي تريد إضافته. **الخطوة 2** اضغط على جهة االتصال في نتائج البحث، ثم اضغط على **إضافة إلى جهات االتصال**. **الخطوة 3** اضغط على **تعيين إلى مجموعة** واختر أحد هذه الخيارات. • استخدام مجموعة موجودة: اختر مجموعة جهات اتصال من القائمة. • إنشاء مجموعة جديدة: اضغط على **أيقونة** الجمع عالمة الجمع، وأدخل اسم مجموعة جديدا، ثم اضغط على **إنشاء**. **الخطوة 4** ارجع إلى **شاشة إضافة جهة اتصال** وانقر فوق **تم**.

#### **مجموعات الدليل**

مجموعات الدليل هي قوائم باألشخاص الذين ينتمون إلى مجموعة معينة داخل مؤسستك. ويحتفظ المسؤول بهذه القوائم وتتم مزامنتها تلقائيا عندما يغادر أحد الأشخاص المجموعة أو ينضم إليها. يمكنك إضافة مجموعة أدلة موجودة إلى Cisco Jabber للوصول إلى جميع الأشخاص الموجودين داخلها. يساعدك هذا على االتصال والتعاون مع مجموعة أكبر من األشخاص.

#### **إضافة مجموعة أدلة في Windows**

إذا كانت مجموعة الدليل تضم أكثر من 100 شخص، فلن يتم عرض أي تواجد ألي شخص في تلك المجموعة، إال إذا كان هناك شخص ما أيضا في قائمة جهات االتصال الشخصية الخاصة بك.

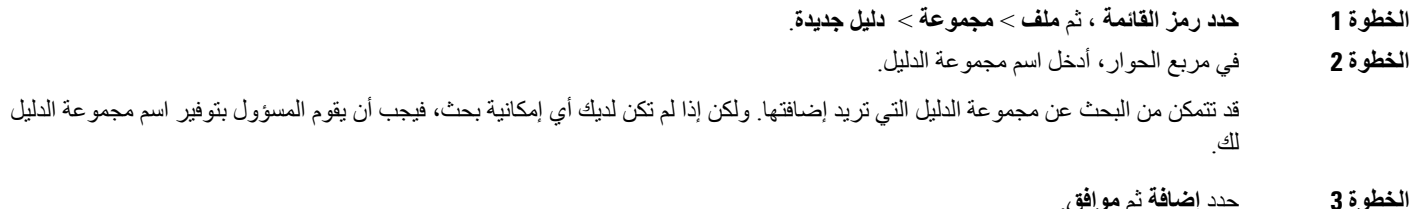

#### **إضافة مجموعة أدلة في Mac**

يمكنك إضافة مجموعة أدلة إلى قائمة جهات االتصال الخاصة بك.

- **الخطوة 1** حدد **مجموعة** > **الدليل الجديدة لجهات اتصال** > **Jabber**.
	- **الخطوة 2** أدخل اسم مجموعة الدليل.
		- **الخطوة 3** حدد **موافق**.

#### **إضافة مجموعة دليل ألجهزة iPhone وiPad**

إذا كانت مجموعة الدليل أكبر من 100 شخص، فسيتم عرض عدم التواجد ألي شخص في هذه المجموعة.

**قبل البدء**

يجب أن يقوم مسؤول النظام بتمكين هذه الميزة. إذا لم تتمكن من إضافة مجموعات أدلة، فاتصل بمسؤول النظام للحصول على المساعدة.

**الخطوة 1** في **شاشة جهات االتصال** ، انقر فوق **رمز** .

**الخطوة 2** انقر على **إضافة مجموعة** دليل.

**مالحظة** ال يمكنك إضافة أكثر من 1000 جهة اتصال في قائمة جهات االتصال لديك.

- **الخطوة 3** أدخل اسم المجموعة التي تريد إضافتها في **مجموعة** إضافة دليل.
	- **الخطوة 4** اضغط على **تم**.
تتم إضافة جميع جهات االتصال الموجودة في مجموعة الدليل إلى قائمة جهات االتصال الخاصة بك.

### **إضافة مجموعة دليل لنظام التشغيل Android**

إذا كانت مجموعة الدليل أكبر من 100 شخص، فسيتم عرض عدم التواجد ألي شخص في هذه المجموعة.

#### **قبل البدء**

يجب أن يقوم مسؤول النظام بتمكين هذه الميزة. إذا لم تتمكن من إضافة مجموعات أدلة، فاتصل بمسؤول النظام للحصول على المساعدة.

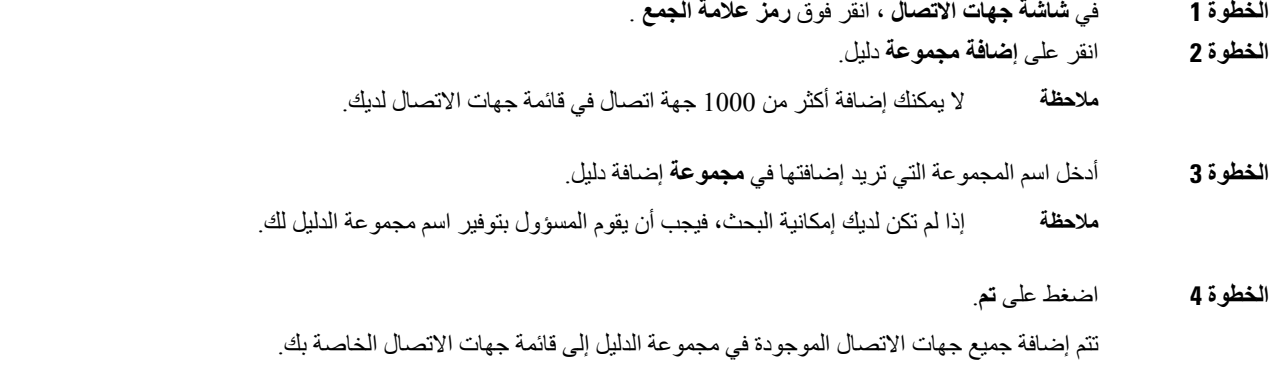

# **نقل جهة اتصال إلى مجموعة أخرى لنظام التشغيل Android**

إذا أدركت أن الأشخاص الموجودين في قائمة جهات الاتصال الخاصة بك بحاجة إلى نقلهم إلى مجموعة أخرى في Cisco Jabber، فيمكنك نقلهم إلى المجموعة واحدا تلو اآلخر، مع بعض االستثناءات القليلة. ال يمكنك نقل جهات االتصال المخصصة وجهات اتصال مجموعة الدليل إلى أي مجموعة أخرى، وال يمكنك نقل جهة اتصال إلى مجموعة الدليل.

- **الخطوة 1** لنقل جهات االتصال من مجموعة إلى مجموعة أخرى، المس جهة االتصال مع االستمرار. **الخطوة 2** المس مع االستمرار رمز التحرير المتاح بجوار اسم جهة االتصال.
	- **الخطوة 3** اسحب جهة االتصال وأفلتها في المجموعة المطلوبة.

# **إزالة مجموعة جهات االتصال**

إذا كنت قد أنشأت مجموعة لجهات االتصال الخاصة بك على Jabber Cisco لم تعد بحاجة إليها، فيمكنك إزالتها. إذا قمت بإزالة مجموعة، فإنها تزيل أيضا جهات االتصال الموجودة في المجموعة من قائمة جهات االتصال الخاصة بك. يحتاج مسؤول النظام إلى تمكين هذه الميزة لتستخدمها.

#### **إزالة مجموعة جهات اتصال في iPhone وiPad**

**الخطوة 1** في **شاشة جهات االتصال** ، انقر مع االستمرار فوق مجموعة جهات االتصال التي تريد إزالتها.

**الخطوة 2** انقر فوق **إزالة** إلزالة مجموعة جهات االتصال.

تمت إزالة مجموعة جهات االتصال من قائمة جهات االتصال الخاصة بك.

### **إزالة مجموعة جهات اتصال في Android**

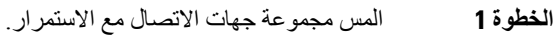

**الخطوة 2** اضغط على أيقونة المهمالت.

### **رسائل البث**

يمكنك تحديد جهات اتصال متعددة من قائمة جهات االتصال الخاصة بك وإرسال رسالة بث إليهم جميعا مرة واحدة. ما عليك سوى إرسال الرسالة مرة واحدة ، لكن جهات االتصال الخاصة بك تتلقاها كدردشة عادية فردية.

### **إرسال رسالة بث في Windows**

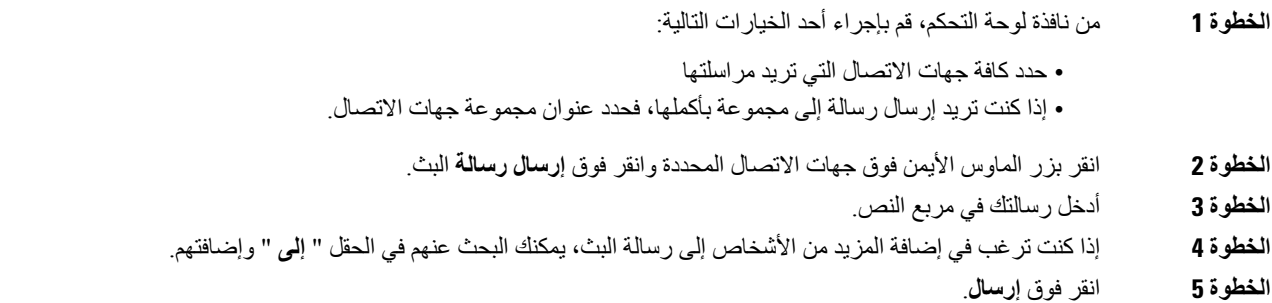

#### **إرسال رسالة بث في ال Mac**

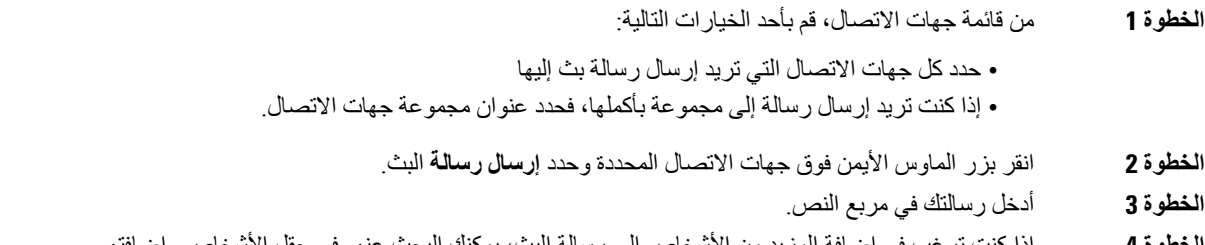

**الخطوة 5** حدد **Send**) إرسال).

### **إرسال رسالة بث في iPhone وiPad**

**الخطوة 1** من قائمة جهات االتصال، اضغط على أيقونة اسم جهة اتصال المجموعة واختر **إرسال رسالة** بث. **الخطوة 2** أدخل رسالتك في **حقل رسالة** البث، ثم اضغط على **إرسال**.

### **إرسال رسالة بث في Android**

 $\overline{\phantom{a}}$ 

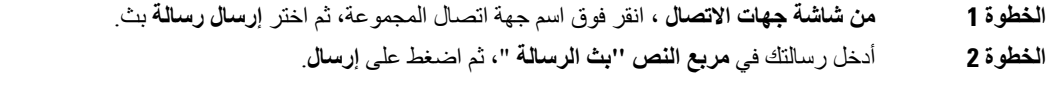

 $\mathbf I$ 

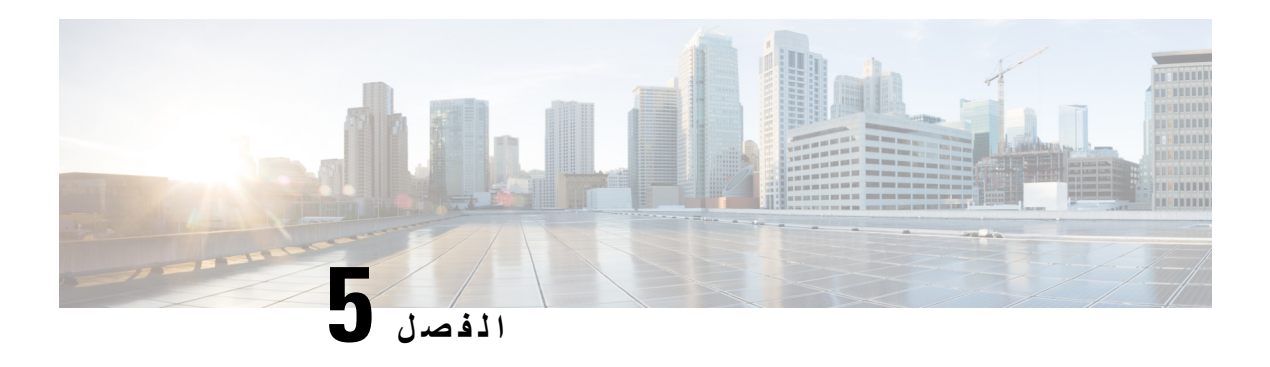

# **دردشة**

- خيارات الدردشة في [Windows,](#page-76-0) في الصفحة 65
	- البحث عن غرفة دردشة, في [الصفحة](#page-76-1) 65
	- [المشاركة](#page-77-0) في غرفة الدردشة, في الصفحة 66
		- الملفات في [الدردشة](#page-80-0), في الصفحة 69
		- الدردشة [الجماعية](#page-81-0), في الصفحة 70
		- غرف [الدردشة](#page-84-0) الدائمة, في الصفحة 73

# **خيارات الدردشة في Windows**

<span id="page-76-1"></span><span id="page-76-0"></span>شارك أفكارك وأفكارك واعمل مع اآلخرين باستخدام بعض الخيارات في دردشاتك لتحسين عملك بشكل آمن: إرسال رمز تعبيري أو التقاط لقطة شاشة أو إرسال مرفق ، على سبيل المثال ال الحصر.

 $\pmb{\times}$ 

يمكنك أثناء الدردشة:

- إرسال لقطة شاشة.
	- إرسال ملف.
- اذكر مستخدما آخر.
- إدراج رمز مشاعر.
- قم بتحرير حجم الخط ولونه.
- أضف مشاركين إلنشاء دردشات جماعية.
	- إظهار الدردشة في نافذة جديدة.

# **البحث عن غرفة دردشة**

يمكنك البحث في قائمة غرف الدردشة للعثور على غرفة بسرعة.

**الخطوة 1** انتقل إلى **رمز** ، وانقر فوق شريط البحث، ثم أدخل اسم الغرفة التي تبحث عنها.

**الخطوة 2** لفتح الغرفة، انقر نقرا مزدوجا فوق اسم الغرفة في نتائج البحث.

# **المشاركة في غرفة الدردشة**

<span id="page-77-0"></span>يمكنك استخدام غرف الدردشة للتحدث مع الأخرين ومشاركة الأفكار كمجموعة. يمكن أن تكون المناقشات في غرفك حول أي شيء ، ويمكنك أن تكون في العديد من الغرف في وقت واحد. عندما تكون في غرف الدردشة، يمكنك التحدث مع اآلخرين في غرفتك، والتمرير عبر محفوظات الدردشة في الغرفة، @mention المستخدمين اآلخرين، وتصفية المحتوى حسب المستخدم أو الكلمة األساسية.

تاريخ المحادثة ثابت. عند الخروج من غرفة الدردشة وإغالق العميل، يمكنك العودة إلى المحادثة في تلك الغرفة. عند العودة إلى غرفة الدردشة، يمكنك عرض الرسائل التي تم إرسالها من قبل الأعضاء الآخرين أثناء عدم تسجيل الدخول.

# **المشاركة في غرف الدردشة في Windows**

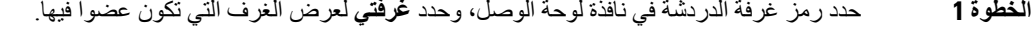

- **الخطوة 2** انقر نقرا مزدوجا فوق الغرفة التي تريد الدخول إليها.
- **الخطوة 3** اعرض قائمة المشاركين الحالية على الجانب األيسر من نافذة الدردشة. يمكنك إظهار أو إخفاء قائمة المشاركين.
	- **الخطوة 4** اقرأ المناقشة وأدخل رسائل الدردشة الخاصة بك.
	- **الخطوة 5** حدد **إظهار المزيد** لعرض الرسائل القديمة في غرفة الدردشة.

# **المشاركة في غرف الدردشة في Mac**

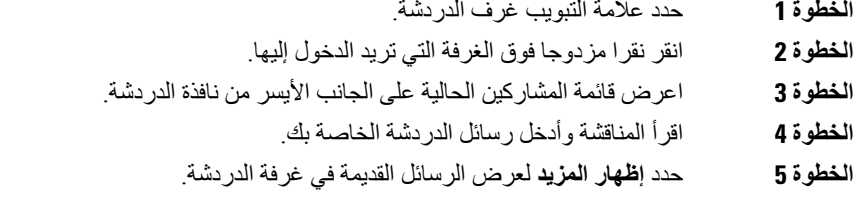

### **استخدام البحث في الدردشة**

يمكنك البحث عن جهات االتصال وإضافتها واالتصال بها من شريط البحث في نوافذ الدردشة.

**الخطوة 1** أدخل اسم جهة اتصال في شريط البحث في نافذة الدردشة. يمكنك إدخال أرقام الهواتف في شريط البحث لالتصال مباشرة من نافذة الدردشة.

**الخطوة 2** ابدأ محادثة مع جهة االتصال الخاصة بك باستخدام إحدى الطرق التالية: • مرر مؤشر الماوس فوق جهة االتصال إلضافة جهة االتصال هذه إلى قائمة أو لالتصال بها. • انقر نقرا مزدوجا فوق جهة االتصال لبدء جلسة دردشة.

**إرسال رسالة لبدء الدردشة على سطح المكتب**

يمكنك بدء محادثة دردشة عن طريق إرسال رسالة إلى أي شخص في دليلك.

- **الخطوة 1** أدخل اسم الشخص في شريط البحث، وقم بالمرور فوق اسمه في نتائج البحث، ثم انقر فوق **أيقونة** .
	- **الخطوة 2** اكتب رسالتك واضغط على **Enter**.

**إرسال رسالة لبدء الدردشة في الهاتف المحمول**

يمكنك بدء محادثة دردشة عن طريق إرسال رسالة إلى أي شخص في دليلك.

**الخطوة 1** من **أيقونة** ، أدخل اسم الشخص في شريط البحث، ثم انقر فوق اسمه في نتائج البحث لفتح دردشة.

**الخطوة 2** اكتب رسالتك واضغط على **أيقونة** إرسال.

### **إرسال رموز المكالمات لالتصال في الدردشة**

يمكنك إرسال رمز مكالمة إلى األشخاص في نافذة دردشة يمكنهم ببساطة النقر فوقه لالتصال بك. يتيح لهم ذلك االتصال بك على الفور دون الحاجة إلى البحث عن معلومات االتصال الخاصة بك في بطاقة جهة االتصال الخاصة بك.

**قبل البدء**

يجب على المسؤول تمكين الطلب URI لكي تتمكن من استخدام هذه الميزة.

في نافذة الدردشة، قم بأحد اإلجراءات التالية:

• النوع **: اتصل** • Windows فقط: النوع **: هاتف**

يتلقون رمز <sup>(في)</sup> ، وعليهم فقط النقر فوقه للاتصال بك<sub>.</sub>

**موضوعات ذات صلة** [مكالمات](#page-51-0) URI SIP, في الصفحة 40

# **تصفية غرف الدردشة في Windows**

يمكنك تصفية المحادثات للحصول على إعالم بأي محادثات تجري في غرف الدردشة التي تطابق معايير التصفية الخاصة بك. يمكن للفالتر البحث عند استخدام كلمة رئيسية أو قيام مستخدم معين بالتعليق أو ذكر اسم المستخدم الخاص بك.

يتم سرد النتائج في **عالمة التبويب "تصفية** "، مع رقم لإلشارة إلى عدد النتائج التي تم العثور عليها والتي لم تقرأها. يتم تحديث النتائج تلقائيا في كل مرة يتم فيها إجراء مطابقة جديدة لعامل التصفية الخاص بك. عند وجود تطابقات على عامل التصفية الخاص بك، يمكنك النقر فوق تطابق عامل التصفية لفتح سجل الدردشة في الغرف التي تم العثور على التطابقات فيها.

- **الخطوة 1** في العميل، حدد **عوامل تصفية** > **غرف**الدردشة، ثم حدد **إنشاء عامل تصفية**.
	- **الخطوة 2** قم بإعطاء ملصق لعامل التصفية ثم قم بتعريف معايير عامل التصفية.

يمكنك تصفية غرف الدردشة باستخدام ما يصل إلى ثالث كلمات رئيسية أو حسب اسم المستخدم. يجب عليك تعريف كلمة أساسية واحدة على األقل أو اسم مستخدم للمرسل، ولكن يمكنك تحديد المرسل وما يصل إلى ثالث كلمات أساسية.

**الخطوة 3** حدد **إنشاء**.

### **مشاركة الشاشة في الدردشة**

**موضوعات ذات صلة** أثناء [مكالمة](#page-53-0), في الصفحة 42 [المكالمات](#page-55-0) الجماعية, في الصفحة 44

#### **مشاركة شاشتك في الدردشة في Windows**

**الخطوة 1** في نافذة الدردشة، حدد **رمز** > **مشاركة الشاشة**. **الخطوة 2** عند االنتهاء من مشاركة شاشتك ، انقر فوق **الزر "إيقاف المشاركة** " أعلى الشاشة.

#### **مشاركة شاشتك في الدردشة في ال Mac**

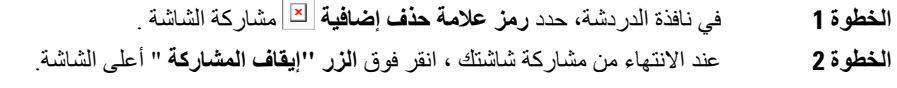

### **عرض محفوظات الدردشة الخاصة بك**

**في نافذة الدردشة** ، اسحب ألسفل لرؤية رسائلك. إذا لم تتمكن من رؤية الرسائل، فمن المحتمل أن هذه الميزة غير ممكنة. اتصل بالمسؤول للحصول على المساعدة.

# **الملفات في الدردشة**

يمكنك إرسال المستندات والملفات األخرى إلى جهات اتصال فردية أو مجموعات من نافذة الدردشة.

<span id="page-80-0"></span>من نافذة الدردشة Jabber Cisco، يمكنك مشاركة الصور ومقاطع الفيديو والملفات مع زمالئك في العمل. يمكنك دائما معاينة صورك قبل إرسالها.

**إرسال ملف في دردشة على سطح المكتب**

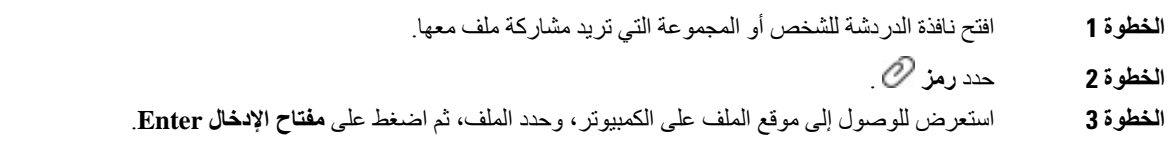

# **إرسال ملف في دردشة في iPhone وiPad**

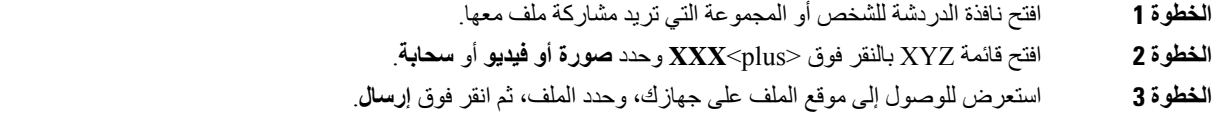

# **مشاركة الملفات في الدردشة في iPhone وiPad**

يدعم Jabber إرسال صور .png. jpg. jpeg. gif أثناء الدردشة. يمكنك عرض الصورة في نافذة دردشة Jabber. المس الصورة مع االستمرار للحصول على مزيد من الخيارات. يتم تشغيل الصور .gif التي يتم إرسالها في الدردشة وتكرارها تلقائيا.

> **الخطوة 1** إلرسال الصور ومقاطع الفيديو، في نافذة محادثة الدردشة، انقر فوق **رمز عالمة زائد** . **الخطوة 2** حدد الصورة أو مقطع الفيديو الخاص بك من الخيارات التالية: • الكاميرا • الصور • فيديو • ملف • الملفات المخزنة مؤقتا **الخطوة 3** لضغط الملف قبل إرساله ، انقر فوق ضغط اختيار. **الخطوة 4** اضغط على **إرسال**.

# **الدردشة الجماعية**

<span id="page-81-0"></span>يمكنك إرسال دعوة إلجراء دردشة جماعية للدردشة مع أكثر من شخص واحد في المرة الواحدة. Jabber Cisco ال يحفظ محادثتك. إذا أغلقت نافذة الدردشة، فستفقد محفوظات الدردشة.

بشكل افتراضي، يمكنك دعوة 50 مشاركا إلى دردشة جماعية. يمكن للمسؤول زيادة هذا الحد األقصى من خالل صفحات إدارة IM وPresence .Service

# **بدء دردشة جماعية في Windows**

قم بدعوة المشاركين إلى الدردشة الجماعية بإحدى الطرق التالية:

- افتح نافذة دردشة مع مشارك واحد في الدردشة الجماعية. انقر فوق إضافة جهة اتصال، وأضف مشاركين، ثم انقر فوق **ابدأ**.
- **في قائمة جهات االتصال** ، حدد كل شخص تريد دعوته إلى الدردشة الجماعية. انقر بزر الماوس األيمن على األسماء المحددة وحدد **بدء دردشة جماعية**.
- **في قائمة جهات االتصال** ، مرر مؤشر الماوس فوق اسم مجموعة وانقر فوق رمز الدردشة الجماعية لبدء دردشة جماعية مع جميع المشاركين المتاحين في المجموعة.
- حدد المشاركين من **عالمة التبويب جهات االتصال** أو **الدردشات** ، وانقر فوق أيقونة الدردشة الجماعية التي تظهر عند تمرير مؤشر الماوس فوق أي من المشاركين المحددين.
	- بالنسبة لدردشات 1:1 الحالية، اسحب جهة اتصال من **عالمة تبويب جهات االتصال** إلى منطقة محتوى الرسالة أو منطقة قائمة المشاركين.

### **بدء دردشة جماعية في Mac**

**الخطوة 1** إلنشاء دردشة جماعية، حدد أحد الخيارات التالية: • حدد شخصين أو أكثر من قائمة جهات االتصال الخاصة بك واختر رمز الدردشة الجماعية. • **في عالمة التبويب الدردشات** ، حدد **أيقونة دردشة** جديدة. • حدد عنوان مجموعة جهات االتصال واختر أيقونة الدردشة الجماعية. **الخطوة 2 في نافذة بدء الدردشة** ، أدخل أي أشخاص إضافيين تريد دعوتهم. **الخطوة 3** قم بتحديث موضوع الدردشة الجماعية.

- **الخطوة 4** (اختياري) اختر أي أشخاص إضافيين من **منطقة جهات االتصال** األخيرة.
	- **الخطوة 5** حدد **ابدأ**.

# **بدء دردشة جماعية في الهاتف المحمول**

يمكنك بدء دردشة جماعية إما من **شاشة الدردشات** أو من **نافذة الدردشة** بالطريقة التالية:

ابدأ دردشة جماعية باستخدام إحدى الطرق التالية:

• **في شاشة الدردشات** ، اضغط على **أيقونة** زائد، وأدخل المشاركين في **الحقل "إلى:** "، ثم اضغط على **تم**. • في نافذة الدردشة، اضغط على **أيقونة عالمة زائد** أيقونة "إلى: **"، ثم اضغط على**تم .

# **تحويل الدردشة الجماعية إلى اجتماع**

عندما تكون في دردشة جماعية، يمكنك بدء مكالمة جماعية مع جميع المشاركين في الدردشة الجماعية لبدء اجتماع. ستحتاج إلى حساب Cisco Room Meeting Collaboration أو جسر خاص للتواجد عن بعد تم إعداده لك، Webex Cisco إصدار العميل 8.0 أو أحدث.

للحصول على مزيد من المعلومات، ارجع إلى جسور [المكالمات](#page-108-0) الجماعية, في الصفحة 97

#### **تغيير دردشة جماعية إلى اجتماع في Windows**

يمكنك اختيار إنشاء مكالمة مؤتمر من الدردشة الجماعية باستخدام Cisco Collaboration Meeting Room (CMR).

**الخطوة 1** اختر أحد الخيارين التاليين:

• اإلصدارات األحدث: حدد **رمز القائمة** ، ثم من نافذة لوحة الوصل، افتح **قائمة اإلعدادات** ، وانتقل إلى **خيارات**. • اإلصدارات السابقة: حدد **خيارات** > **الملف**.

- **الخطوة 2** حدد **المكالمات**، وتأكد من **عدم تحديد استخدام خدمة** المؤتمرات الخاصة بي.
	- **الخطوة 3** عندما تكون في دردشة جماعية مع المشاركين، حدد **أيقونة المكالمة** .

أنت متصل بالمكالمة الجماعية ويتم إرسال دعوة للمشاركين في الدردشة الجماعية لدخول االجتماع إما باستخدام ارتباط فيديو أو باستخدام Cisco Webex

#### **تغيير دردشة جماعية إلى اجتماع في Mac**

يمكنك اختيار إنشاء مكالمة مؤتمر من الدردشة الجماعية باستخدام سحابة CMR (Room Meeting Collaboration Cisco(.

- **الخطوة 1** تأكد من **عدم تحديد خيار استخدام الجسر الخاص بي إلجراء مكالمة** مؤتمر.
	- **الخطوة 2** عندما تكون في دردشة جماعية مع المشاركين، حدد **أيقونة المكالمة** .

أنت متصل بالمكالمة الجماعية ويتم إرسال دعوة للمشاركين إما لدخول االجتماع باستخدام ارتباط فيديو أو الدخول إلى االجتماع باستخدام Cisco .Webex

### **تغيير دردشة جماعية إلى اجتماع في iPhone وiPad**

أثناء مشاركتك في دردشة جماعية، يمكنك بدء مكالمة جماعية مع جميع المشاركين في المحادثة الجماعية.

#### **قبل البدء**

يتم تثبيت إصدار العميل 8.0 Webex Cisco أو إصدار أحدث وتكوينه إلجراء مكالمة جماعية. يتم تمكين الوصول إلى غرفة اجتماع التعاون لحسابك. إذا لم يتم تمكين الوصول إلى غرفة اجتماعات التعاون، يمكن للمستخدمين إجراء مكالمات مؤتمر باستخدام رقم جسر التواجد عن بعد، شريطة أن يتم تكوين إعدادات جسر التواجد عن بعد الخاصة لمكالمات المؤتمر. **مالحظة** تأكد من تثبيت عميل Webex قبل تثبيت Jabber Cisco ألجهزة iPhone وiPad. **الخطوة 1 في نافذة الدردشة** الجماعية ، انقر فوق **رمز** Plus. **الخطوة 2** قم بدعوة المشاركين إلى المكالمة الجماعية. • بالنسبة ألجهزة iPhone، اضغط على أيقونة على Webex لبدء اجتماع Webex. • بالنسبة ألجهزة iPad، في الزاوية العلوية اليسرى من نافذة الدردشة الجماعية، اضغط على المؤتمر لبدء مكالمة جماعية أو اضغط Webex لبدء اجتماع Webex. أنت متصل بالمكالمة الجماعية ويتم إرسال دعوة للمشاركين لالنضمام إلى مكالمة المؤتمر أو االجتماع Webex Cisco.

### **تغيير دردشة جماعية إلى اجتماع في Android**

أثناء مشاركتك في دردشة جماعية، يمكنك بدء مكالمة جماعية مع جميع المشاركين في المحادثة الجماعية.

**قبل البدء**

يتم تثبيت إصدار العميل 8.0 Webex Cisco أو إصدار أحدث وتكوينه إلجراء مكالمة جماعية.

يتم تمكين الوصول إلى غرفة اجتماع التعاون لحسابك.

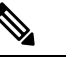

إذا لم يتم تمكين الوصول إلى غرفة اجتماعات التعاون، يمكن للمستخدمين إجراء مكالمات مؤتمر باستخدام رقم جسر التواجد عن بعد، شريطة أن يتم تكوين إعدادات جسر التواجد عن بعد الخاصة لمكالمات المؤتمر. **مالحظة**

تأكد من تثبيت عميل Webex قبل تثبيت Cisco Jabber for Android.

**الخطوة 1** اضغط على أيقونة القائمة المنسدلة في **نافذة الدردشة** الجماعية.

**الخطوة 2** قم بدعوة المشاركين إلى المكالمة الجماعية.

• بالنسبة للهواتف المحمولة، انقر فوق **بدء مؤتمر** لبدء مكالمة جماعية أو انقر فوق **االجتماع اآلن** لبدء اجتماع Webex.

• بالنسبة ألجهزة الكمبيوتر اللوحية، انقر فوق المؤتمر لبدء مكالمة مؤتمر أو انقر فوق لبدء اجتماع Webex.

أنت متصل بالمكالمة الجماعية ويتم إرسال دعوة للمشاركين لالنضمام إلى المؤتمر.

# **غرف الدردشة الدائمة**

<span id="page-84-0"></span>توفر لك غرف الدردشة الدائمة وصوال مستمرا إلى سلسلة مناقشات. وهي متوفرة حتى إذا لم يكن هناك أي شخص حاليا في الدردشة وتظل متاحة حتى تتم إزالتها صراحة من النظام. إنها تسمح للعاملين في مواقع وبلدان ومناطق زمنية مختلفة بالمشاركة مع زمالئهم أعضاء الفريق والعمالء والشركاء للتواصل بسرعة واكتساب سياق للمحادثات الجارية والتعاون السهل في الوقت الفعلي.

إذا كنت بحاجة إلى العثور على معلومات في غرف الدردشة الدائمة Cisco Jabber، فيمكنك البحث عنها عن طريق إدخال الكلمات الأساسية وتضييق نطاق البحث أكثر عن طريق اختيار مشاركين محددين واسم الغرفة ونطاق التاريخ. يجب أن تكون عضوا في غرف الدردشة لكي يكتمل البحث.

# **البحث في غرف الدردشة الدائمة في Windows**

ستعرض نتائج البحث 200 عنصر كحد أقصى مرتبة ترتيبا زمنيا ومجمعة حسب الغرفة. ال يمكنك العثور على المحتوى من وقت انضمامك إلى الغرفة إال بعد انضمامك إلى الغرفة.

**الخطوة 1** في الغرفة، حدد **عالمة التبويب عوامل التصفية** .

**الخطوة 2** أدخل معايير البحث في مربع البحث، تماما كما تفعل مع البحث عن جهات االتصال في نافذة لوحة وصل Jabber Cisco.

للبحث عن الرسائل ذات األحرف الخاصة، قم بتضمين أحرف أخرى في معايير البحث. على سبيل المثال، اكتب !@ Jabber، إذا كنت تبحث عن !@ الذي يحتوي على كلمة Jabber بجانبه.

**الخطوة 3** انقر نقرا مزدوجا فوق نتيجة لفتح الغرفة.

# **البحث في غرف الدردشة الدائمة في Mac**

ستعرض نتائج البحث 200 عنصر كحد أقصى مرتبة ترتيبا زمنيا ومجمعة حسب الغرفة. ال يمكنك العثور على المحتوى من وقت انضمامك إلى الغرفة إال بعد انضمامك إلى الغرفة.

- **الخطوة 1** أدخل مصطلح بحث في **حقل البحث أو المكالمة** . للبحث عن الرسائل ذات األحرف الخاصة، قم بتضمين أحرف أخرى في معايير البحث. على سبيل المثال، اكتب !@ Jabber، إذا كنت تبحث عن !@ الذي يحتوي على كلمة Jabber بجانبه.
	- **الخطوة 2** حدد **البحث في رسائل** غرف الدردشة ثم حدد **Enter** لالنتقال إلى غرفة الدردشة في القائمة، أو يمكنك تحسين البحث باستخدام كلمة أساسية مختلفة.

### **البحث في غرف الدردشة الدائمة في الجوال**

يمكنك البحث عن غرفة دردشة معينة، ويتم سرد النتائج أبجديا.

- **الخطوة 1** اضغط على **أيقونة** والغرف، ثم اضغط على .
	- **الخطوة 2** استخدم شريط البحث **للعثور على** غرفة.

# **اإلشارة إلى شخص ما في غرف الدردشة الدائمة**

عندما تحتاج إلى جذب انتباه شخص ما في غرفة الدردشة الدائمة المقيدة ، يمكنك ذكره. سيتم إعالمهم في قسم اإلشارات الخاصة بي بعوامل تصفية غرفة الدردشة الدائمة. ستظل تتلقى إشعارات عندما يذكرك شخص ما حتى إذا قمت بكتم صوت غرفة الدردشة المستمرة هذه.

في Jabber Cisco عميل Windows، يمكنك استخدام الرمز @ للبحث عن األشخاص المتوفرين في دليل Jabber Cisco، ولكن ليس في أي غرفة معينة. عند البحث عن هؤالء األشخاص ، ال يتلقون أي إشعار.

**قبل البدء**

في غرفة الدردشة، اكتب @، وأدخل اسم الشخص، ثم حدده من نتائج البحث.

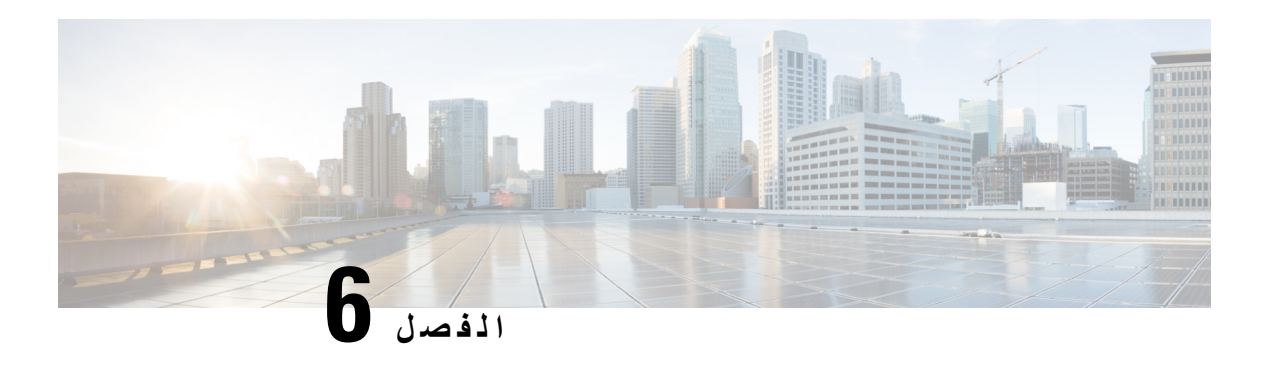

# **Meetings**

- [Meetings,](#page-86-0) في الصفحة 75
- االنضمام إلى [االجتماعات](#page-87-0), في الصفحة 76
- مشاركة شاشتك أو تطبيقك أثناء مكالمة أو اجتماع, في [الصفحة](#page-87-1) 76
	- [اجتماعات](#page-88-0) الغرفة الشخصية, في الصفحة 77
	- حسابات االجتماع مع [Webex,](#page-89-0) في الصفحة 78
		- تكامل التقويم, في [الصفحة](#page-90-0) 79

# **Meetings**

<span id="page-86-0"></span>يمكنك استضافة االجتماعات واالنضمام إليها مباشرة من Jabber Cisco دون الحاجة إلى بدء Meetings Webex Cisco. يمكنك معرفة الأشخاص الموجودين في الاجتماع وكتم صوت الأشخاص وإلغاء كتم صوتهم واختيار تنسيق فيديو وتسجيل اجتماع وغير ذلك الكثير، بناء على كيفية إعداد المسؤول الجتماعاتك.

عند الانضمام إلى اجتماع، ستتمكن من:

- إظهار قائمة المشاركين
- تغيير تخطيط الشاشة إلى
	- إظهار من يتحدث
		- إظهار من يقدم
- كتم صوت اآلخرين وإلغاء كتم صوتهم
	- حذف مشارك من االجتماع
	- تأمين االجتماع وإلغاء قفله
	- بدء تسجيل االجتماع وإيقافه

وإذا قام المسؤول بإعدادك لهم ، فستتمكن أيضا من استخدام هذه الميزات اإلضافية:

- أظهر من هو مضيف االجتماع ، وقم بتعيين من هو (على نظامي التشغيل Windows و Mac(.
- اطلب من المشاركين في االجتماع االنتظار في ردهة غرفة االجتماعات االفتراضية حتى تسمح لهم باالنضمام إلى االجتماع (على نظامي التشغيل Windows وMac(.
	- السماح للمضيفين باختيار إنهاء االجتماع أو مغادرته (إذا كان المضيفون يستخدمون عميال محموال، فيمكنهم إنهاء االجتماع فقط).

• استخدم PIN لالنضمام إلى االجتماع.

#### **االجتماعات وحالة حضورك**

قد يتم تكوين تطبيق Jabber لبدء اجتماعاتك في Webex .Webex االجتماعات خارجية عن جابر.

- <span id="page-87-0"></span>• بالنسبة الجتماع مجدول مع تكامل التقويم (تكامل تقويم Outlook أو تكامل تقويم Exchange Presence and IM(: عندما تكون في اجتماع مجدول، يتم عرض حالة حضور Jabber في اجتماع.
	- بالنسبة لالجتماع المجدول بدون دمج التقويم: عندما تكون في اجتماع مجدول، ال يتم تحديث حالة حضور Jabber الخاصة بك.
		- بالنسبة الجتماع مخصص: عندما تكون في اجتماع مخصص، ال يتم تحديث حالة حضور Jabber الخاصة بك.

### **االنضمام إلى االجتماعات**

عندما يحين وقت بدء اجتماع Webex المجدول، يمكنك االنضمام إلى االجتماع في Jabber.

# **االنضمام إلى اجتماع على جهاز سطح المكتب**

انتقل إلى **أيقونة** ، وابحث عن االجتماع الذي تريد االنضمام إليه، ثم انقر فوق **انضمام**.

### **االنضمام إلى اجتماع على جهاز محمول**

انتقل إلى **أيقونة** ، وابحث عن االجتماع الذي تريد االنضمام إليه، ثم اضغط على **انضمام**.

# **مشاركة شاشتك أو تطبيقك أثناء مكالمة أو اجتماع**

<span id="page-87-1"></span>عند مشاركة شاشتك أو تطبيقك في Jabber Cisco، يمكن لجميع الحاضرين في االجتماع رؤية ما تتم مناقشته بسهولة. يمكن ألي شخص مشاركة المحتوى الخاص به ، ولكن يمكن لشخص واحد فقط المشاركة في كل مرة.

يمكنك مشاركة المحتوى أثناء مشاركتك في مكالمة أو اجتماع.

- **الخطوة 1** أثناء اجتماع أو مكالمة، حدد **شاشة المشاركة** بدء المشاركة.
- **الخطوة 2** اختر الشاشة أو التطبيق الذي تريد مشاركته. إذا كنت ال ترى التطبيق الذي تريد مشاركته ، فما عليك سوى التمرير لرؤية جميع تطبيقاتك المفتوحة. سترى مؤشرات إلعالمك بما تتم مشاركته.
	- **الخطوة 3** أثناء المشاركة، يمكنك القيام بالخيارات التالية:

• مشاركة شيء آخر: حدد تغيير التطبيق للتبديل إلى شاشة أو تطبيق آخر دون الحاجة إلى إيقاف المشاركة أوال. • إيقاف المشاركة: حدد **الزر إيقاف** إليقاف مشاركة شاشتك.

# **اجتماعات الغرفة الشخصية**

<span id="page-88-0"></span>الغرف الشخصية هي مساحات افتراضية يمكنك استخدامها لعقد االجتماعات. مثل المكتب ، تكون غرفتك الشخصية في عنوان ثابت يمكنك إرساله إلى زمالئك في العمل لجعلهم يقابلونك هناك. الستخدام الغرف الشخصية، ستحتاج إلى إصدار العميل 8.0 أو إصدار أحدث Cisco .Webex

# **بدء اجتماع غرفة شخصية على جهاز سطح المكتب**

**قبل البدء**

تأكد من **تحديد استخدام الغرفة الشخصية لجميع اجتماعاتي** الفورية الجتماعاتك Webex Cisco.

• اإلصدار 12.0 واإلصدارات األحدث: يمكنك تحديث إعداداتك من خالل ارتباط في **خيارات االجتماعات** .

• اإلصدار 11.9 واإلصدارات األقدم: يمكنك تحديث إعداداتك من خالل ارتباط في **إعدادات االجتماع اآلن** .

**الخطوة 1** حدد جهة اتصال واحدة أو أكثر من قائمة جهات االتصال الخاصة بك.

**الخطوة 2** انقر بزر الماوس األيمن فوقها وحدد **بدء االجتماع**.

سيتم توصيلك بغرفتك الشخصية وسيتم إرسال دعوة لجهات االتصال الخاصة بك لالنضمام إليك.

# **بدء اجتماع غرفة شخصية على iPhone وiPad**

**قبل البدء**

تأكد من **تحديد استخدام الغرفة الشخصية لجميع اجتماعاتي** الفورية الجتماعاتك Webex Cisco. يمكنك تحديث إعداداتك من خالل ارتباط في خيارات االجتماعات .

تحتاج إلى x12. Jabber أو أحدث.

**الخطوة 1** افتح نافذة الدردشة الخاصة بجهة االتصال التي تريد دعوتها لحضور اجتماع فوري وانقر فوق **+** .

**الخطوة 2** انقر فوق **Meeting Webex** في ملف تعريف جهة اتصال لبدء اجتماع فوري باستخدام غرفتك الشخصية.

أنت متصل بغرفتك الشخصية ويتم إرسال دعوة للمشارك لالنضمام إلى مؤتمرك.

# **بدء اجتماع غرفة شخصي على جهاز يعمل بنظام التشغيل Android**

**قبل البدء**

تأكد من **تحديد استخدام الغرفة الشخصية لجميع اجتماعاتي** الفورية الجتماعاتك Webex Cisco. يمكنك تحديث إعداداتك من خالل ارتباط في خيارات االجتماعات .

تحتاج إلى x12. Jabber أو أحدث.

- **الخطوة 1** افتح نافذة الدردشة الخاصة بجهة االتصال التي تريد دعوتها لحضور اجتماع فوري وانقر فوق **+** .
	- **الخطوة 2** اختر أحد الخيارين التاليين:

```
• انقر فوق بدء المؤتمر لدعوة المشاركين إلى المكالمة الجماعية.
```

```
• اضغط على Webex االجتماع قم بدعوة المشاركين إلى اجتماع Webex.
```

```
أنت متصل بغرفتك الشخصية ويتم إرسال دعوة للمشاركين لالنضمام إلى مؤتمرك.
```
# **حسابات االجتماع مع Webex**

<span id="page-89-0"></span>أضف مواقع Webex إلى Jabber لبدء االجتماعات واالنضمام إليها وإدارتها. يمكنك االطالع على جميع طلبات االجتماعات الخاصة بك في االجتماعات. عندما يقترب وقت االجتماع، يعرض Jabber نافذة منبثقة لالنضمام إلى ذلك االجتماع. يمكنك االنضمام إلى هذا االجتماع إما من Jabber أو Webex.

### **إضافة مواقع Webex لنظام التشغيل Windows**

في عمليات النشر المستندة إلى مجموعة النظراء، ال يمكنك إضافة موقع اجتماع تم تكوينه لتسجيل الدخول األحادي (SSO(. يجب إنشاء موقع اجتماع SSO في أداة إدارة Webex Cisco.

**الخطوة 1** من نافذة لوحة الوصل، افتح **قائمة اإلعدادات** ، واختر أحد الخيارات التالية:

• بالنسبة لإلصدارات الحديثة: انتقل إلى **الخيارات** • بالنسبة لإلصدارات السابقة، حدد **خيارات** > **الملف**.

- **الخطوة 2** عند فتح نافذة الخيارات ، حدد **عالمة التبويب اجتماعات** ، ثم **تحرير الحساب**.
	- **الخطوة 3 من القائمة المنسدلة Webex الموقع** ، حدد **موقع** جديد.
- **الخطوة 4** أدخل كل المعلومات المطلوبة، بما في ذلك اسم موقع Webex Cisco الذي تريد إضافته إلى عميل Jabber Cisco، على سبيل المثال، .cisco.webex.com

### **إضافة مواقع Webex لنظام التشغيل Mac**

في عمليات النشر المستندة إلى مجموعة النظراء، ال يمكنك إضافة موقع اجتماع تم تكوينه لتسجيل الدخول األحادي (SSO(. يجب إنشاء موقع اجتماع SSO في أداة إدارة Webex Cisco.

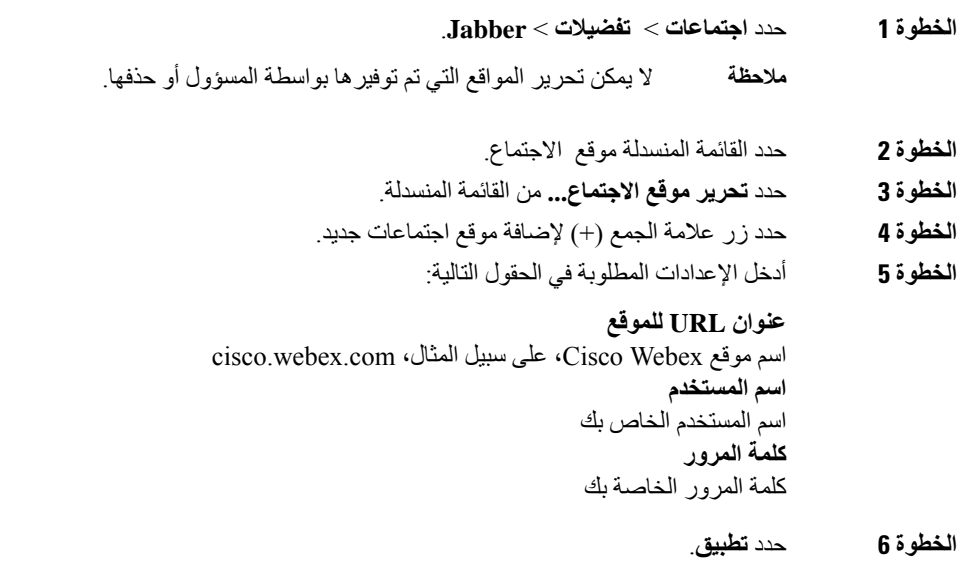

# **تكامل التقويم**

<span id="page-90-0"></span>يمكنك دمج Microsoft Outlook أو IBM Lotus Notes أو تقويم Google مع Cisco Jabber. يمكنك الوصول إلى جميع الأحداث الخاصة بك من عالمة التبويب اجتماعات. عندما يقترب وقت الحدث، تعرض Jabber Cisco نافذة منبثقة. يمكنك االنضمام إلى هذا الحدث إما باستخدام اجتماعات Jabber Cisco أو WebEx Cisco.

# **دمج التقويم الخاص بك لنظام التشغيل Windows**

بعد دمج التقويم الخاص بك، يمكنك البدء في استخدام التقويم الجديد.

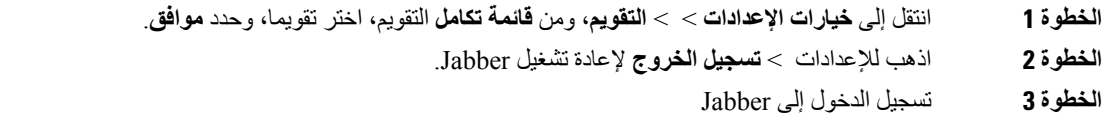

### **دمج التقويم الخاص بك لنظام التشغيل Mac**

بعد دمج التقويم، يمكنك البدء في استخدام التقويم الجديد.

**الخطوة 1** انتقل إلى **تفضيالت** > **االجتماعات**، من **القائمة المنسدلة تكامل التقويم** ، اختر تقويما.

- **الخطوة 2** حدد **موافق** لتحديث اإلعداد.
- **الخطوة 3** أعد تشغيل Jabber Cisco.

 $\overline{\phantom{a}}$ 

# **دمج التقويم الخاص بك لألجهزة المحمولة**

بعد دمج التقويم الخاص بك، يمكنك رؤية األحداث المجدولة لمدة يومين—اليوم الحالي واليوم التالي. يمكنك النقر فوق **"انضمام** " في أي من األحداث لالنضمام إليها من Jabber.

- **الخطوة 1** إطالق جابر.
- **الخطوة 2** اقبل المطالبة بدمج تقويم جهازك مع Jabber.

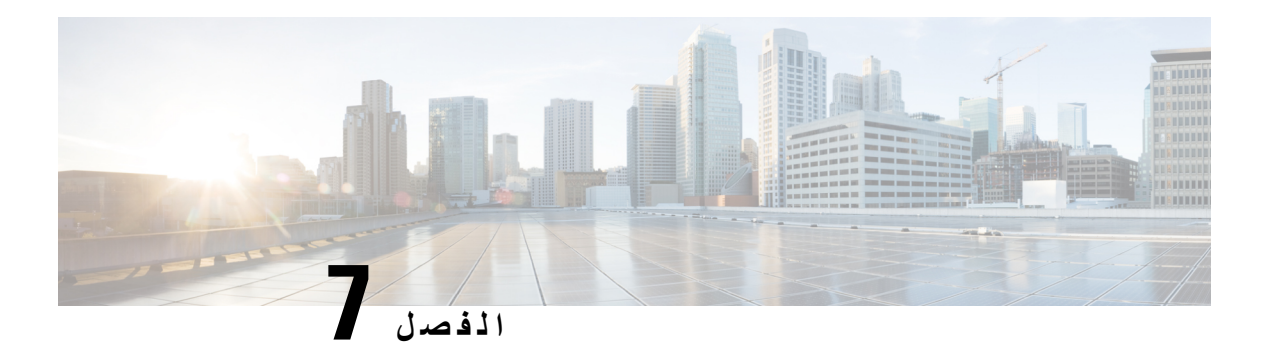

**التخصيص**

- [التخصيص](#page-92-0), في الصفحة
- تغيير طريقة عرض التطبيق, في [الصفحة](#page-92-1)
- إضافة أصوات تنبيه الدردشة المخصصة في [Windows,](#page-93-0) في الصفحة
	- السماح [باإلشعارات](#page-94-0), في الصفحة
	- السماح بجهات اتصال ومجاالت معينة في [Windows,](#page-94-1) في الصفحة
- حظر جهات اتصال ومجاالت معينة في [Windows,](#page-95-0) في الصفحة
- تغيير رقم رد االتصال Office via Dial البديل في [Android,](#page-95-1) في الصفحة
	- أحداث تقويم [Google,](#page-95-2) في الصفحة
		- جهاز الصوت, في [الصفحة](#page-96-0)
	- خيارات الصوت في [Jabber,](#page-97-0) في الصفحة
	- خيارات [االتصال](#page-98-0) في الشبكات الخلوية, في الصفحة
		- نغمات, في [الصفحة](#page-99-0)
	- اضبط نغمة الرنين الخاصة بك في [Android,](#page-101-0) في الصفحة
	- التحكم فيمن يمكنه التفاعل معك في [Windows,](#page-101-1) في الصفحة
		- [موضوع](#page-102-0) اللون, في الصفحة
		- مواقع في جابر ماك, في [الصفحة](#page-104-0)
		- إدارة طلبات الحالة في [Windows,](#page-105-0) في الصفحة
		- إزالة عالمات التبويب [المخصصة](#page-106-0) في Mac, في الصفحة
			- خيارات [االتصال](#page-106-1), في الصفحة
			- وضع النطاق الترددي [المنخفض](#page-107-0), في الصفحة
				- جسور [المكالمات](#page-108-0) الجماعية, في الصفحة
					- [تفضيالت](#page-109-0) الفيديو, في الصفحة

# **التخصيص**

يمكنك تخصيص تطبيق Jabber الخاص بك بعدة طرق. ومع ذلك، قد ال تنطبق بعض التخصيصات على تطبيقك وجهازك.

# **تغيير طريقة عرض التطبيق**

<span id="page-92-1"></span><span id="page-92-0"></span>بفضل تصميم Jabber الحديث، يتم جمع جهات االتصال والمكالمات والدردشات واالجتماعات معا في نافذة واحدة. إذا كنت تفضل التخطيط القديم ، يمكنك اختيار خيار التصميم الكالسيكي في اإلعدادات الخاصة بك.

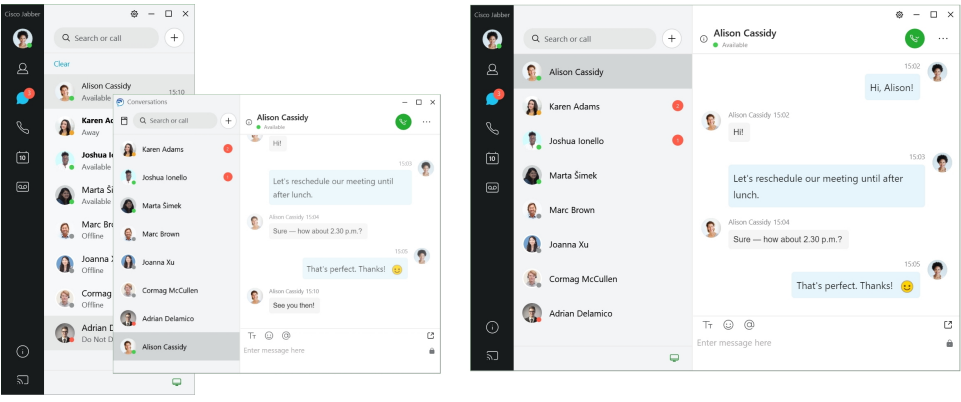

- **الخطوة 1** انقر فوق صورة ملف التعريف الخاص بك وحدد **اإلعدادات** أو **التفضيالت**.
	- **الخطوة 2** انتقل إلى **عرض** > **تطبيق المظهر** وحدد **كالسيكي** أو **حديث**.

سيتم إعادة تشغيل البرنامج لتطبيق التغييرات.

# **إضافة أصوات تنبيه الدردشة المخصصة في Windows**

<span id="page-93-0"></span>يمكنك تخصيص أصوات تنبيه الدردشة باستخدام ملفات صوتية مخصصة. انسخ ملف الصوت المخصص (بتنسيق WAV (إلى مجلد Jabber Alerts Chat لبدء استخدامه على الفور لجميع تنبيهات الدردشة الخاصة بك.

تتضمن التنسيقات المدعومة ما يلي:

- WAV\_FORMAT\_PCM\_8KHZ •
- WAV\_FORMAT\_PCM\_16KHZ •
- WAV\_FORMAT\_PCM\_24KHZ •
- WAV FORMAT PCM 24KHZ STEREO
	- WAV\_FORMAT\_PCM\_44KHZ •
	- WAV\_FORMAT\_PCM\_48KHZ •
- WAV\_FORMAT\_PCM\_48KHZ\_STEREO
	- WAV\_FORMAT\_MU\_LAW\_8KHZ
		- WAV\_FORMAT\_A\_LAW\_8KHZ
			- WAV\_FORMAT\_G729 •

**الخطوة 1** انتقل إلى مجلد Alerts Chat Jabber على نظامك.

مسار التثبيت النموذجي هو: C:\Program Files (x86)\Cisco Systems\Cisco Jabber\Sounds\Jabber Chat Alerts.

**الخطوة 2** انسخ ملف صوت تنبيه الدردشة المخصص إلى مجلد Alerts Chat Jabber.

يمكنك اآلن رؤية خيار تنبيه الدردشة الجديد في **عالمة التبويب األصوات والتنبيهات** في نافذة الخيارات .

# **السماح باإلشعارات**

<span id="page-94-0"></span>قم بتخصيص الطريقة التي يعلمك بها Jabber Cisco بوجود رسائل جديدة، والمكالمات الواردة، وكيفية التصرف عند تعيين التوفر الخاص بك على "عدم اإلزعاج".

- **الخطوة 1** انتقل إلى **إعدادات** > **إشعارات** > **Jabber** على جهازك.
	- **الخطوة 2 فعل السماح باإلشعارات**.
	- **الخطوة 3** اختر نمط التنبيه المفضل لديك.

# **السماح بجهات اتصال ومجاالت معينة في Windows**

يتيح لك Jabber Cisco إنشاء قائمة سماح تضيف استثناءات إلى قائمة الحظر. يمكنك إدخال جهات اتصال أو مجاالت معينة في قائمة السماح للتأكد من قدرة جهات االتصال هذه على عرض حالة التوفر الخاصة بك وإرسال رسائل إليك.

<span id="page-94-1"></span>يستخدم Jabber Cisco قائمة جهات االتصال الخاصة بك كقائمة سماح. ال تحتاج إلى إضافة جهات اتصال من قائمة جهات االتصال الخاصة بك إلى قائمة السماح لديك. **مالحظة**

#### **مثال :1 السماح بجهات اتصال محددة داخل مؤسستك**

- **.1** يمكنك تعيين إعدادات الخصوصية األساسية لحظر الجميع داخل شركتك.
- **.2** ثم يمكنك بعد ذلك إضافة عناوين IM محددة لجهات االتصال داخل شركتك إلى قائمة السماح الخاصة بك.

يحظر Jabber Cisco جميع جهات االتصال داخل شركتك، باستثناء هؤالء األشخاص المحددين الموجودين في قائمة السماح الخاصة بك.

#### **مثال :2 السماح بمجاالت معينة**

- **.1** قمت بتعيين إعدادات الخصوصية األساسية لحظر أي شخص خارج شركتك.
- **.2** ثم يمكنك إضافة مجال معين، مثل com.cisco، إلى قائمة السماح الخاصة بك.

يحظر Cisco Jabber كل شخص خارج شركتك ، باستثناء الأشخاص الذين لديهم حسابات IM في cisco.com.

#### **مثال :3 السماح بجهات اتصال معينة من المجاالت المحظورة**

- **.1** يمكنك إضافة نطاق معين، مثل com.cisco، إلى قائمة الحظر الخاصة بك.
- **.2** ثم يمكنك إضافة عنوان IM، مثل com.cisco@anitaperez، إلى قائمة السماح.

يحظر Cisco Jabber جميع الأشخاص الذين لديهم حسابات IM في cisco.com، باستثناء cisco.com.

**الخطوة 1** اختر أحد هذه الخيارات في نافذة لوحة التحكم: • بالنسبة لإلصدارات األحدث من Jabber: حدد **خيارات** > **اإلعدادات**. • بالنسبة لإلصدارات السابقة من Jabber: حدد **خيارات الملف** > **الخطوة 2 حدد عالمة التبويب الخصوصية** ثم حدد **خيارات متقدمة**. **الخطوة 3** أدخل عناوين جهات اتصال أو مجاالت محددة في **قائمة** السماح. **الخطوة 4** حدد **تطبيق** ثم **موافق**.

# **حظر جهات اتصال ومجاالت معينة في Windows**

<span id="page-95-1"></span><span id="page-95-0"></span>إذا كنت لا تريد أن يتصل بك الأشخاص في Cisco Jabber، يمكنك حظر الأفراد أو الجميع من نفس النطاق. على سبيل المثال، يمكنك حظر كل شخص لديه عناوين بريد إلكتروني من نطاق .example. عند حظر األشخاص، ال يمكنهم رؤية حالة توفرك أو إرسال رسائل فورية إليك، حتى إذا كنت مدرجا في قائمة جهات االتصال الخاصة بهم.

**الخطوة 1** اختر أحد هذه الخيارات في نافذة لوحة التحكم:

• بالنسبة لإلصدارات األحدث من Jabber: حدد **خيارات اإلعدادات** > . • بالنسبة لإلصدارات السابقة من Jabber: حدد **خيارات الملف** >

- **الخطوة 2 حدد عالمة التبويب الخصوصية** ثم حدد **خيارات متقدمة**.
- **الخطوة 3** أدخل عناوين جهات اتصال أو مجاالت محددة في **قائمة** الحظر.
	- **الخطوة 4** حدد **تطبيق** ثم **موافق**.

# **تغيير رقم رد االتصال Office via Dial البديل في Android**

ينطبق هذا الإجراء على Cisco Jabber for Android.

- **الخطوة 1** في شاشة اإلعدادات ، ضمن **اتصال**، انقر فوق **خيارات** االتصال.
	- **الخطوة 2** انقر فوق رقم رد االتصال البديل ل DvO.
	- **الخطوة 3** أدخل رقما جديدا بديال إلعادة االتصال الخاص ب DvO.
		- **الخطوة 4** اضغط على **Save**) حفظ).

# **أحداث تقويم Google**

<span id="page-95-2"></span>يمكنك الوصول إلى أحداث تقويم Google في Jabber Cisco عن طريق تسجيل الدخول باستخدام بيانات اعتماد Google الخاصة بك. عندما يقترب وقت الحدث، تعرض Jabber Cisco نافذة منبثقة، ويمكنك أيضا االنضمام إلى هذا الحدث باستخدام Jabber Cisco.

# **الوصول إلى أحداث تقويم Google في Windows**

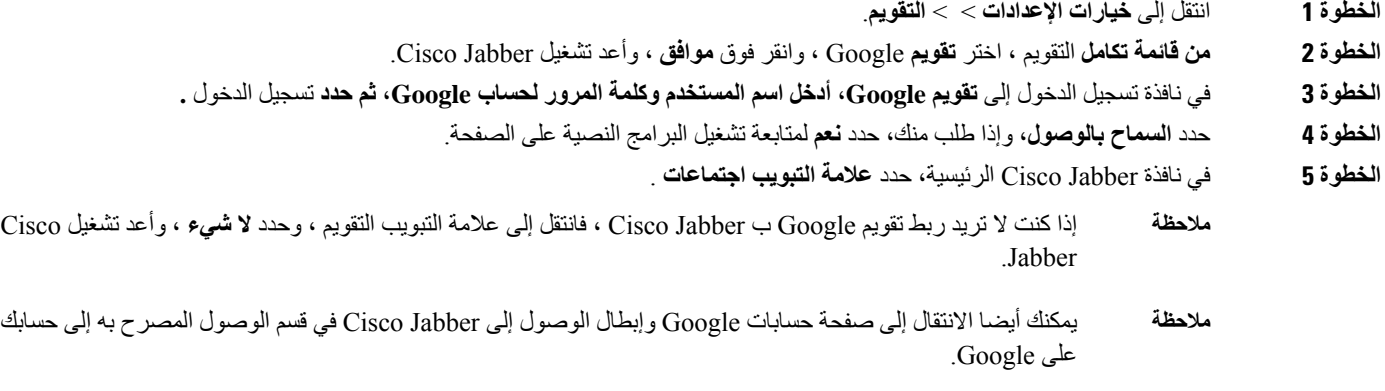

# **الوصول إلى أحداث تقويم Google في Mac**

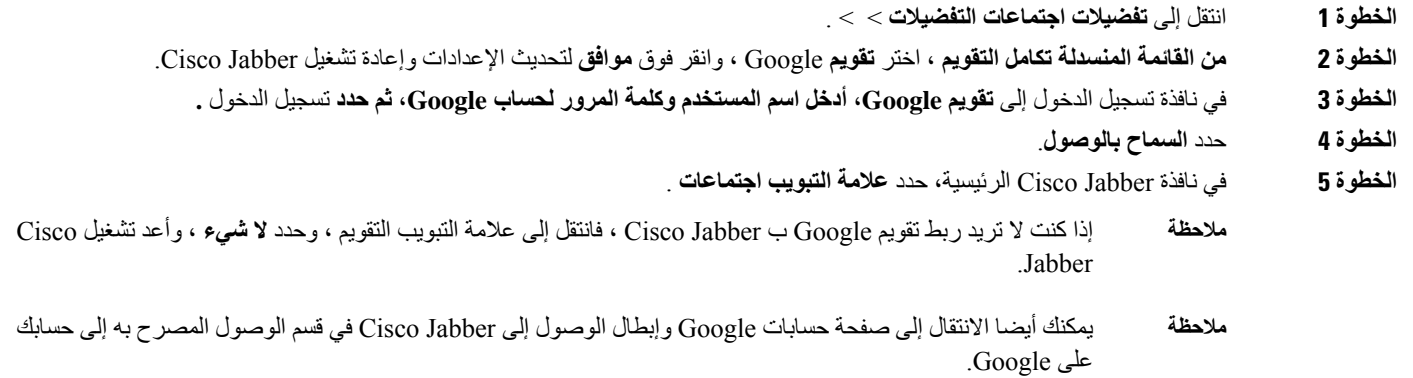

# **جهاز الصوت**

I

<span id="page-96-0"></span>يمكنك تحديد ما إذا كنت تستخدم سماعة رأس أو مكبر صوت أو ميكروفون مع Jabber Cisco. على سبيل المثال، إذا كنت تعمل في مكتب مشترك وتستخدم سماعة رأس عادة، فيمكنك تعيينها كخيارك االفتراضي.

# **تغيير جهاز الصوت في ويندوز**

**الخطوة 1** قم بتوصيل السماعة أو الجهاز الصوتي اآلخر بمنفذ USB المناسب.

- **الخطوة 2** انقر فوق رمز التحكم في الهاتف في قائمة وحدد **استخدام الكمبيوتر للمكالمات**. سترى أيضًا أي أجهزة صوتية قيد التشغيل حاليًا.
- **الخطوة 3** لتغيير جهاز الصوت، انقر على **خيارات** الصوت، حدد مكبر صوت أو ميكروفون، ثم انقر على **موافق**.

# **تغيير جهاز الصوت في Mac**

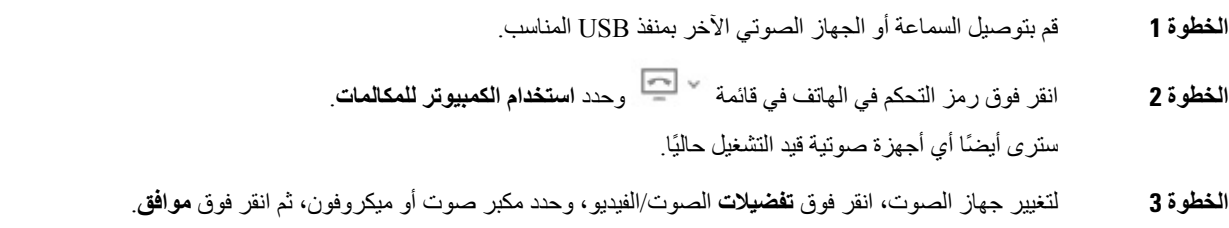

### **تغيير جهاز الصوت في Android**

<span id="page-97-0"></span>اختر جهاز صوت افتراضيا في Android for Jabber Cisco. يمكنك اختيار إما سماعة رأس أو مكبر صوت بناء على ما هو متصل بجهاز Android الخاص بك.

- **الخطوة 1** انتقل إلى **اإلعدادات** > **الصوت والفيديو**.
	- **الخطوة 2** انقر فوق **إخراج الصوت االفتراضي**.
- **الخطوة 3 انقر فوق سماعة** األذن أو **مكبر الصوت** الختيار إخراج الصوت االفتراضي لديك.

# **خيارات الصوت في Jabber**

يمكنك تخصيص خيارات الصوت في تطبيق Jabber Cisco للتعاون بسالسة مع اآلخرين. يمكنك استخدام سماعة الرأس عندما تكون في المكتب. إذا كنت تعمل عن بعد، فيمكنك التبديل إلى مكبر صوت أو ميكروفون متصل. ستسمع الأشخاص بشكل أفضل باستخدام مكبر صوت خارجي ، وسوف يسمعونك بشكل أفضل باستخدام ميكروفون خارجي.

## **اختر خيارات صوت Jabber في Windows**

**الخطوة 1** من Jabber Cisco ، انقر فوق **رمز** الترس رمز الترس ، واختر **خيارات** ، واختر **الصوت**.

**الخطوة 2** اختر األجهزة التي تريد استخدامها مع الجرس والسماعة والميكروفون.

### **اختر خيارات صوت Jabber في ال Mac**

**الخطوة 1** من القائمة الرئيسية Jabber Cisco ، اختر **التفضيالت** واختر **تفضيالت الصوت / الفيديو** . **الخطوة 2** اختر األجهزة وخيارات اإلعداد المراد استخدامها مع الجرس والسماعة والميكروفون.

### **اختر خيارات صوت Jabber في iPhone وiPad**

**الخطوة 1** أثناء إجراء مكالمة، انقر فوق **المزيد**، وحدد إعدادات الصوت. **الخطوة 2** اختر جهازا.

## **اختر خيارات صوت Jabber الخاصة بك في Android**

على Android ، بشكل افتراضي ، يستخدم التطبيق ميكروفون الجهاز ومكبر الصوت. عند توصيل سماعة رأس بالجهاز، يتحول التطبيق إلى ميكروفون سماعة الرأس وسماعة الأذن.

الستخدام سماعة رأس، قم بتوصيل سماعة الرأس.

# **خيارات االتصال في الشبكات الخلوية**

<span id="page-98-0"></span>في معظم األحيان، تستخدم Jabber Cisco عبر اتصال Fi-Wi إلجراء المكالمات. ولكن في حالة عدم توفر اتصال Fi-Wi، يمكنك اختيار الطريقة التي تريد معالجة المكالمات بها باستخدام شبكتك الخلوية. كن على علم بأن استخدام شبكتك الخلوية يعتمد على خطة البيانات الخاصة بك معها.

### **اختر خيارات االتصال في iPhone وiPad**

إذا كنت ال ترغب في تلقي المكالمات أو إجراء مكالمات عبر شبكة الجوال، يمكنك تعطيل VoIP المكالمة عبر شبكة الهاتف المحمول.

يؤدي تعطيل VoIP على الشبكات الخلوية إلى التغييرات التالية:

- يتم تعطيل خدمات الهاتف عند Jabber Cisco.
- ال يمكنك إجراء مكالمات VoIP من Jabber Cisco أو تلقي مكالمات واردة.
	- يقل استهالك البطارية.

**الخطوة 1** في شاشة اإلعدادات ، انقر فوق **خيارات المكالمة**.

**الخطوة 2** ضمن **إمكانية االتصال عبر الشبكة** الخلوية ، انقر فوق **تعطيل وظيفة االتصال**.

### **اختر خيارات االتصال في Android**

يمكنك تعطيل أو تمكين مكالمات Jabber Cisco عبر الشبكة الخلوية في **خيار اإلعدادات** .

إذا قمت بتعطيل وظيفة االتصال على الشبكة الخلوية، فعندئذ:

- تم قطع اتصال خدمات الهاتف.
- ال يتم تلقي أي مكالمات واردة.
- ال يمكنك إجراء مكالمة Jabber Cisco.
	- يقل استهالك بطارية Jabber.
		- **الخطوة 1** انتقل إلى **مكالمة** > **اإلعدادات**.
			- **الخطوة 2** اختر **خيارات** المكالمات.
			- **الخطوة 3** اختر أحد الخيارين التاليين:
		- **الصوت فقط** <option default< • **استخدام الصوت والفيديو** • **تعطيل وظيفة االتصال**
			- **الخطوة 4** اختر **تعطيل وظيفة** االتصال.

#### **نغمات**

يمكنك اختيار نغمة رنين مختلفة لمكالماتك Jabber Cisco.

### **إضافة نغمات رنين مخصصة**

<span id="page-99-0"></span>إضفاء الطابع الشخصي على نغمة رنين مكالمة Jabber الواردة باستخدام ملفات صوتية مخصصة. انسخ ملف الصوت المخصص (بتنسيق WAV (إلى مجلد نغمات رنين الدردشة Jabber لبدء استخدامها على الفور لجميع مكالماتك الواردة.

يجب أن تكون جميع ملفات الصوت بتنسيق صوتي .wav. تتضمن التنسيقات المدعومة ما يلي:

- WAV\_FORMAT\_PCM\_8KHZ •
- WAV\_FORMAT\_PCM\_16KHZ •
- WAV\_FORMAT\_PCM\_24KHZ •
- WAV\_FORMAT\_PCM\_24KHZ\_STEREO
	- WAV\_FORMAT\_PCM\_44KHZ •
	- WAV\_FORMAT\_PCM\_48KHZ •
- WAV\_FORMAT\_PCM\_48KHZ\_STEREO
	- WAV\_FORMAT\_MU\_LAW\_8KHZ
		- WAV\_FORMAT\_A\_LAW\_8KHZ •

#### WAV\_FORMAT\_G729 •

عند إضافة ملفات نغمات رنين جديدة، يتم عرض نغمات الرنين الجديدة في **خيارات** > **األصوات والتنبيهات**.

**الخطوة 1** انتقل إلى مجلد نغمات الرنين على جهازك. .C:\Program Files (x86)\Cisco Systems\Cisco Jabber\Sounds\Ringtones :هو النموذجي التثبيت مسار **الخطوة 2** انسخ ملف نغمة الرنين المخصصة إلى مجلد نغمات الرنين.

# **تعيين نغمة الرنين الخاصة بك في Windows**

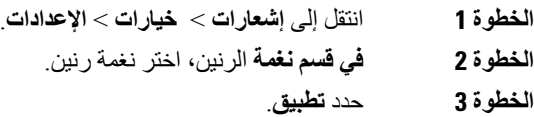

### **تعيين نغمة الرنين الخاصة بك في Mac**

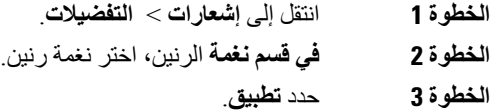

# **تعيين نغمة الرنين في iPhone وiPad**

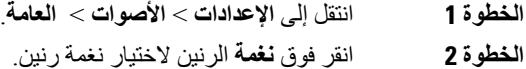

### **نغمات رنين ألرقام هواتف متعددة**

يتيح لك Jabber Cisco اختيار نغمة رنين الستخدامها لرقم واحد أو لجميع أرقام الهواتف التي تم تكوينها في بيئة متعددة الخطوط. على سبيل المثال، يمكنك تعيين نغمة رنين فريدة لكل خط من خطوط مكتبك لتخصيص تجربة مكالمتك.

#### **تعيين نغمات رنين ألرقام هواتف متعددة في Windows**

**الخطوة 1** انتقل إلى **إشعارات** > **خيارات** > **اإلعدادات**.

**الخطوة 2 في قسم نغمة** الرنين، اختر نغمة رنين. **مالحظة** إذا كان لديك خطوط متعددة ممكنة 12.8 Jabber Cisco أو أحدث، فحدد الخط أوال ثم حدد نغمة الرنين لتشغيلها لهذا الخط. **الخطوة 3** حدد **تطبيق**.

#### **تعيين نغمات رنين ألرقام هواتف متعددة في ال Mac**

<span id="page-101-1"></span><span id="page-101-0"></span>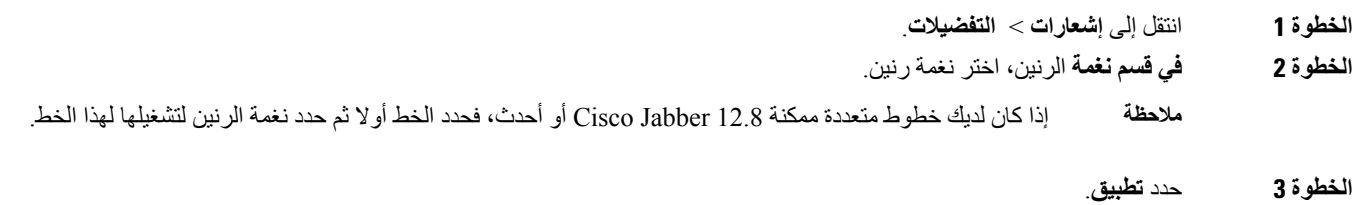

# **اضبط نغمة الرنين الخاصة بك في Android**

يمكنك تعيين نغمة للمكالمات ونغمة لرسائل الدردشة.

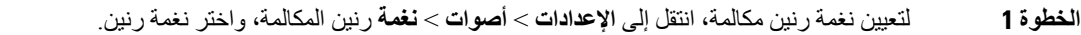

**الخطوة 2** لتعيين نغمة إشعارات الدردشة، انتقل إلى **اإلعدادات** > **أصوات** > **نغمة اإلشعارات**، واختر نغمة اإلشعارات.

# **التحكم فيمن يمكنه التفاعل معك في Windows**

تتيح لك بعض عمليات نشر Jabber Cisco التحكم فيمن يتفاعل معك داخل شركتك وخارجها.

**الخطوة 1** اختر أحد الخيارين التاليين:

• في اإلصدارات األحدث من Jabber: من نافذة لوحة الوصل، افتح **قائمة اإلعدادات** ، وانتقل إلى **الخيارات**. • في اإلصدارات السابقة من Jabber، حدد **خيارات الملف** > .

- **الخطوة 2 حدد عالمة التبويب الخصوصية** .
- **الخطوة 3** حدد أحد الخيارات التالية في **القسم داخل شركتي** :

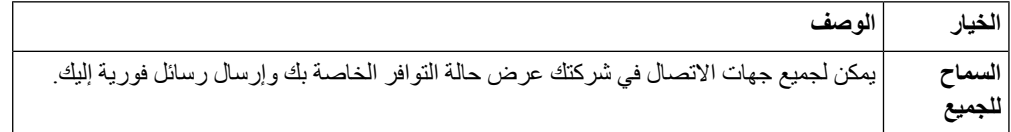

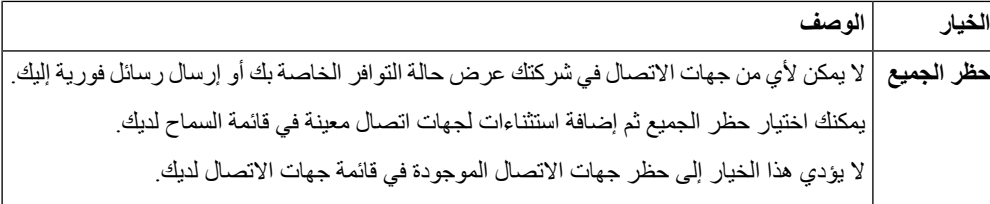

**الخطوة 4** حدد أحد الخيارات التالية في **قسم خارج شركتي** :

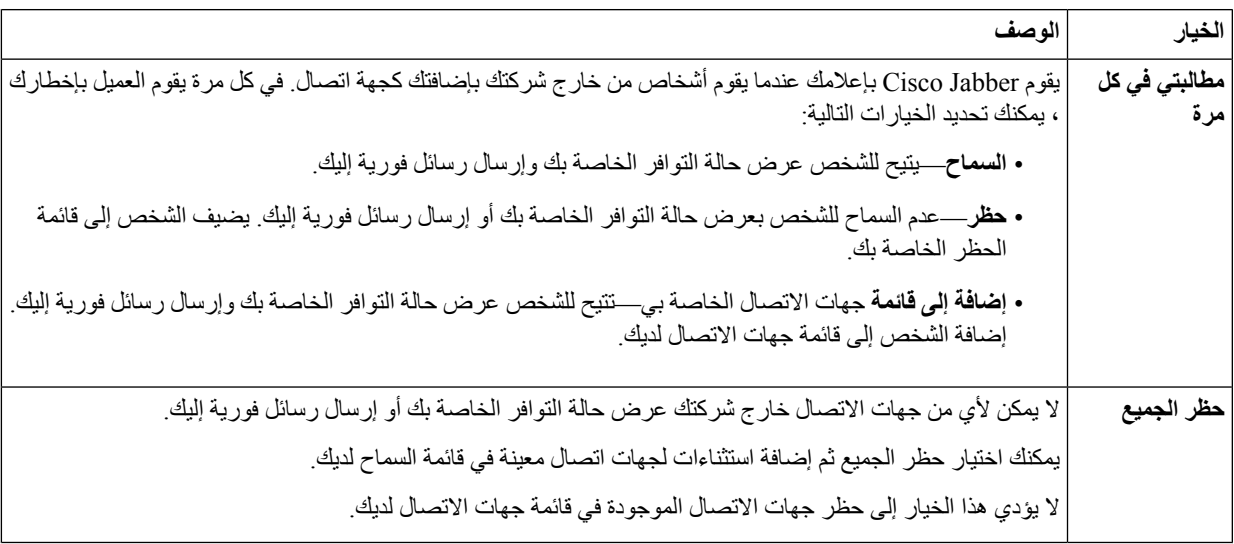

**الخطوة 5** حدد **تطبيق** ثم **موافق**.

# **موضوع اللون**

<span id="page-102-0"></span>يمكنك تعيين Jabber الستخدام إعدادات األلوان الداكنة أو الفاتحة أو عالية التباين بمجرد اختيار نسق مختلف. هذه السمات تغير الطريقة التي يبدو بها كل شيء في التطبيق. على سبيل المثال ، إذا قمت بالتبديل إلى المظهر الداكن ، فسيكون لكل شيء خلفية داكنة ، بما في ذلك الرسائل والفرق والمكالمات واالجتماعات.

# **تغيير سمة اللون في Windows**

تعرض الصورة التالية أمثلة على المظهر الفاتح والداكن.

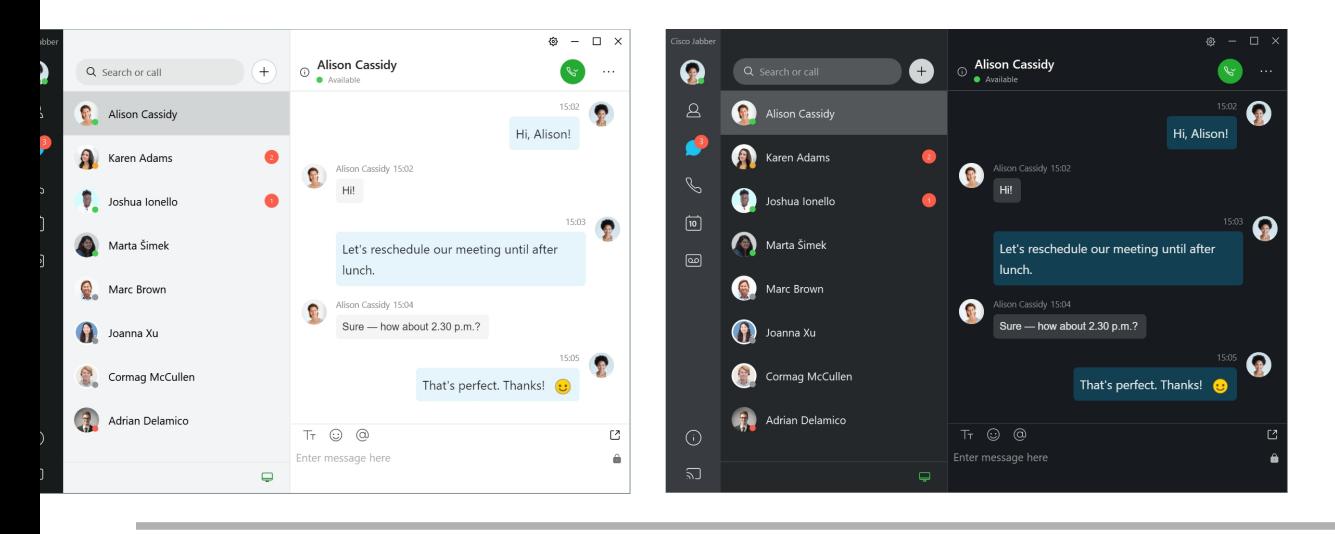

- **الخطوة 1** انقر على صورة ملف التعريف الخاص بك، ثم حدد **إعدادات** > **المظهر**.
	- **الخطوة 2** اختر المظهر المفضل لديك، ثم انقر على **موافق**.

# **تغيير نسق اللون في ال Mac**

تعرض الصورة التالية أمثلة على المظهر الفاتح والداكن.

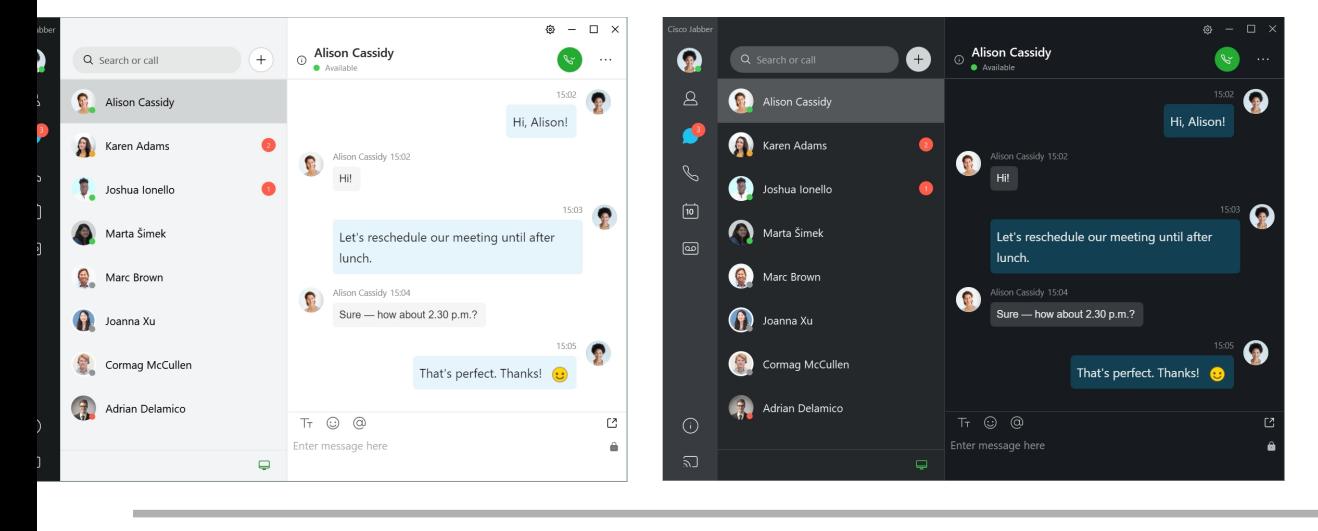

**الخطوة 1** انقر على صورة ملف التعريف الخاصة بك، ثم حدد **مظهر التفضيالت** > .

**الخطوة 2** انقر فوق أحد الخيارات التالية:

- **مخصص**—حدد أحد نسق األلوان المتوفرة.
- **استنادا إلى إعداد** النظام—يستخدم سمة اللون المعينة في تفضيالت النظام إلعداد Jabber.
	- **الخطوة 3** انقر فوق **موافق** لحفظ التغييرات.

# **مواقع في جابر ماك**

<span id="page-104-0"></span>يمكنك إعداد Jabber Cisco لعرض الموقع الذي تعمل منه. بعد إضافة موقع، يتعرف Jabber Cisco عليه تلقائيا ويحدث موقعك تلقائيا في أي وقت تعود إليه.

## **تمكين المواقع لنظام التشغيل Mac**

قم بتمكين المواقع في عميلك وسترى جهات االتصال مكانك بسرعة. تتم إضافة موقعك إلى حالتك في العميل.

- **الخطوة 1** حدد **تفضيالت** > **Jabber**. **الخطوة 2 حدد عالمة التبويب المواقع** .
- **الخطوة 3** حدد **تمكين المواقع**.
- **الخطوة 4** (اختياري) حدد **أخبرني عند اكتشاف** مواقع جديدة.

يتم تنبيهك عندما يكتشف العميل موقعا جديدا.

## **إضافة موقع لل Mac**

يمكنك إنشاء موقع لتتمكن جهات االتصال من رؤيته.

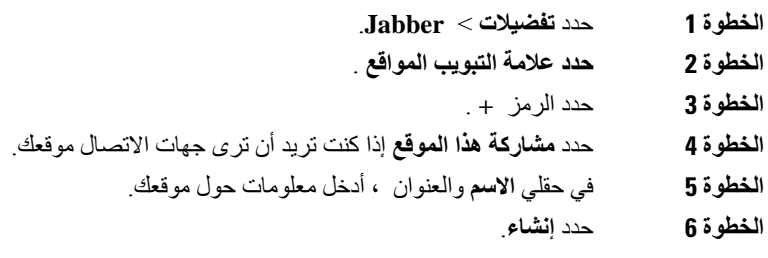

# **تحرير موقع لل Mac**

يمكنك تعديل المواقع التي قمت بإنشائها إلضافة معلومات إضافية.

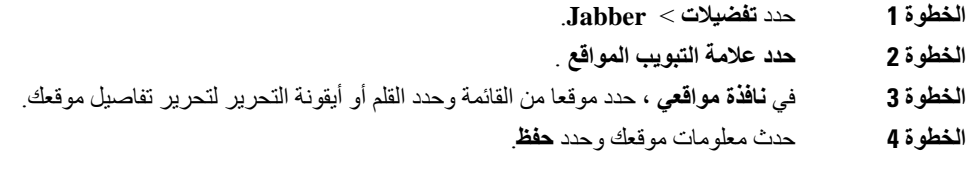

# **إزالة موقع لل Mac**

يمكنك إزالة أي موقع جغرافي تقوم بتهيئته.

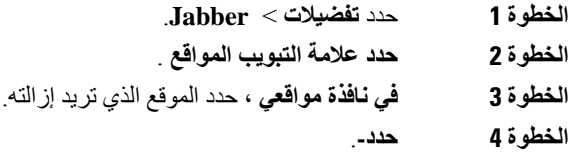

# **إعادة تعيين موقع لنظام التشغيل Mac**

يمكنك إعادة تعيين موقع الشبكة الحالي إلى موقع قمت بإنشائه بالفعل.

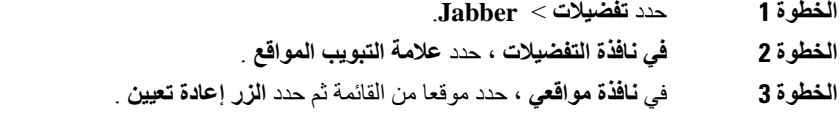

# **إدارة طلبات الحالة في Windows**

تتيح لك بعض عمليات نشر Cisco Jabber إدارة الإعلامات عندما يطلب الأشخاص عرض حالة التوفر الخاصة بك.

- **الخطوة 1** اختر أحد الخيارين التاليين:
- بالنسبة لإلصدارات األحدث: من نافذة لوحة الوصل ، افتح **قائمة اإلعدادات** ، وانتقل إلى **الخيارات**.
	- بالنسبة لإلصدارات السابقة: حدد **خيارات الملف** >
		- **الخطوة 2 حدد عالمة التبويب الخصوصية** .
			- **الخطوة 3** حدد أحد الخيارات التالية:

<span id="page-105-0"></span>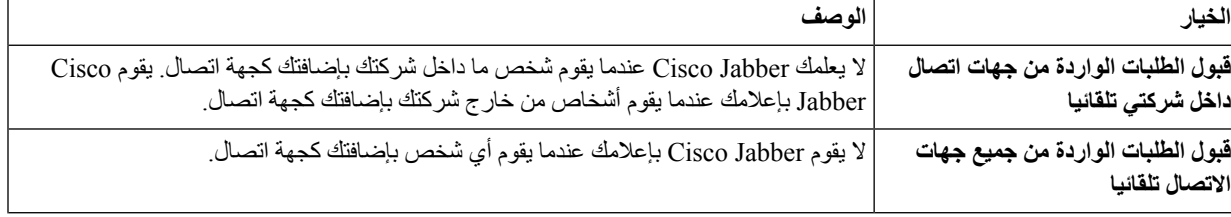

<span id="page-106-0"></span>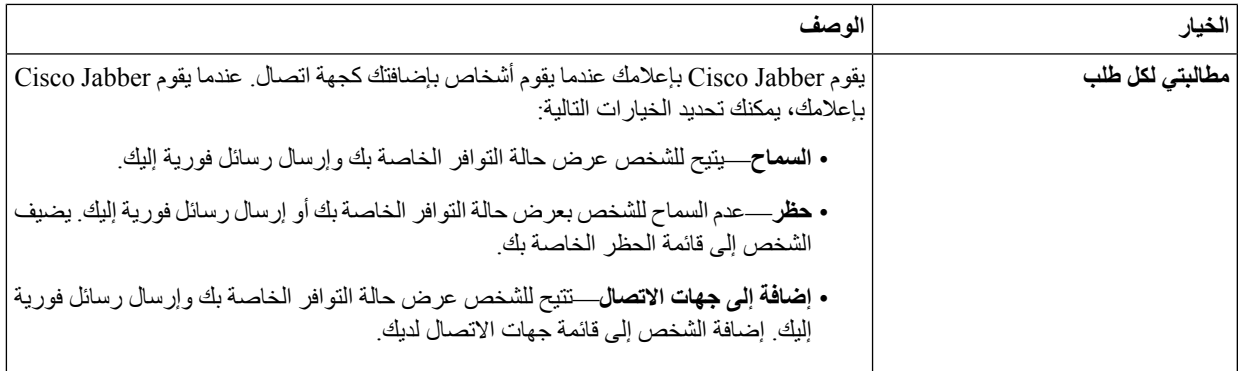

**الخطوة 4** حدد **تطبيق** ثم **موافق**.

# **إزالة عالمات التبويب المخصصة في Mac**

إذا قمت بتخصيص تطبيقك باستخدام عالمات تبويب محددة، فيمكنك إزالتها عندما ال تحتاج إليها.

- **الخطوة 1** حدد عالمة التبويب المراد إزالتها.
- **الخطوة 2** حدد **Jabber** < **File** < **إزالة عالمة تبويب مخصصة**.**...**
	- **الخطوة 3** حدد **إزالة**.

# **خيارات االتصال**

<span id="page-106-1"></span>إذا كانت لديك حسابات خدمات هاتفية تستخدم DvO (Office via Dial(، فيمكنك تعيين تفضيالتك لنوع الشبكة التي يتصل بها هاتفك المحمول عند إجراء المكالمات.

# **تعيين خيارات االتصال في iPhone وiPad**

- **الخطوة 1** في شاشة اإلعدادات ، ضمن **اتصال** ، انقر فوق **خيارات** االتصال.
	- **الخطوة 2** تحديد خيار.

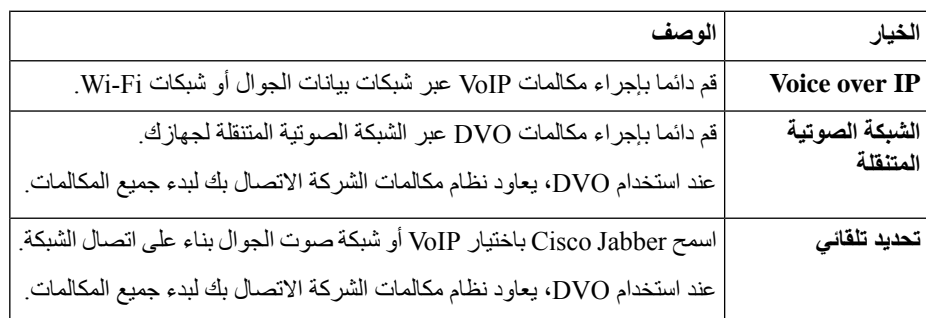

**الخطوة 3** إذا حددت إما **شبكة** صوت الجوال أو **التحديد** التلقائي، فتحقق من أن قسم DVO رقم معاودة االتصال مملوء برقم معاودة االتصال الصحيح (عادة رقم هاتفك المحمول).

# **تعيين خيارات االتصال في Android**

- **الخطوة 1** في شاشة اإلعدادات ، ضمن **اتصال** ، انقر فوق **خيارات** االتصال.
	- **الخطوة 2** تحديد خيار.

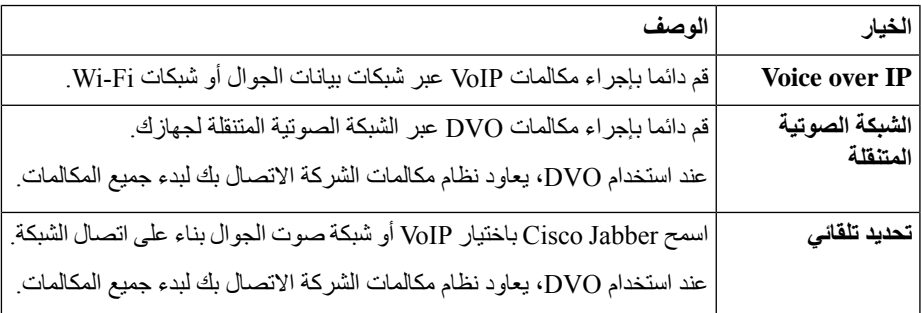

<span id="page-107-0"></span>**الخطوة 3** إذا حددت إما **شبكة** صوت الجوال أو **التحديد** التلقائي، فتحقق من أن قسم DVO رقم معاودة االتصال مملوء برقم معاودة االتصال الصحيح (عادة رقم هاتفك المحمول).

**وضع النطاق الترددي المنخفض**

تتيح لك Android for Jabber Cisco وiPhone وiPad استخدام وضع النطاق الترددي المنخفض لتحسين جودة المكالمة عند إجراء مكالمات VoIP (IP over Voice (عبر شبكات ذات نطاق ترددي منخفض.

# **تعيين وضع النطاق الترددي المنخفض ألجهزة iPhone وiPad**

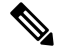

إذا اتصلت بجهاز ال يدعم نفس برنامج الترميز ذي النطاق الترددي المنخفض، ولم يتم إعداد النظام لمعالجة عدم تطابق برنامج الترميز، فقد تواجه إحدى المشكالت التالية: **مالحظة**

- ال يمكنك سماع الصوت.
- يتم قطع المكالمة على الفور.

#### **قبل البدء**

الستخدام وضع النطاق الترددي المنخفض، قام المسؤول بإعداد النظام لمعالجة المكالمات بين األجهزة التي تستخدم برامج ترميز مختلفة.

**الخطوة 1** في شاشة اإلعدادات ، ضمن **اتصال**، انقر فوق **الصوت والفيديو**.
**الخطوة 2** ضمن **الصوت، قم بتشغيل**إعداد وضع **النطاق الترددي المنخفض أو** إيقاف تشغيله **.**

# **تعيين وضع النطاق الترددي المنخفض لنظام Android**

- إذا اتصلت بجهاز ال يدعم نفس برنامج الترميز ذي النطاق الترددي المنخفض، ولم يتم إعداد النظام لمعالجة عدم تطابق برنامج الترميز، فقد تواجه إحدى المشكالت التالية: **مالحظة**
	- ال يمكنك سماع الصوت.
	- يتم قطع المكالمة على الفور.

#### **قبل البدء**

الستخدام وضع النطاق الترددي المنخفض، يجب أن يكون أحد اإلجراءات التالية صحيحا: • قام المسؤول بإعداد النظام لمعالجة المكالمات بين األجهزة التي تستخدم برامج ترميز مختلفة • يدعم كل من جهازك وجهاز الشخص الذي تتصل به نفس برنامج ترميز النطاق الترددي المنخفض (a.729G أو b.729G(

- **الخطوة 1** في شاشة اإلعدادات ، ضمن **اتصال**، انقر فوق **الصوت والفيديو**.
- **الخطوة 2 قم بتشغيل** إعداد **وضع** النطاق الترددي المنخفض أو **إيقاف تشغيله**.

## **جسور المكالمات الجماعية**

باستخدام telepresence ، يمكن ألي شخص االنضمام إلى اجتماع من أي هاتف محمول أو سطح مكتب أو نظام غرفة ومشاركة الفيديو والصوت والمحتوى. يمكن إعداد جسر التواجد عن بعد الخاص إلجراء مكالمات المؤتمر في حالة عدم استخدام عميل االجتماع Webex. يجب تعطيل خيار غرفة اجتماع التعاون إلعداد جسر خاص للتواجد عبر الهاتف.

### **إعداد معلومات الجسر لمكالمات المؤتمر في Windows**

يمكنك استخدام معلومات الجسر لتحديد تفاصيل المكالمة التي يتم إرسالها إلى المستخدمين في دعوة عند إنشاء مكالمات مؤتمر.

**الخطوة 1** اختر أحد الخيارين التاليين:

• في إصدار أحدث: من نافذة لوحة الوصل ، افتح **قائمة اإلعدادات** ، وانتقل إلى **خيارات**. • في إصدار سابق، حدد **خيارات** > **الملف**.

- **الخطوة 2 حدد عالمة التبويب المكالمات** .
- **الخطوة 3** حدد خيار **استخدام خدمة** المؤتمرات الخاصة بي.
	- **الخطوة 4** أدخل رقما أو URI الستخدامها مع الجسر.
- **الخطوة 5** (اختياري) إذا كنت تريد أن يكون الجسر الخاص بك محميا **بكلمة مرور، فحدد PIN المضيف PIN** والضيف .

**الخطوة 6** حدد **تطبيق** ثم **موافق**.

**موضوعات ذات صلة** [مكالمات](#page-51-0) URI SIP, في الصفحة 40

### **إعداد معلومات الجسر للمكالمات الجماعية في ال Mac**

يمكنك تحديد رقم بديل الستخدامه في المكالمات الجماعية.

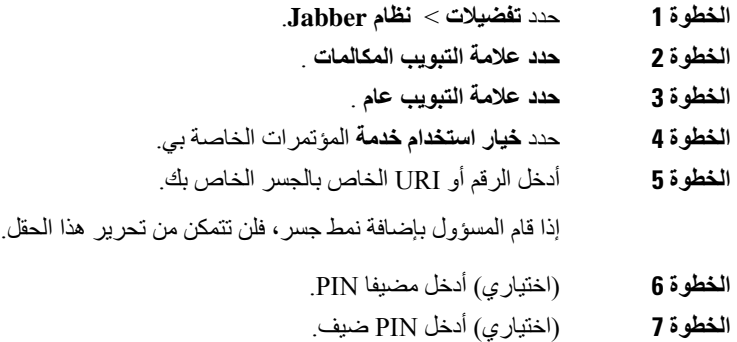

**موضوعات ذات صلة**

[مكالمات](#page-51-0) URI SIP, في الصفحة 40

## **إعداد معلومات الجسر للمكالمات الجماعية في الهاتف المحمول**

يمكنك استخدام جسر التواجد عبر التليفزيون الخاص إلجراء مكالمات مؤتمر في حالة عدم استخدام عميل االجتماع Webex Cisco.

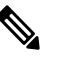

**مالحظة** إذا تم تمكين غرفة اجتماع التعاون لحسابك، فلن تتمكن من إعداد جسر التواجد عن بعد الخاص.

- **الخطوة 1** في **شاشة اإلعدادات** ، انقر فوق **جسر** المؤتمر.
- **الخطوة 2** قم بتشغيل **خيار "استخدام خدمة** المؤتمرات الخاصة بي".
	- **الخطوة 3** (اختياري) أدخل رقم مؤتمر الجسر والرقم السري.
		- **الخطوة 4** اضغط على **Apply**) تطبيق).

### **تفضيالت الفيديو**

يمكنك إجراء مكالمات أو الرد عليها بالفيديو أو بدونه ، اعتمادا على ما يناسبك. يمكنك تعيين تفضيل الستخدام الفيديو لمكالماتك ، ثم في تلك األيام التي تفضل عدم استخدامها ، يمكنك تغيير تفضيلك لتلقي مكالمات بدون فيديو في ذلك اليوم.

### **تعيين تفضيالت الفيديو لنظام التشغيل Windows**

- ا**لخطوة 1** انتقل إلى **قائمة الإعدادات ،** وحدد **خيارات** > ا**لمكالمات،** وحدد تفضيلك لبدء ا**لمكالمات بالغيدي والمحالمات بالفيديو** مطلقا ِ
	- **الخطوة 2** حدد **تطبيق**، ثم **موافق**.
- **الخطوة 3** (اختياري) بالنسبة لإلصدار 12.0 واإلصدارات األحدث: إذا كنت تستخدم جهاز Windows يحتوي على كاميرا أمامية وخلفية، فسيتم استخدام الكاميرا األمامية لمكالمات الفيديو، ولكن يمكنك تغيير هذا اإلعداد في **خيارات** > **الفيديو**.

### **تعيين تفضيالت الفيديو لنظام التشغيل Mac**

انتقل إلى **تفضيالت مكالمات** > **Jabber** < ، وحدد **بدء مكالماتي دائما بالفيديو**.

 $\mathbf I$ 

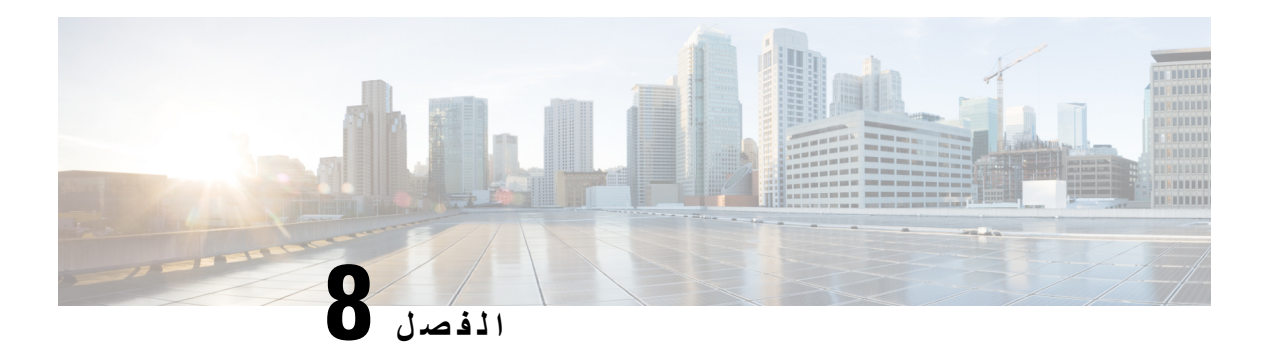

# **التكامل واألدوات والملحقات**

- تكامل Jabber مع الملحقات [واألدوات](#page-112-0), في الصفحة 101
	- [Webex](#page-113-0) Cisco, في الصفحة 102
		- الركود, في [الصفحة](#page-117-0) 106
	- Teams [Microsoft,](#page-122-0) في الصفحة 111
		- 116 on page, VDI •

# **تكامل Jabber مع الملحقات واألدوات**

<span id="page-112-0"></span>تسهل Cisco Jabber عليك استخدام ملحقات الشركات الأخرى بحيث يمكنك استخدام مجموعة متنوعة من سماعات الرأس ومكبرات الصوت مع ميزات االتصال والمؤتمرات من Jabber.

### **الملحقات**

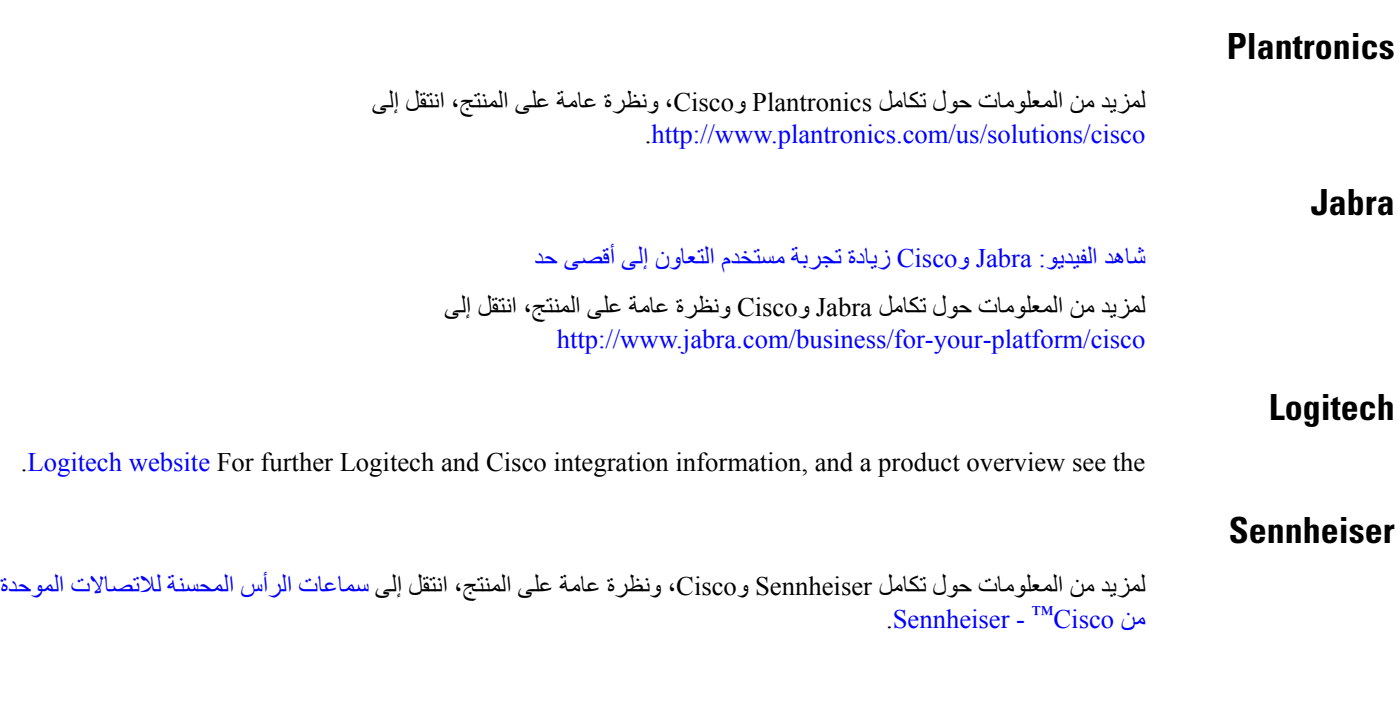

### **أدوات اإلنتاجية**

### **اكسسوارات امبرافا**

لمزيد من المعلومات حول تكامل Jabra ونظرة عامة على المنتج، انتقل إلى ضوء مشغول ل [Embrava](http://embrava.com/collections/blynclight) – Lync. تسمح سماعات إمبرافا لومينا أيضا بالتحكم في المكالمات المضمنة والحضور. لمزيد من المعلومات، انظر لومينا – [إمبرافا](http://www.embrava.com/collections/lumena).

#### **كواندو بيزياليت**

يمكن العثور على مزيد من التفاصيل حول منتج Blynclight هنا: Kuando - [BusyLight](http://www.plenom.com/products/kuando-busylight-uc-for-skype4b-lync-cisco-jabber-more/)

# **Cisco Webex**

## **نقل جهات االتصال واإلعدادات العامة إلى Webex**

<span id="page-113-0"></span>إذا قام المسؤول بإعدادك للترقية من Jabber Cisco إلى Webex، فيمكنك استخدام أداة مضمنة لترحيل جهات االتصال واإلعدادات الشائعة حتى تكون مستعدا لالنتقال إلى Webex.

بعد بدء تشغيل Jabber وتسجيل الدخول، تظهر األداة تلقائيا للحظات (قد تستغرق ما بين 5 دقائق إلى 3 ساعات)، ولكن يمكنك تشغيلها بنفسك إذا كنت جاهزا باستخدام هذه الخطوات. قد تحتاج إلى إعادة تشغيل Jabber. بياناتك في Jabber آمنة ولن تتأثر باألداة التي تنقل البيانات إلى .Webex

# $\mathscr{D}$

**مالحظة**

يمكنك فقط تسجيل الدخول إلى خدمة الهاتف على تطبيق اتصال واحد في كل مرة. على سبيل المثال، ال يمكنك تسجيل الدخول إلى خدمة الهاتف على كل من Jabber و Webex في نفس الوقت. إذا كنت تستخدم Jabber وقمت بتسجيل الدخول إلى Webex، فسيتم قطع اتصال خدمة الهاتف في Jabber.

#### **قبل البدء**

تأكد من استخدام أحد اإلصدارات المدعومة التالية من Jabber:

**الجدول :3 اإلصدارات المدعومة من Jabber**

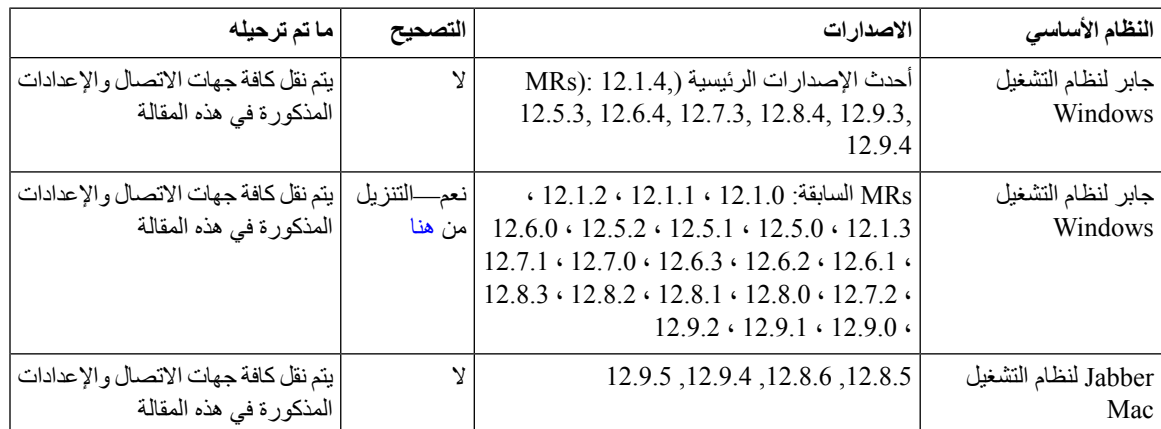

تأكد من استيفاء متطلبات Webex التالية:

- نوصي بتنزيل from Webex [html.downloads/com.webex.www://https](https://www.webex.com/downloads.html) أو من الموقع الذي وجهك إليه المسؤول ثم تثبيته على النظام الذي تستخدم Jabber عليه بالفعل.
	- تأكد من تثبيت أحدث إصدار ؛ قد تحتاج إلى تسجيل الدخول إلى Webex قبل نقل بيانات Jabber.
		- **الخطوة 1** انقر فوق **تعليمات ثم اختر** نقل البيانات إلى Webex .
			- **الخطوة 2** اقرأ شاشة الترحيب ثم انقر فوق **التالي**.

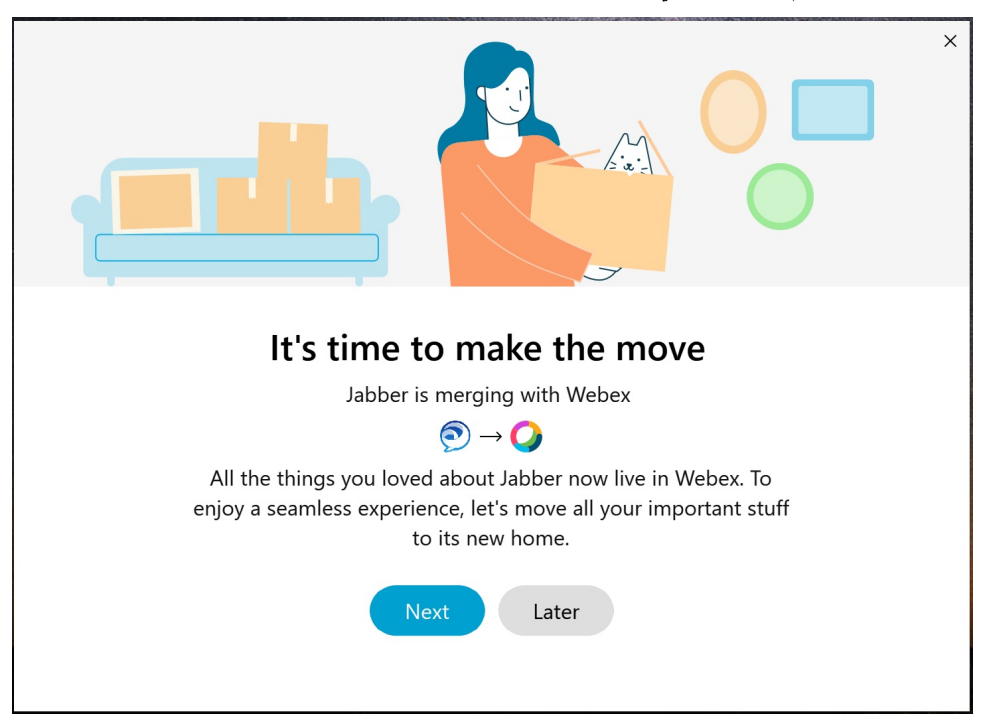

- **الخطوة 3** حدد العناصر التي تريد نقلها إلى Webex:
- **جهات االتصال**—لنقل أنواع جهات االتصال األكثر شيوعا: جهات اتصال الدليل مع رسائل البريد اإللكتروني الموجودة في السحابة، وجهات االتصال والصور المخصصة، وجهات االتصال XMPP المتحدة.
- **التفضيالت**—تنقل تفضيالت االتصال: تفضيالت مكالمة الفيديو (تشغيل أو إيقاف)، وإعدادات إعالم كتم الصوت (للدردشة والمكالمات—كتم الصوت كلها إذا كانت معينة في Jabber، وإال فإن اإلعداد االفتراضي في Webex(، وتحديد جهاز الصوت والفيديو (الجهاز المحدد حاليا، إذا تم تعيينه).
	- **الخطوة 4** انقر على **نقل إلى Webex**. سترى مؤشر حالة يفيد بأنه يتم إعداد بياناتك.

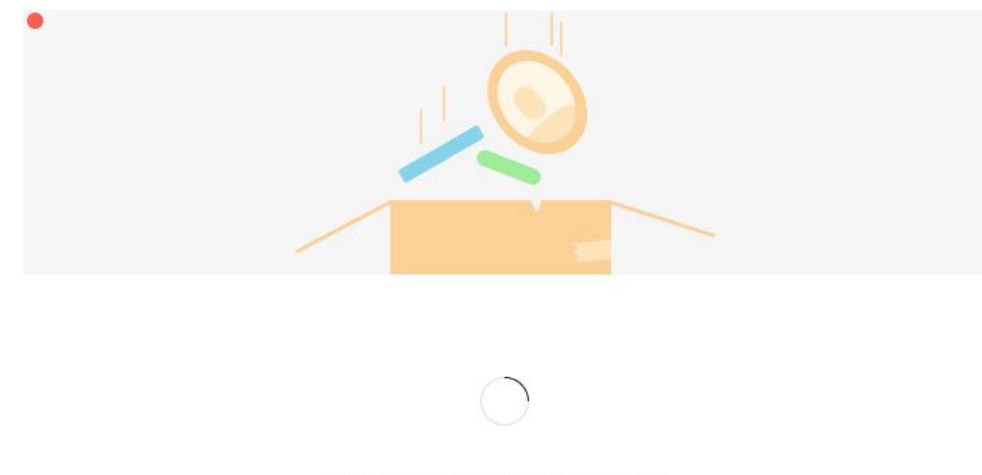

Packing up your jabber data now...

تظهر الشاشة التالية أنه سيتم تشغيل Webex إذا تم تثبيته. قد تحتاج إلى تسجيل الدخول إلى Webex إذا كانت هذه هي المرة األولى التي تفتحه فيها.

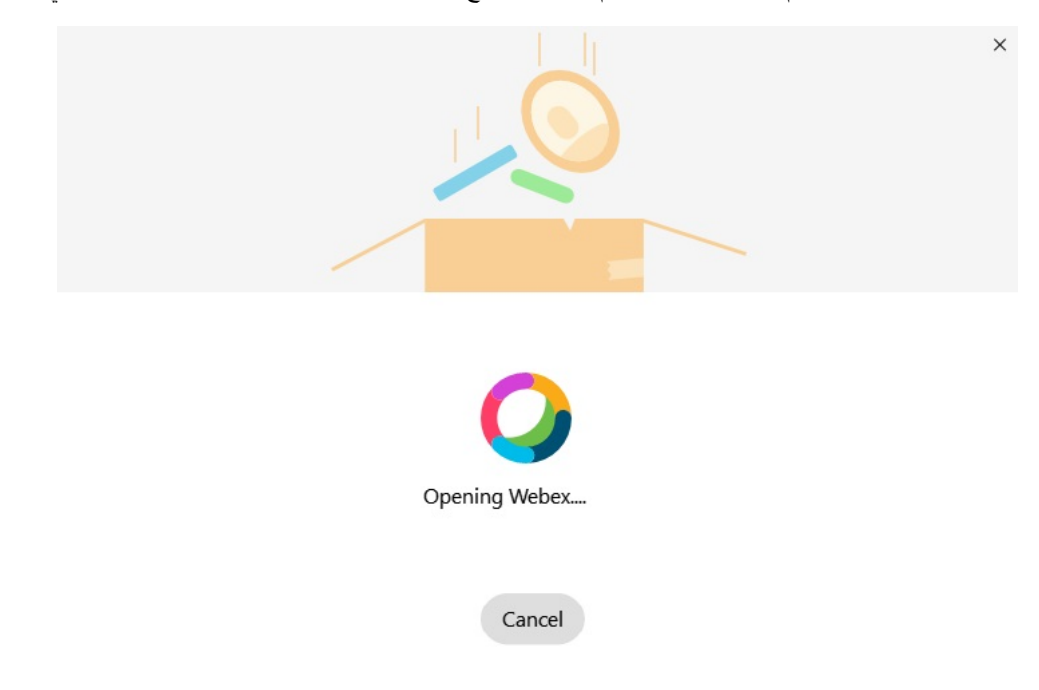

- إذا لم يكن Webex مثبتا، فستظهر رسالة خطأ. يمكنك االتصال بالمسؤول أو تثبيت أحدث إصدار من Webex المشار إليه في المتطلبات األساسية أعاله. **مالحظة**
	- **الخطوة 5 على لقد انتقلت جميعا!** ، انقر فوق **إعادة تشغيل Webex**.

قد تحدث أخطاء إذا تعذر نقل جهات االتصال أو كانت هناك مشكلة في الشبكة. ستعرض لك األداة في Jabber تقريرا والخطوات التالية التي يمكنك اتخاذها في حالة حدوث أي مشكالت - يتم تصدير أي جهات اتصال ال يمكن نقلها (على سبيل المثال، جهات االتصال غير الموجودة بالفعل في خدمة الدليل السحابي التي تستخدمها Webex أو جهات االتصال المحلية في Directory Active التي لم تتممزامنتهامع السحابة)كملف قيممفصولة بفواصل (CSV (للرجوع إليه. يمكنك إعادة تشغيل األداة المضمنة في أي وقت إذا فشلت.

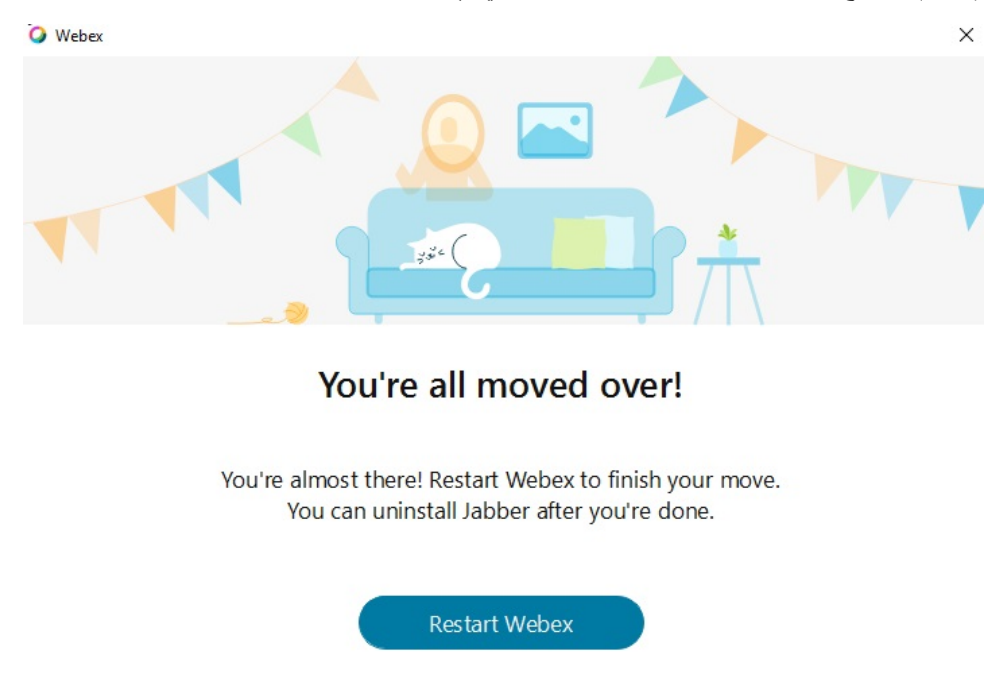

# **الدردشة في Jabber واالجتماع في Webex**

أثناء إجراء محادثة دردشة مع أصدقائك أو زمالئك في العمل، يمكنك أيضا االنضمام إلى اجتماع Webex في Jabber Cisco. قبل االنضمام إلى اجتماع Webex، تأكد من تثبيت تطبيق "اجتماع Webex Cisco "على جهازك، ومن تسجيل الدخول.

### **االنضمام إلى اجتماع Webex أثناء الدردشة في Windows for Jabber**

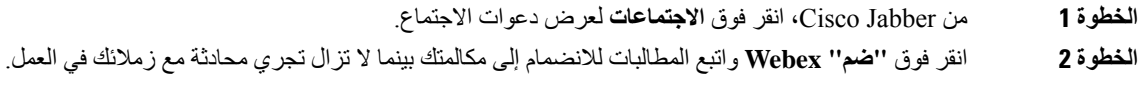

### **االنضمام إلى اجتماع Webex أثناء الدردشة في Mac for Jabber**

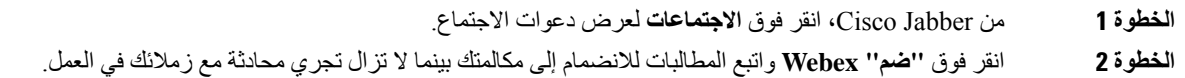

### **االنضمام إلى اجتماع Webex أثناء الدردشة في iPhone for Jabber وiPad**

- إذا كنت تستخدم iPhone J Cisco Jabber ، فعندئذ من نافذة محادثة الدردشة ، انقر فوق ر**مز** <sup>+</sup> علامة الجمع ثم انقر فوق الطّا. اتبع المطالبات لالنضمام إلى مكالمتك بينما ال تزال تجري محادثة مع زمالئك في العمل.
- إذا كنت تستخدم Jabber Cisco لجهاز iPad، فاضغط . اتبع المطالبات لالنضمام إلى مكالمتك بينما ال تزال تجري محادثة مع زمالئك في العمل.

### **االنضمام إلى اجتماع Webex أثناء الدردشة في Android for Jabber**

#### **الخطوة 1** اختر أحد الخيارين التاليين:

- إذا كنت تستخدم Jabber على هاتفك، فعندئذ من نافذة محادثة الدردشة، انقر فوق رمز +زائد ورمز • إذا كنت تستخدم Jabber على جهازك اللوحي، فحدد رمز Webex Cisco االجتماع.
	- **الخطوة 2** اتبع المطالبات لالتصال باالجتماع واالنضمام إليه.

# **الركود**

<span id="page-117-0"></span>إذا كنت تعمل مع Jabber و Slack ، فقد جعلنا من السهل إجراء مكالمة مباشرة من Slack باستخدام تطبيق Jabber Cisco. ما عليك سوى تثبيت التطبيق من دليل Slack ، وتمكين المتصل األصلي في Slack من استخدام Jabber. الستخدام Jabber مع Slack، يجب أن يكون لديك حساب Jabber صالح، وأن تتأكد من تهيئة خطة الطلب الخاصة بك بشكل صحيح الستخدام جميع الميزات.

#### **ما الجديد في سبتمبر 2021**

#### **المستخدمون**

أعد تثبيت Slack لتحديث Jabber Cisco إلى أحدث إصدار وتمكين الميزات الجديدة.

مع تثبيت Jabber ، يمكنك بدء مكالمة بسرعة مع شخص ما عن طريق إدخال أمر معين في نافذة رسالة مباشرة. ولكن إذا لم يتم تثبيته ، فإن هذا األمر نفسه يوفر لك رابطا لتعليمات التثبيت من المسؤول الخاص بك.

#### **المسؤولين**

استخدم األمر الجديد: **/jabberconfig** لتعيين االرتباط الذي يوجه المستخدمين للحصول على مزيد من المساعدة في التثبيت.

### **المستخدمون**

### **تثبيت Jabber ل Slack**

### **قبل البدء**

إذا كان مسؤول مساحة العمل لديك قد قام بالفعل بتثبيت هذا التطبيق لمساحة العمل الخاصة بك، فليست هناك حاجة لتنفيذ هذا اإلجراء.

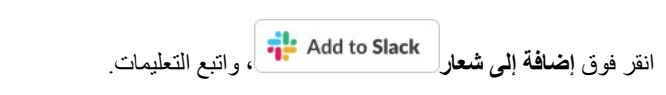

### **إجراء مكالمة من Slack**

**قبل البدء**

يجب أن يكون عنوان تسجيل الدخول الذي تستخدمه مع Slack هو نفس العنوان الذي تستخدمه لتسجيل الدخول إلى Jabber. يجب على المسؤول تمكين Jabber كخيار اتصال في Slack.

- **الخطوة 1** افتح رسالة خاصة (DM (أو قناة إلى الشخص الذي تريد االتصال به.
	- **الخطوة 2** قم بتنفيذ أحد اإلجراءات التالية:

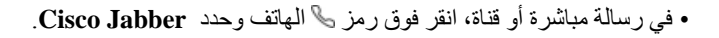

• انقر فوق ملف تعريف المستخدم، وانقر فوق **اتصال** ، ثم حدد **Jabber Cisco**.

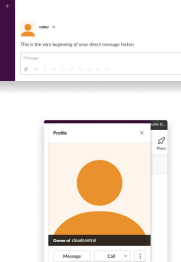

**أوامر تطبيق Jabber من Slack**

**تثبيت تحديثات** التطبيق—لتمكين الميزات المضافة مؤخرا، يجب على المستخدمين الذين فوضوا Jabber قبل سبتمبر 2021 إعادة تثبيت تطبيق Slack. **مالحظة**

استخدم هذه األوامر مع تطبيق Jabber Cisco في Slack لالتصال بشخص ما في رسالة مباشرة أو رقم هاتف أو معرف مورد SIP الموحد (URI (باستخدام Jabber. يمكنك أيضا أن تطلب من زميل االتصال بك، والحصول على معلومات الدعم حول استخدام Jabber ألوامر التطبيق في Slack. سيؤدي إدخال أحد األوامر إلى إنشاء رابط قابل للنقر في الرسالة المباشرة أو القناة لتشغيل Jabber.

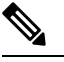

عند إجراء مكالمة باستخدام تطبيق Jabber ألول مرة ، سيطلب منك Slack التأكيد. إليقاف تلقي هذه الرسالة في كل مرة تقوم فيها بإجراء **مالحظة** مكالمة، حدد المربع **فتح الروابط دائما من ciscotel** وانقر فوق **فتح الرابط**.

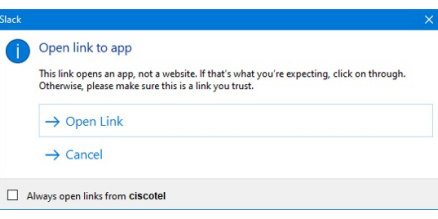

**الجدول :4 أوامر التطبيق ل Jabber**

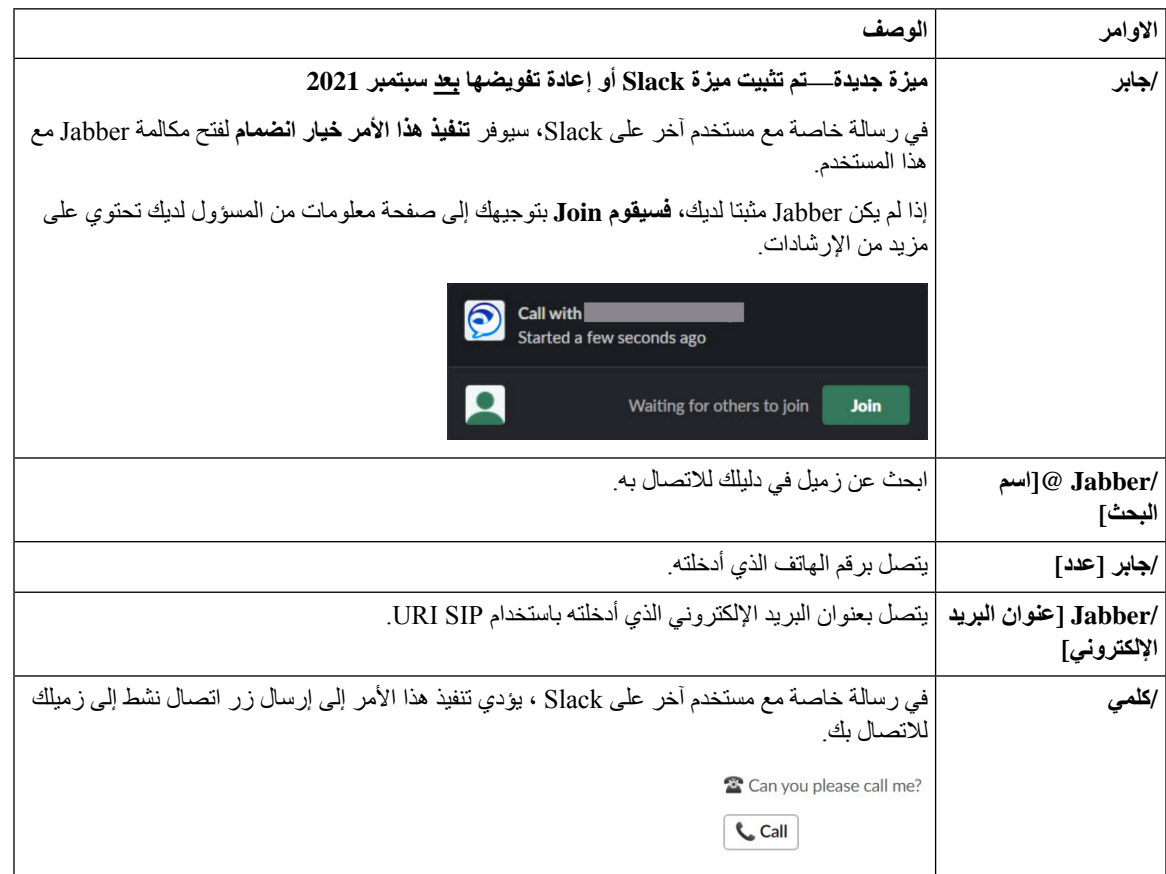

**موضوعات ذات صلة**

[مكالمات](#page-51-0) URI SIP, في الصفحة 40

### **المسؤولين**

**تثبيت Slack for Jabber لجميع أعضاء مساحة العمل الخاصة بك**

**الخطوة 1** قم بتسجيل الدخول إلى حساب مسؤول مساحة العمل الخاص بك في Slack. **الخطوة 2** انقر فوق **إضافة إلى Slack** أدناه واتبع التعليمات. Add to Slack

### **تمكين االتصال في فترة الركود باستخدام Jabber**

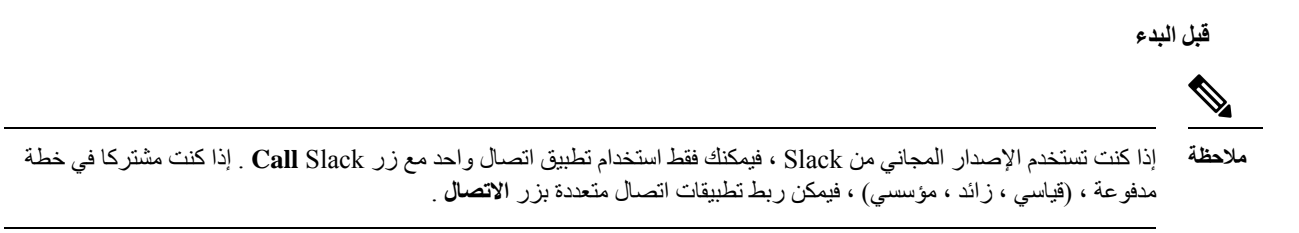

**الخطوة 1** قم بتنفيذ أحد اإلجراءات التالية:

• في مستعرض الويب ، انتقل إلى [صفحة](https://my.slack.com/admin/settings) إعدادات Teams.

• انقر فوق اسم مساحة العمل الخاصة بك في الجزء العلوي األيمن، ثم حدد **اإلعدادات وإعدادات** > **مساحة عمل اإلدارة**.

تعرض الصورة التالية شاشة إعدادات مساحة العمل.

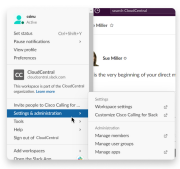

**الخطوة 2 في عالمة التبويب إعدادات** ، مرر ألسفل الصفحة، وبجوار **المكالمات**، انقر فوق **توسيع**.

الصورة التالية تعرض الصفحة.

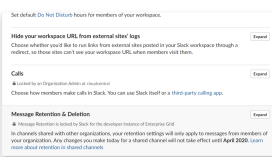

**الخطوة 3** ضمن **خيارات** االتصال، حدد المربع بجوار **Jabber Cisco**.

الصورة التالية تعرض الصفحة.

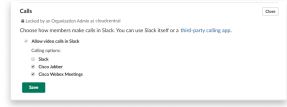

**الخطوة 4** انقر فوق **حفظ**.

### **تكوين االتصال في فترة الركود**

يتيح لك إعداد تطبيق الاتصال في Slack اختيار سلوك الاتصال الافتراضي لتطبيق الاتصال Cisco Jabber. اختر بين عنوان البريد الإلكتروني (SIP URI) وأرقام الهواتف.

- **الخطوة 1** في مكان عمل Slack ، انقر فوق **التطبيقات**.
	- **الخطوة 2** انقر **Jabber Cisco**.

تعرض الصورة التالية عرض الصفحة.

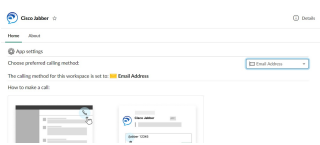

**الخطوة 3 ضمن عالمة التبويب الصفحة الرئيسية** ، حدد طريقة االتصال الخاصة بك من القائمة المنسدلة.

تعرض الصورة التالية عرض الصفحة.

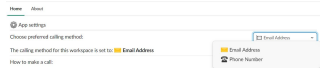

### **تخصيص نداء Jabber من أجل الركود**

تحكم فيما يحدث عندما يحاول المستخدم إجراء مكالمة Jabber، ولكن لم يتم تثبيت Jabber عليه. عندما يكتبون أمر مكالمة Jabber وينقرون فوق **انضمام**، سيتم توجيههم إلى صفحة ويب Cisco بشكل افتراضي. ومع ذلك ، يمكنك بسهولة توجيه المستخدمين إلى موقع الويب الخاص بك بدال من ذلك.

**قبل أيلول (سبتمبر) 2021**—يجب على المستخدمين الذين فوضوا Jabber قبل أيلول (سبتمبر) 2021 إعادة تثبيت التطبيق الستخدام صفحة المعلومات.

**الخطوة 1** في أي نافذة رسالة، اكتب: **/page\_info\_workspace jabberconfig تعيين com.example://https**. استبدل **com.example://https** بعنوان URL الخاص بك.

**الخطوة 2** قم بأحد الخيارات التالية:

• للتحقق من صفحة المعلومات التي تم تكوينها، اكتب : **/show page\_info\_workspace jabberconfig**.

• إلعادة تعيين صفحة المعلومات إلى الوضع االفتراضي ، اكتب : **/page\_info\_workspace jabberconfig إعادة تعيين**.

تظهر الصورة التالية نتائج اإلجراءات أعاله.

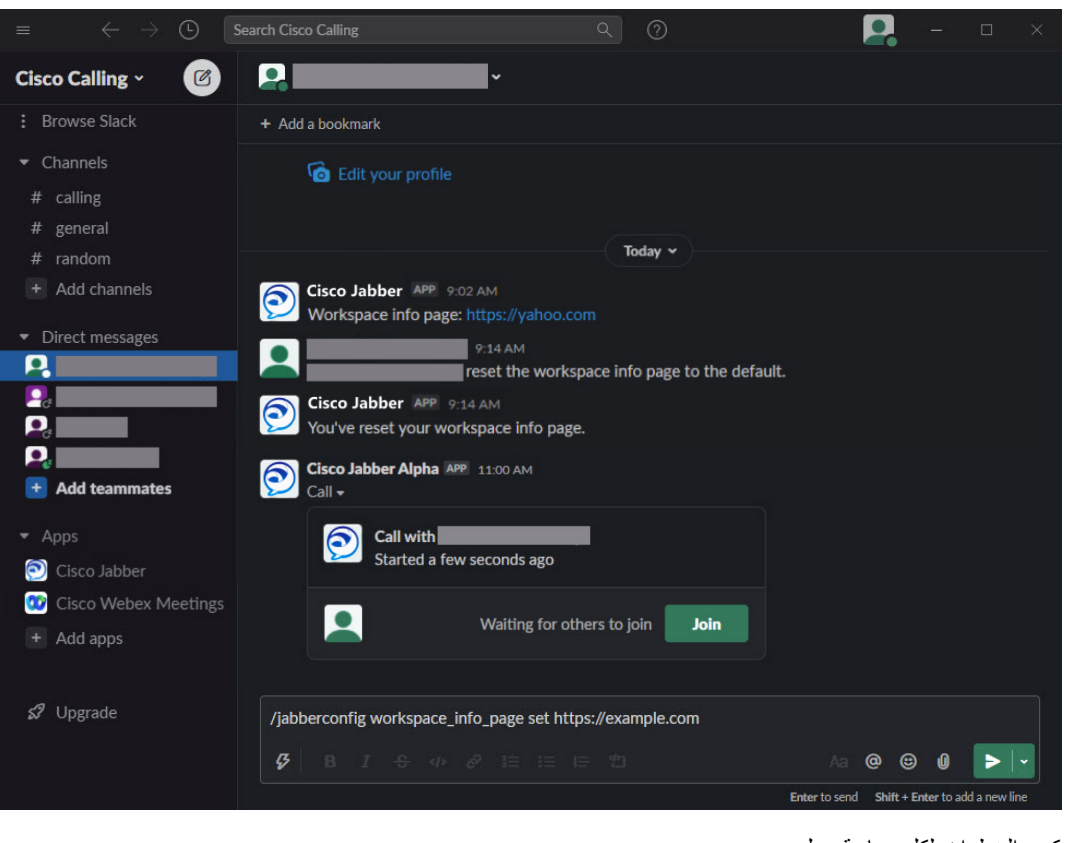

**الخطوة 3** كرر الخطوات لكل مساحة عمل.

# **Microsoft Teams**

### **Jabber Cisco لفرق مايكروسوفت**

<span id="page-122-0"></span>عزز تجربة Teams Microsoft الخاصة بك عن طريق تثبيت تطبيق Jabber. يتيح لك التطبيق تشغيل مكالمات الصوت والفيديو المحسنة .Microsoft Teams من Jabber من

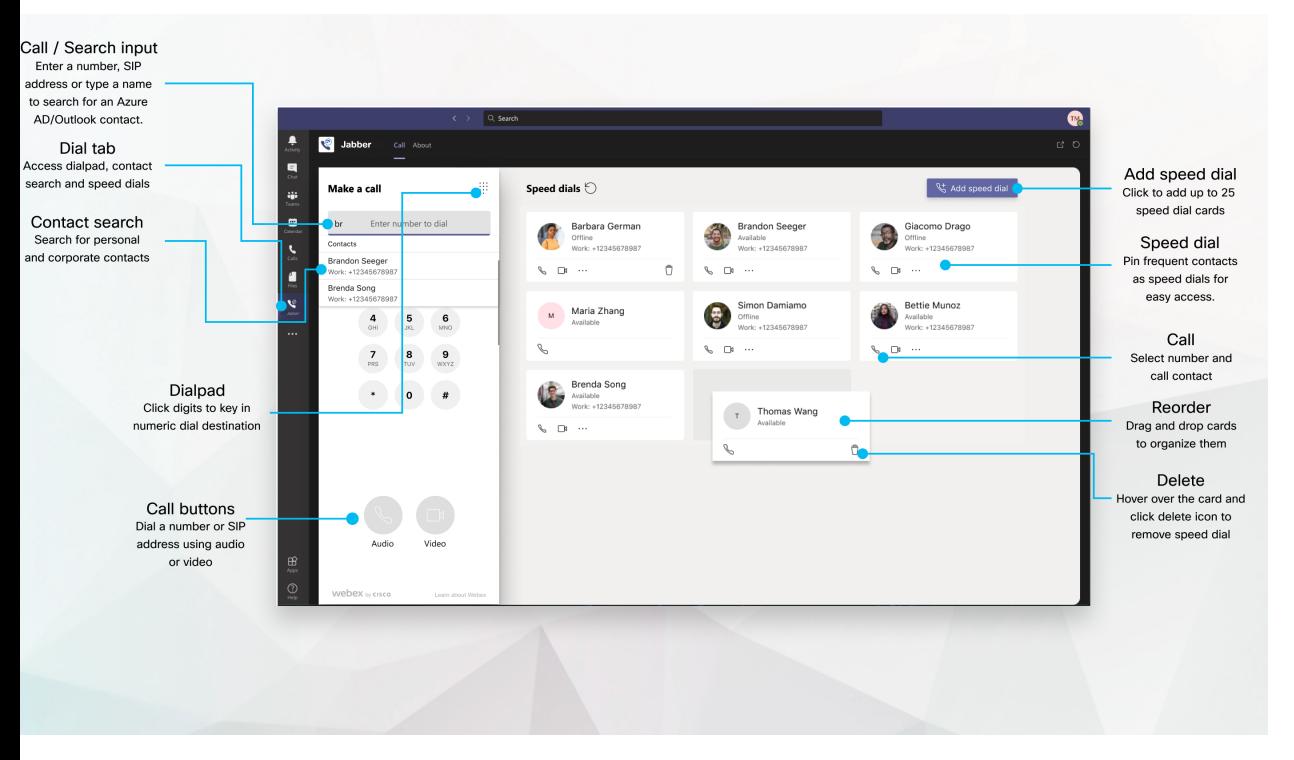

#### **لمستخدمي Teams Microsoft—يمكنك إجراء مكالمات بسهولة باستخدام Teams Microsoft**

اتصل باستخدام لوحة طلب أو حول محادثة دردشة إلى مكالمة باستخدام Teams Microsoft لنظام التشغيل Windows أو Mac أو Android أو iPhone أو iPad أو مستعرض الويب. اتصل بجهات اتصال Outlook وجهات االتصال التي تمت مزامنتها مع الدليل، أو جهات اتصال مخصصة أخرى، وأضف جهات االتصال هذه كطلبات سريعة. راجع عالمات التبويب أدناه للحصول على مزيد من المعلومات.

#### **للمسؤولين—تكوين Jabber ل Teams Microsoft**

لمزيد من المعلومات حول كيفية تكوين Jabber لمؤسستك لدعم تجربة مكالمة سلسة في Teams Microsoft، راجع *Jabber Cisco* مهام اإلدارة.

#### **المستخدمون ألول مرة—األذونات**

عند استخدام تطبيق Cisco هذا ألول مرة (أو تسجيل الخروج من Teams Microsoft(، تتم مطالبتك بمنح اإلذن للبحث في جهات االتصال والتفاعل مع Teams Microsoft، ثم تتم مطالبتك بإدخال اسم المستخدم وكلمة المرور للتحقق.

#### **البنية التحتية لسطح المكتب الظاهري (VDI (من Jabber**

يمكن استخدام تكامل اتصال Jabber ل Teams Microsoft في بيئات VDI. عند استخدامه في بيئة VDI ، يجب تشغيل كل من Jabber Cisco و Teams Microsoft في نفس الجهاز الظاهري. يجب أيضا نشر Jabber في وضع VDI مع نشر وكيل وعميل VDI Jabber. لمزيد من المعلومات، يرجى االطالع على وثائق VDI Jabber.

### **ما الجديد في Jabber Cisco ل Teams Microsoft**

إليك الميزات الجديدة في Jabber Cisco ل Teams Microsoft.

#### **فبراير 2021**

**تحسينات الطلب السريع**

• يمكنك اآلن إضافة أسماء جهات االتصال وأرقام الهواتف خارج جهات اتصال Directory Active Azure وOutlook، حتى تتمكن من حفظ مكان البيتزا المحلي هذا كاتصال سريع بعد ظهر يوم الجمعة!

• إذا كان لجهة االتصال أكثر من رقم، فيمكنك اآلن تحديد الرقم الذي تريد حفظه كرقم الطلب السريع.

#### **االتصال لوحة) Interactive Voice Response (IVR**

يمكنك اآلن الوصول إلى لوحة االتصال عند إجراء مكالمة صوتية، مما يتيح لك الدعم الكامل للترددات المتعددة (DTMF (ذات النغمة المزدوجة.

**سطح المكتب**

# **إجراء مكالمة في عالمة تبويب محادثة**

قم بإجراء مكالمة على جهاز iPad في Teams Microsoft باستخدام تطبيق Jabber.

#### **قبل البدء**

تأكد من قيام المسؤول أو مالك مساحة الفريق بتثبيت تطبيق Jabber في Teams Microsoft.

- **الخطوة 1** على الشاشة الرئيسية، اضغط على **أيقونة** الدردشة .
- **الخطوة 2** ابحث عن الشخص الذي تريد االتصال به، ثم اضغط على اسمه.
	- **الخطوة 3** انقر فوق عالمة القطع ،**...** ثم حدد **Jabber**.

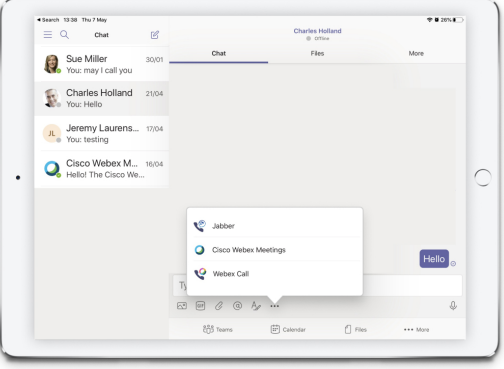

#### **الخطوة 4** لفتح خيارات االتصال، انقر فوق الرقم ثم حدد الرقم الذي تريد طلبه.

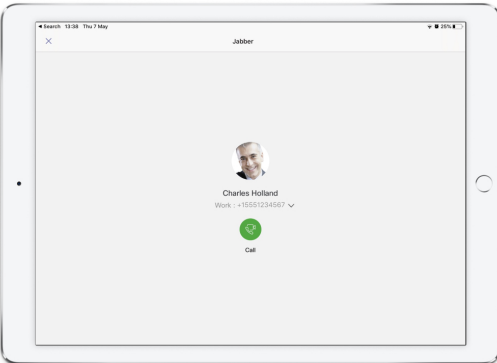

**الخطوة 5** انقر فوق المكالمة.

### **إجراء مكالمة باستخدام لوحة الطلب**

يمكنك إجراء مكالمة إلى رقم أو دليل Azure نشط أو جهة اتصال Outlook، باستخدام تكامل Jabber ل Teams Microsoft مع لوحة الطلب.

- **الخطوة 1** في مساحة الفريق، على شريط التطبيقات، انقر فوق **Jabber**. **الخطوة 2** ابدأ في كتابة االسم أو رقم الهاتف أو عنوان الفيديو الخاص بالشخص الذي تريد االتصال به. تؤدي كتابة االسم إلى البحث عن جهات اتصال Outlook الشخصية والمتزامنة مع الدليل. **الخطوة 3** انقر فوق جهة االتصال المقترحة التي تريد االتصال بها.
	- - **الخطوة 4** انقر فوق **مكالمة**.

### **إجراء مكالمة طلب سريع**

يمكنك إضافة ما يصل إلى 25 جهة اتصال وإدارتها كطلبات سريعة من دليل Azure النشط وجهات اتصال Outlook، حتى تتمكن من االتصال بجهات االتصال األكثر شيوعا بسرعة وسهولة من خالل تكامل Jabber Cisco في Teams Microsoft. يحفظ التطبيق طلباتك السريعة في ملف تعريف 365 Microsoft الخاص بك. يشير المؤشر الموجود بجوار عنوان الطلب السريع إلى وقت حفظ الطلبات السريعة في سحابة Microsoft. يمكنك أيضا إضافة طلبات سريعة مخصصة لجهات االتصال غير الموجودة في دليل Azure النشط أو جهات اتصال .Outlook

- **الخطوة 1** في مساحة الفريق، على شريط التطبيقات، انقر فوق **Jabber**.
	- **الخطوة 2** انقر فوق **إضافة طلب سريع**.
- **الخطوة 3** ابدأ في كتابة اسم للبحث عن جهة اتصال إلضافة االتصال السريع، أو إنشاء طلب سريع جديد.
	- **الخطوة 4** قم بتنفيذ أحد اإلجراءين التاليين:
- **ترتيب الطلبات السريعة على الشاشة**—انقر على الطلبات السريعة واسحبها لتغيير ترتيب ظهورها على الشاشة.
- **إزالة جهة اتصال** طلب سريع—على بطاقة جهة االتصال، انقر فوق عالمات الحذف وانقر فوق **إزالة من الطلب** السريع.
	- **تحرير جهة اتصال** مخصصة—على بطاقة جهة االتصال، انقر فوق عالمة الحذف وانقر فوق **تحرير الطلب** السريع.

## **إجراء مكالمة Teams Microsoft على iPhone و Android**

قم بإجراء مكالمة على جهازك المحمول في Teams Microsoft لنظامي التشغيل Android وiPhone باستخدام تطبيق Jabber.

**قبل البدء**

تأكد من قيام المسؤول أو مالك مساحة الفريق بتثبيت تطبيق Jabber في Teams Microsoft.

**الخطوة 1** على الشاشة الرئيسية، اضغط على **أيقونة الدردشة** والبحث .

- **الخطوة 2** ابحث عن الشخص الذي تريد االتصال به، ثم اضغط على اسمه.
	- **الخطوة 3** انقر فوق عالمة القطع ،**...** ثم حدد **Jabber**.

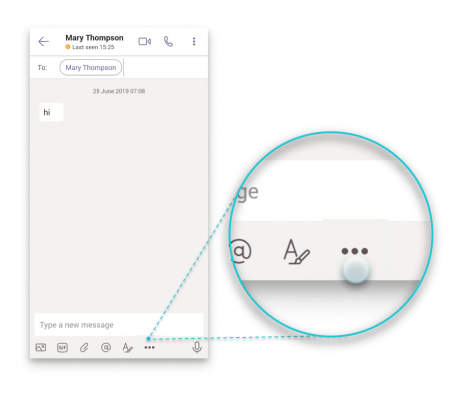

**الخطوة 4** انقر فوق الرقم المعروض لفتح خيارات االتصال، ثم حدد الرقم.

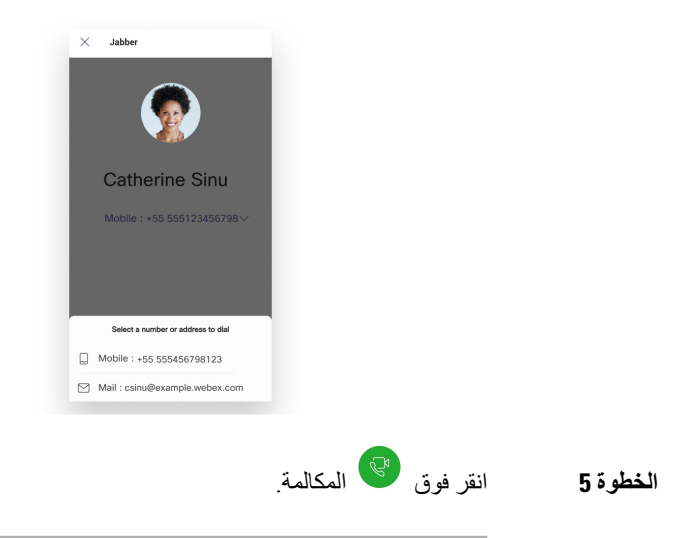

# **إجراء مكالمة Teams Microsoft على iPad**

قم بإجراء مكالمة على جهاز iPad في Teams Microsoft باستخدام تطبيق Jabber.

#### **قبل البدء**

تأكد من قيام المسؤول أو مالك مساحة الفريق بتثبيت تطبيق Jabber في Teams Microsoft.

- **الخطوة 1** على الشاشة الرئيسية، اضغط على **أيقونة** الدردشة .
- **الخطوة 2** ابحث عن الشخص الذي تريد االتصال به، ثم اضغط على اسمه.
	- **الخطوة 3** انقر فوق عالمة القطع ،**...** ثم حدد **Jabber**.

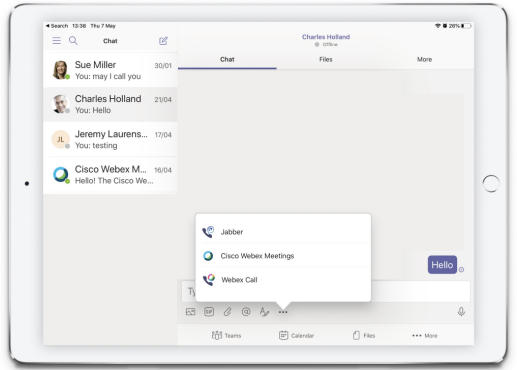

**الخطوة 4** لفتح خيارات االتصال، انقر فوق الرقم ثم حدد الرقم الذي تريد طلبه.

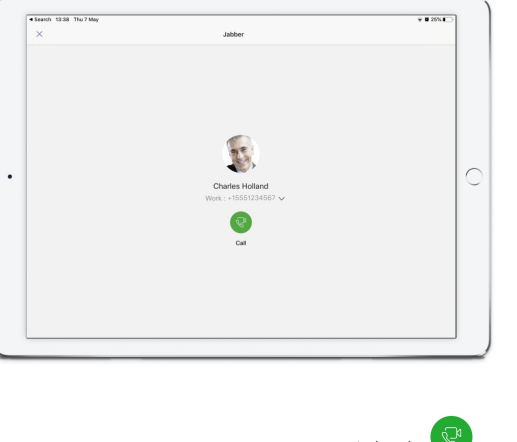

**الخطوة 5** انقر فوق المكالمة.

# **VDI**

Cisco Virtual Desktop Infrastructure (VDI) provides users with a hosted desktop environment. For more .(Virtual Desktop [Infrastructure](https://www.cisco.com/c/en/us/solutions/data-center-virtualization/desktop-virtualization/index.html) (VDI information, see

### **محدد جهاز VDI**

<span id="page-127-0"></span>يتضمن Softphone Jabber Cisco الخاص ب VDI مكونا يسمى **محدد** األجهزة. **محدد** األجهزة عبارة عن قائمة يمكنك استخدامها إلدارة الكاميرات وأجهزة السماعات والميكروفونات وتنبيهات الرنين. يمكنك عرض أجهزتك النشطة حاليا أو تغييرها. تظهر قائمة بأجهزة السماعات أوال في القائمة، تليها قوائم الميكروفونات وأجهزة الرنين والكاميرات.

**يظهر رمز (** رمز األجهزة في منطقة اإلعالم (علبة النظام)، في الركن السفلي األيمن من الشاشة. يمكن إخفاء بعض الرموز، بما في **ذلك محدد** الأجهزة. انقر فوق السهم لأعلى في منطقة الإعلام لعرض الرموز المخفية.

بعد توصيل جهاز جديد، تظهر رسالة تم العثور على جهاز جديد في منطقة اإلعالم ويصبح الجهاز الجديد نشطا.

عند فصل جهاز، تظهر رسالة "تم قطع اتصال الجهاز" في منطقة اإلعالم. يحدد Jabber الجهاز التالي المتوفر بأولوية قصوى. لتغيير أولوية أجهزتك ، انتقل إلى **خيارات** > **الملف** > **الصوت** > **المتقدم.**

بشكل افتراضي، عند توصيل سماعة رأس جديدة، يقوم Jabber Cisco بإضافتها إلى أعلى قائمة األولويات. إذا كنت تعمل في بيئة مكتب ساخن، وقمت بتحريك جهاز العميل الرفيع وسماعة الرأس، فسيصبح الميكروفون المضمن هو الجهاز المفضل. يمكن للمسؤول تعيين معلمة لتجاوز السلوك االفتراضي. Jabber Cisco بعد ذلك يضيف أجهزة جديدة إلى أسفل قائمة األولويات، وتظل سماعة الرأس هي الجهاز المفضل. **مالحظة**

### **استخدام محدد جهاز VDI**

**استخدم قائمة محدد** األجهزة لعرض تحديدات جهازك النشط، أو لتحديد كاميرا نشطة أو جهاز مكبر صوت أو ميكروفون أو تنبيه رنين مختلف. يجب أن يكون لديك عدة أجهزة متصلة.

**ال يلغي محدد** األجهزة إعدادات أولوية جهازك ل Jabber) **خيارات** الصوت المتقدمة). في كل مرة تقوم فيها بتسجيل الدخول إلى Jabber، أو إعادة االتصال بسطح المكتب الظاهري المستضاف، يتبع تحديد الجهاز هذه اإلعدادات. **مالحظة**

**الخطوة 1** في منطقة إعالم Windows، انقر فوق **رمز محدد** األجهزة.

تشير علامات الاختيار إلى الأجهزة المحددة.

- **الخطوة 2** انقر فوق جهاز (كاميرا أو صوت) لتنشيطه.
- **الخطوة 3** انقر في أي مكان باستثناء **رمز "محدد** األجهزة" إلغالق القائمة.

#### **تغييرات الكاميرا**

Jabber Cisco يقوم الهاتف اإللكتروني الخاص ب VDI بتحديد جودة الفيديو في بداية المكالمة. إذا بدأت مكالمة باستخدام كاميرا (HD( عالية الدقة () مدعومة، ثم انتقلت إلى كاميرا عادية الدقة، تتأثر جودة الفيديو. نوصي بتبديل الكاميرات بين المكالمات.

### **قفل الشاشة والتحكم في المكالمات**

أثناء تأمين شاشة سطح المكتب الظاهري المستضاف، ال يمكنك إجراء مكالمات، ولكن يمكنك تلقيها. إذا كانت لديك مكالمة واردة أثناء قفل شاشة سطح المكتب الظاهري المستضاف، فيمكنك استخدام أحد الملحقات للرد على المكالمة. مع ملحقات الصوت المدعومة، تتوفر ميزات التحكم في المكالمة التالية أثناء قفل الشاشة:

- الرد على مكالمة
	- إنهاء المكالمة
	- تعليق المكالمة
- استئناف المكالمة
- تبديل كتم الصوت
- ضبط مستوى الصوت

### **ضبط إعدادات أجهزة Bluetooth Jabra**

تقدم معظم أجهزة Bluetooth Jabra تأخيرا قصيرا في إظهار مسار الصوت (حوالي 1 إلى 3 ثوان). بالنسبة ألجهزة Bluetooth Jabra المدعومة، يمكنك التخلص من التأخير عن طريق تغيير إعدادات الجهاز في Direct Jabra. لمزيد من المعلومات، يرجى زيارة موقع جبرة.

**قبل البدء**

يجب تثبيت Direct Jabra.

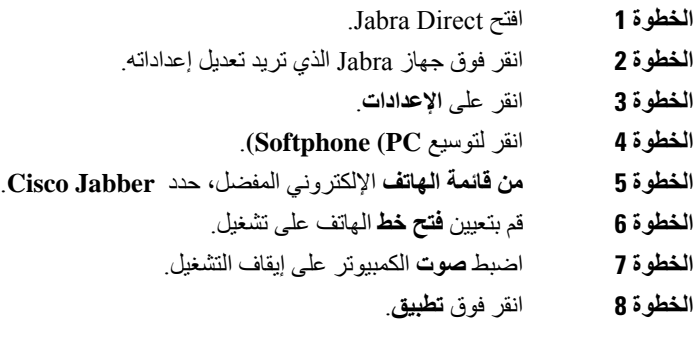

### **سماعات الرأس ونغمات الرنين**

مع بعض سماعات الرأس اللاسلكية، قد لا تسمع نغمة الرنين للمكالمات الواردة، لأن الارتباط اللاسلكي الذي يصل الجهاز غير مفتوح. لفتح االرتباط الالسلكي، اضغط على زر الرد على المكالمة في سماعة الرأس.

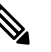

**مالحظة** تقوم بعض سماعات الرأس بتشغيل نغمتها الداخلية الخاصة.

### **هاتف Softphone Jabber لدعم ميزة VDI**

Jabber Cisco يدعم VDI for Softphone معظم Jabber Cisco لميزات Windows، ما لم يذكر خالف ذلك. للحصول على قائمة بالاستثناءات، راجع القسم المقابل لإصدار Cisco Jabber Softphone for VDI.

#### **اإلصدار 14.0**

- تحية العميل
- مشاركة التطبيقات
- اختيار جهاز الصوت من قائمة لوحة الوصل
- إعالم ترقية البرامج الثابتة لسماعة رأس Cisco) نظام التشغيل Linux(
- (Jabber (Linux مع تتزامن Cisco Sunkist 730 Presence LED رأس سماعة•
	- هاتفية الموقع البعيد الموحد القابل للبقاء من SRST (Cisco(
		- جهات االتصال المخصصة لوضع مراسلة الفريق
- التحكم في الكاميرا البعيدة (FECC(
- معيار معالجة المعلومات الفيدرالية، المنشور 2-140 (140-2 FIPS (واالمتثال ألمن المعلومات (IA(
	- .264H دعم رفيع المستوى
	- مشاركة الشاشة بالمراسلة الفورية فقط
		- دقة فيديو محسنة
	- Jabber مكالمة إلى Cisco Jabber •
- Jabber Cisco فيديو الهاتف المكتبي (عرض الفيديو على سطح المكتب عند توصيل العميل التابع جزئيا بهاتف مكتب المستخدم)
	- Kerberos وبطاقة الوصول الموحد (CAC (مع تسجيل الدخول الموحد (SSO(
	- Jabber Cisco ال يدعم Softphone الخاص ب CAC VDI ويدعم Kerberos مع SSO فقط.
		- تجاوز فشل تسجيل MRA
- PDesktopShare2PreferP) معلمة التكوين لتحديد أولويات مشاركة الشاشة من شخص إلى شخص عبر مشاركة الفيديو في ملف (Cisco Jabber التكوين
	- مشرف بارجة
	- المراقبة الصامتة
	- مشاركة الشاشة السلكيا
	- االتحاد XMPP لوضع مراسلة الفريق
		- إعالنات الهمس

- تحية العميل
- مشاركة التطبيقات
- اختيار جهاز الصوت من قائمة لوحة الوصل
- إعالم ترقية البرامج الثابتة لسماعة رأس Cisco) نظام التشغيل Linux(
- (Jabber (Linux مع تتزامن Cisco Sunkist 730 Presence LED رأس سماعة•
	- هاتفية الموقع البعيد الموحد القابل للبقاء من SRST (Cisco(
		- جهات االتصال المخصصة لوضع مراسلة الفريق
			- التحكم في الكاميرا البعيدة (FECC(
- معيار معالجة المعلومات الفيدرالية، المنشور 2-140 (140-2 FIPS (واالمتثال ألمن المعلومات (IA(
	- .264H دعم رفيع المستوى
	- مشاركة الشاشة بالمراسلة الفورية فقط
		- دقة فيديو محسنة
	- Jabber مكالمة إلى Cisco Jabber •
- Jabber Cisco فيديو الهاتف المكتبي (عرض الفيديو على سطح المكتب عند توصيل العميل التابع جزئيا بهاتف مكتب المستخدم)
	- Kerberos وبطاقة الوصول الموحد (CAC (مع تسجيل الدخول الموحد (SSO(
	- Jabber Cisco ال يدعم Softphone الخاص ب CAC VDI ويدعم Kerberos مع SSO فقط.
- PDesktopShare2PreferP) معلمة التكوين لتحديد أولويات مشاركة الشاشة من شخص إلى شخص عبر مشاركة الفيديو في ملف (Cisco Jabber التكوين
	- المراقبة الصامتة
		- مشرف بارجة
	- مشاركة الشاشة السلكيا
	- االتحاد XMPP لوضع مراسلة الفريق

- مشاركة التطبيقات
- اختيار جهاز الصوت من قائمة لوحة الوصل
- جهات االتصال المخصصة لوضع مراسلة الفريق
	- التحكم في الكاميرا البعيدة (FECC(
		- .264H دعم رفيع المستوى
	- مشاركة الشاشة بالمراسلة الفورية فقط
		- دقة فيديو محسنة
	- Jabber مكالمة إلى Cisco Jabber •
- Jabber Cisco فيديو الهاتف المكتبي (عرض الفيديو على سطح المكتب، عند توصيل العميل التابع جزئيا بهاتف المكتب)
	- مشاركة الشاشة السلكيا

#### **اإلصدار 12.7**

- مشاركة التطبيقات
- اختيار جهاز الصوت من قائمة لوحة الوصل
	- ترحيل جهات االتصال المخصصة
	- التحكم في الكاميرا البعيدة (FECC(
		- دقة فيديو محسنة
	- Jabber مكالمة إلى Cisco Jabber •
- Jabber Cisco فيديو الهاتف المكتبي (عرض الفيديو على سطح المكتب عند توصيل العميل التابع جزئيا بهاتف المكتب)
- PDesktopShare2PreferP) معلمة التكوين لتحديد أولويات مشاركة الشاشة من شخص إلى شخص عبر مشاركة الفيديو في ملف تكوين Jabber(
	- مشاركة الشاشة السلكيا

- التحكم في المكالمة عبر الملحقات (ضبط مستوى صوت المكالمة، والرد على المكالمات الهاتفية أو إنهائها، وكتم الصوت) للملحقات التالية:
	- Logitech •
	- Plantronics •
	- Sennheiser •
	- اختيار جهاز الصوت من قائمة لوحة الوصل
	- قائمة تحديد الجهاز في نافذة محادثة المكالمة
		- التحكم في الكاميرا البعيدة (FECC(
			- دقة فيديو محسنة
		- Jabber مكالمة إلى Cisco Jabber •
	- Jabber Cisco فيديو الهاتف المكتبي (عرض الفيديو على سطح المكتب عند توصيل العميل التابع جزئيا بهاتف المكتب)
		- خطوط متعددة

يتوفر فقط السطر األول من الحساب متعدد الخطوط. في حالة ورود مكالمة ثانية، بينما الخط األول قيد االستخدام، يرن الخط الثاني، ولكن لا يظهر إعلام بالمكالمة الواردة.

• مشاركة الشاشة السلكيا

#### **اإلصدار 12.5**

- التحكم في المكالمة عبر الملحقات (ضبط مستوى صوت المكالمة، والرد على المكالمات الهاتفية أو إنهائها، وكتم الصوت) للملحقات التالية:
	- Logitech •
	- Plantronics •
	- Sennheiser •
	- اختيار جهاز الصوت من قائمة لوحة الوصل
	- مشاركة سطح المكتب لبروتوكول التحكم في األرضية الثنائية (BFCP(
		- قائمة تحديد الجهاز في نافذة محادثة المكالمة
			- التحكم في الكاميرا البعيدة (FECC(
			- Jabber مكالمة إلى Cisco Jabber •
	- Jabber Cisco فيديو الهاتف المكتبي (عرض الفيديو على سطح المكتب عند توصيل العميل التابع جزئيا بهاتف المكتب)
		- خطوط متعددة

يتوفر فقط السطر األول من الحساب متعدد الخطوط. في حالة ورود مكالمة ثانية، بينما الخط األول قيد االستخدام، يرن الخط الثاني، ولكن لا يظهر إعلام بالمكالمة الواردة.

• التحكم في المكالمة عبر الملحقات (ضبط مستوى صوت المكالمة، والرد على المكالمات الهاتفية أو إنهائها، وكتم الصوت) للملحقات التالية:

Logitech •

Plantronics •

Sennheiser •

- اختيار جهاز الصوت من قائمة لوحة الوصل
- مشاركة سطح المكتب لبروتوكول التحكم في األرضية الثنائية (BFCP(
	- قائمة تحديد الجهاز في نافذة محادثة المكالمة
		- االستالم المباشر واالستالم الجماعي
		- التحكم في الكاميرا البعيدة (FECC(
		- Jabber مكالمة إلى Cisco Jabber •
- Jabber Cisco فيديو الهاتف المكتبي (عرض الفيديو على سطح المكتب عند توصيل العميل التابع جزئيا بهاتف المكتب)
	- خطوط متعددة

يتوفر فقط السطر األول من الحساب متعدد الخطوط. في حالة ورود مكالمة ثانية، بينما الخط األول قيد االستخدام، يرن الخط الثاني، ولكن لا يظهر إعلام بالمكالمة الواردة.

### **تحقق من إعدادات االتصال الخاصة بهاتف Softphone Jabber ل VDI**

يمكنك بسهولة العثور على معلومات حول اتصال Softphone Jabber Cisco الخاص ب VDI وإصداره. في حالة وجود مشكلة، يمكن لمسؤول النظام استخدام هذه المعلومات للمساعدة في حلها.

**الخطوة 1 انقر فوق رمز** رمز الترس لفتح **قائمة** اإلعدادات.

**الخطوة 2** انتقل إلى **المساعدة** > **في إظهار حالة** االتصال.

تشير عالمة االختيار الخضراء إلى نجاح االتصال.

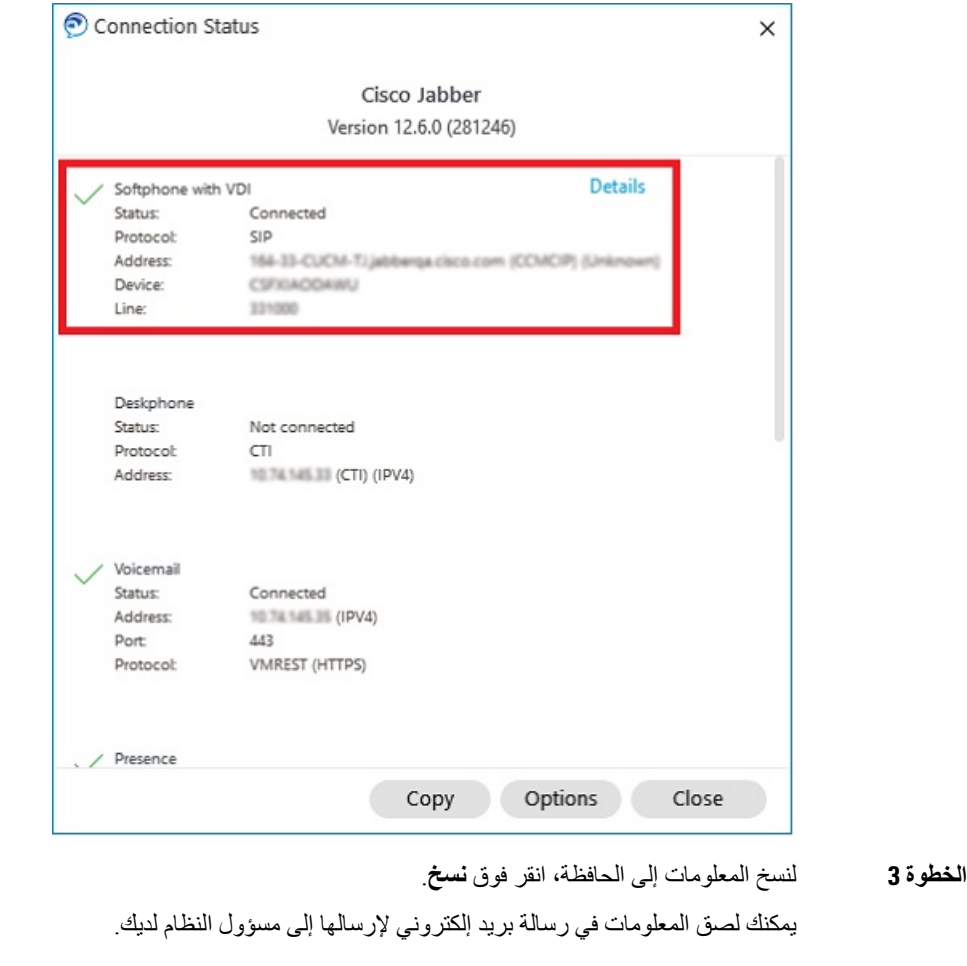

#### **الخطوة 4** لمزيد من المعلومات، بما في ذلك إصدارات عامل JVDI وعميل JVDI، انقر فوق **تفاصيل** JVDI.

## **إعدادات العرض لهاتف Jabber اإللكتروني ل VDI**

للحصول على أفضل أداء للفيديو باستخدام Softphone Jabber Cisco ل VDI، استخدم اإلعدادات الموصى بها ل Citrix أو VMware.

مع Citrix XenDesktop و VMware ، يتم دعم وضع ملء الشاشة فقط على الأنظمة الأساسية المستندة إلى Linux:

- Ubuntu و VDI HP Thin Pro ل Cisco Jabber Softphone
	- VDI—Unicon Elux ل Cisco Jabber Softphone •

يتم دعم تطبيق XenApp Citrix المنشور فقط على هاتف Softphone Jabber Cisco ل Windows - VDI ، في وضع windows فقط.

#### **Citrix**

Jabber Cisco يدعم Softphone ل VDI فقط **خيار عرض أفضل دقة (مستحسن).**

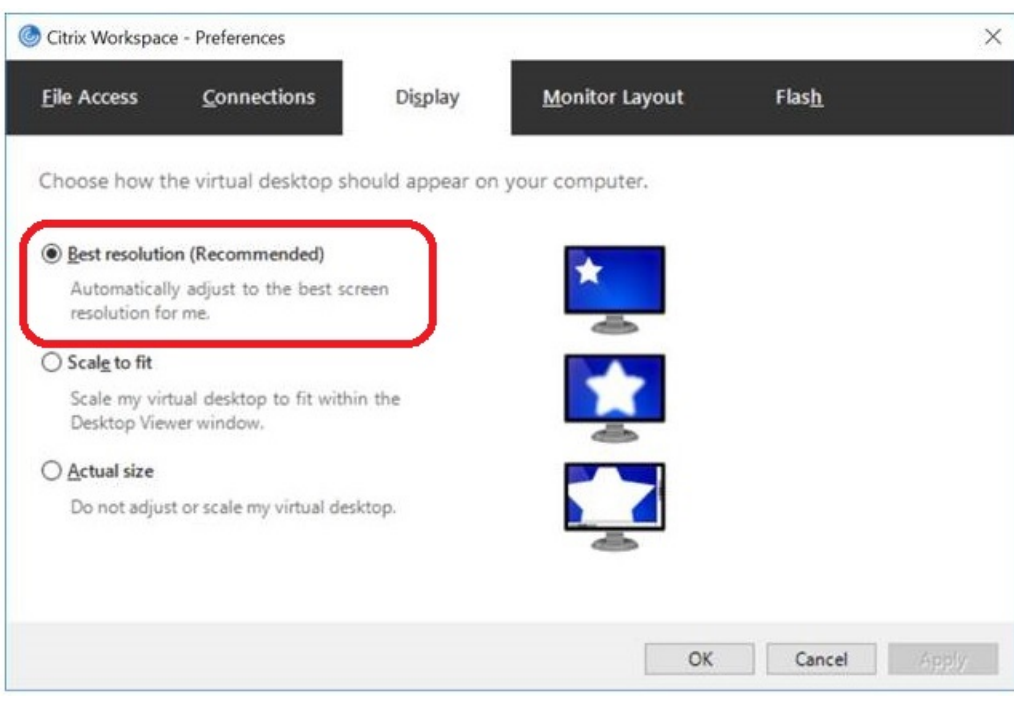

#### **ير**

Jabber Cisco هاتف إلكتروني ل VDI—اإلصدار 12 من 8 .Windows) واإلصدارات األحدث) يدعم ميزة "تحجيم العرض" ل VMware. إذا كان لديك إصدار سابق، فتحقق من خيارات VMware وتأكد من **إلغاء تحديد الخيار "السماح بتغيير حجم** العرض".

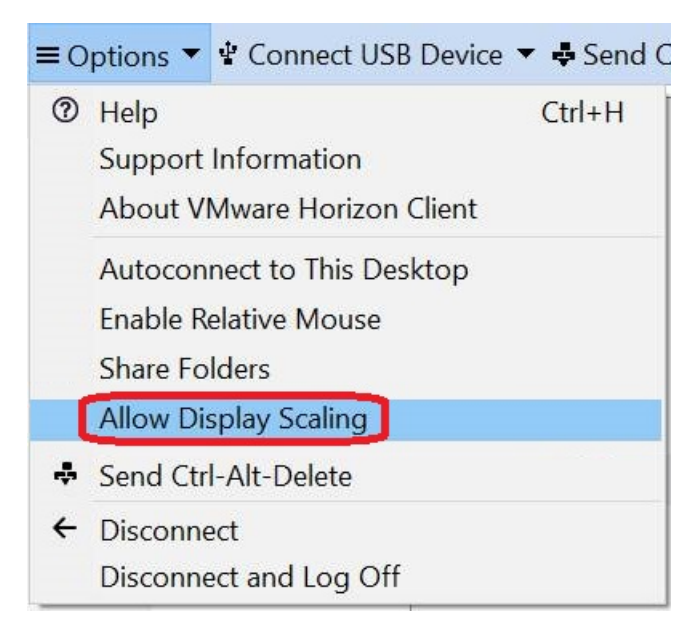

<span id="page-136-0"></span>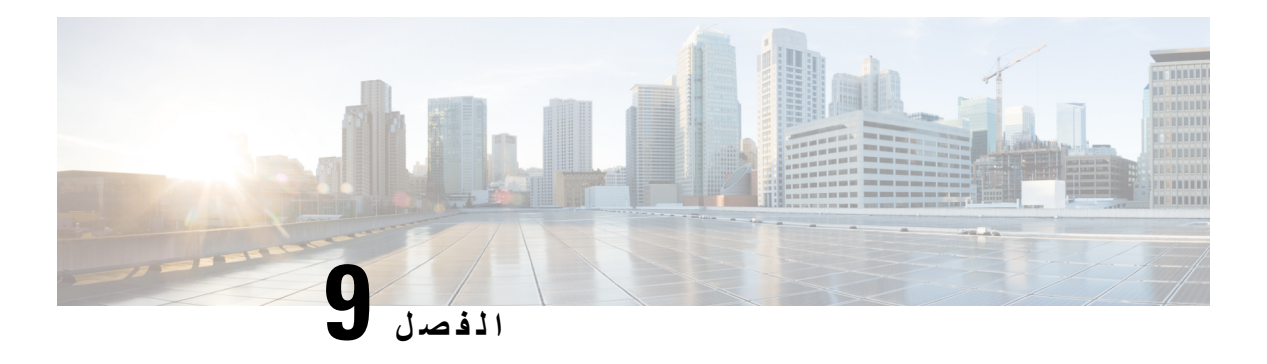

# **استكشاف األخطاء وإصالحها**

- 125 on page , Sign-In Issue [Resolutions](#page-136-0)
	- تحديث تكوين [Jabber,](#page-138-0) في الصفحة 127
		- إعادة تعيين [Jabber,](#page-139-0) في الصفحة 128

# **Sign-In Issue Resolutions**

.Here are ways to resolve sign-in issues

#### **iPhone and iPad**

:If you cannot sign in, try the following troubleshooting tips

- Click here| [Supported](https://www.cisco.com/c/en/us/td/docs/voice_ip_comm/jabber/12_7/cjab_b_planning-guide-cisco-jabber-127/cjab_m_requirements-127.html#reference_61DA2BFB8B862BB261E8E1C326BFBD5A) Device and .Check if you are using a supported device and operating system [Operating](https://www.cisco.com/c/en/us/td/docs/voice_ip_comm/jabber/12_7/cjab_b_planning-guide-cisco-jabber-127/cjab_m_requirements-127.html#reference_61DA2BFB8B862BB261E8E1C326BFBD5A) System
	- .Check if you can access your corporate network from non-corporate Wi-Fi networks •
- If you can access your corporate network from non-corporate Wi-Fi networks, contact your system .administrator to check if your collaboration edge environment has been set up correctly
- If you have access rights to your corporate network from non-corporate Wi-Fi networks, check that your .VPN is connected (if VPN is required). If your VPN is not connected, contact your system administrator
- check the network connection between your device and the corporate ,**Phone Services** If you are using :network as follows
	- .Open your Internet browser **.1**
- Try to access the administration pages for your corporate calling system by entering the following **.2** URL in your Internet browser: https://your company's Cisco Unified Communications Manager .(CUCM) server address

Example:https://209.165.200.224

Contact your system administrator if you need the address for your company's Cisco Unified .Communications Manager server

If you cannot access the administration pages for your corporate calling system, try again from a different • network access point. If you still cannot access the administration pages for your corporate calling system, .contact your system administrator to find out if there is a network issue

- If you are using Cisco Unified Communications Manager (CUCM) IM and Presence Service Release :9.1 or earlier, check that you can sign in with your user account as follows
	- .*https://presence server name/ccmuser* :Enter the URL using the following format **.1**

If you cannot access the server, contact your system administrator to find out if there is a network .issue

.Sign in with your username and password **.2**

.If the sign-in fails, please confirm your username and password with your system administrator

- If you are using Cisco Unified Communications Manager IM and Presence Service, check the network :connection between your device and the server as follows
- Open a ping utility to ping the Cisco Unified Communications Manager IM and Presence Service **.1** .server
	- Enter the Fully Qualified Domain Name of the server in the following format: presence server **.2** .name.domain.com

.If you cannot ping the server, contact your system administrator

#### **Android**

:If you cannot sign in, try the following troubleshooting tips

- Check that you are using a supported device and operating system. For information about supported .devices and operating systems, see the Cisco Jabber for Android Release Notes for your release
	- .Check that you are using the correct release of Cisco Jabber for Android •

.You can download the latest release of Cisco Jabber for Android from the Google Play Store

- Check that your VPN is connected (if VPN is required). If your VPN is not connected, and you are not using Expressway Remote and Mobile Access, contact your system administrator for configuration .details
- If you are using HTTP basic SAML SSO authentication and the sign-in fails when switching users with :the Reset Jabber functionality
	- .Reset Cisco Jabber **.1**
	- .Force Quit the application fully in Android OS **.2**
		- .Log in **.3**
- If you are using Phone Services, check the network connection between your device and the corporate :network as follows
	- .Open your web browser **.1**
- Try to access the administration pages for your corporate calling system by entering the following **.2** URL in your web browser: http://cisco\_unified .\_communications\_manager\_node\_name\_or\_ip\_address/ucmuser
- Contact your system administrator if you do not have the address for your company's Cisco Unified **.3** .Communications Manager node

- If you cannot access the administration pages for your corporate calling system, try again from a different network access point. If you still cannot access the administration pages for your corporate calling system, .contact your system administrator to find out if there is a network issue
- If you are using Cisco Unified Communications Manager IM and Presence Service, check the network :connection between your device and the node as follows
- Open a ping utility to ping the Cisco Unified Communications Manager IM and Presence Service **.1** .node
- :Enter the Fully Qualified Domain Name or IP address of the node in one of the following formats **.2**
	- presence\_node\_name.domain.com
		- ip\_address.domain.com •

.If you cannot ping the node, contact your system administrator

- If you are using a tablet, contact your system administrator to ensure that it is set up for use. Some tablet .services require extra configuration that may not have been performed
- <span id="page-138-0"></span>.If you still cannot set up Cisco Jabber for Android, send a problem report to your system administrator •

# **تحديث تكوين Jabber**

حافظ على تحديث عميل Jabber Cisco الخاص بك عن طريق تحديث تكوين Jabber Cisco الخاص بك في أي وقت بعد تسجيل الدخول إليه. قم بتحديث Jabber Cisco إذا قام المسؤول بتعديل إعدادات المعلمة. حتى إذا لم تقم بالتحديث أو التحديث ، Jabber Cisco تتحقق تلقائيا من الخوادم كل 8 ساعات للتأكد من أنها تحتوي على أحدث تكوين.

### **قم بتحديث تكوين Windows الخاص بك**

- **الخطوة 1** من Jabber Cisco ، انقر فوق **رمز** ، واختر **تعليمات** واختر **تحديث التكوين**. **الخطوة 2** انقر فوق **موافق (OK(**.
	-

## **قم بتحديث تكوين جهاز Mac الخاص بك**

- **الخطوة 1** من القائمة الرئيسية ، انتقل إلى **التعليمات واختر** تحديث التكوين .
	- **الخطوة 2** انقر فوق **موافق (OK(**.

### **قم بتحديث تكوين هاتفك المحمول**

**الخطوة 1** انقر فوق صورة جهة االتصال الخاصة بك ، وانتقل إلى **اإلعدادات** ، ومرر ألسفل إلى **المساعدة**.

**الخطوة 2** انقر فوق التكوين **ثم** تحديث **التكوين**.

## **إعادة تعيين Jabber**

<span id="page-139-0"></span>يمكنك إعادة تعيين Jabber Cisco عندما تريد تغيير حسابك، أو مسح ملفات السجل، أو مسح محفوظات الدردشة أو المكالمات، أو استكشاف مشكالت Jabber وإصالحها.

**إعادة تعيين تطبيق Windows الخاص بك**

**الخطوة 1** من Jabber Cisco، انقر فوق **رمز** ورمز الترس واختر **تسجيل الخروج**. **الخطوة 2 من صفحة تسجيل الدخول** ، انقر فوق **إعادة تعيين Jabber**. **الخطوة 3** انقر فوق **االحتفاظ** لالحتفاظ بشهادة الهاتف اآلمنة.

**مالحظة** ال تقم بإزالة الشهادة وإال فلن تتمكن من استخدام أي ميزات اتصال حتى يقوم المسؤول بإعادة تكوينها.

### **إعادة تعيين تطبيق Mac الخاص بك**

- **الخطوة 1** من القائمة الرئيسية، مرر ألسفل واختر **إنهاء Jabber**. **الخطوة 2 من صفحة تسجيل الدخول** ، انقر فوق **إعادة تعيين Jabber**. **الخطوة 3** انقر فوق الاحتفاظ للاحتفاظ بشهادة الهاتف الآمنة.
- **مالحظة** ال تقم بإزالة الشهادة وإال فلن تتمكن من استخدام أي ميزات اتصال حتى يقوم المسؤول بإعادة تكوينها.

### **إعادة تعيين تطبيق الهاتف المحمول الخاص بك**

- **الخطوة 1** اضغط على صورة ملف التعريف الخاص بك ثم اضغط على **تسجيل الخروج**.
	- **الخطوة 2 من صفحة تسجيل الدخول** ، انقر فوق **إعادة تعيين Jabber**.
- **الخطوة 3** اضغط على **"احتفظ"** في Android أو اضغط على **"االحتفاظ بشهادة** " في iPhone وiPad لالحتفاظ بشهادة الهاتف اآلمنة.

 $\mathbf l$ 

**مالحظة** ال تقم بإزالة الشهادة وإال فلن تتمكن من استخدام أي ميزات اتصال حتى يقوم المسؤول بإعادة تكوينها.

 $\mathbf I$